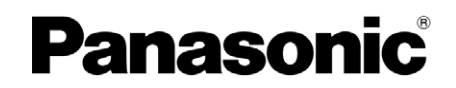

Série UT50

# Aide électronique

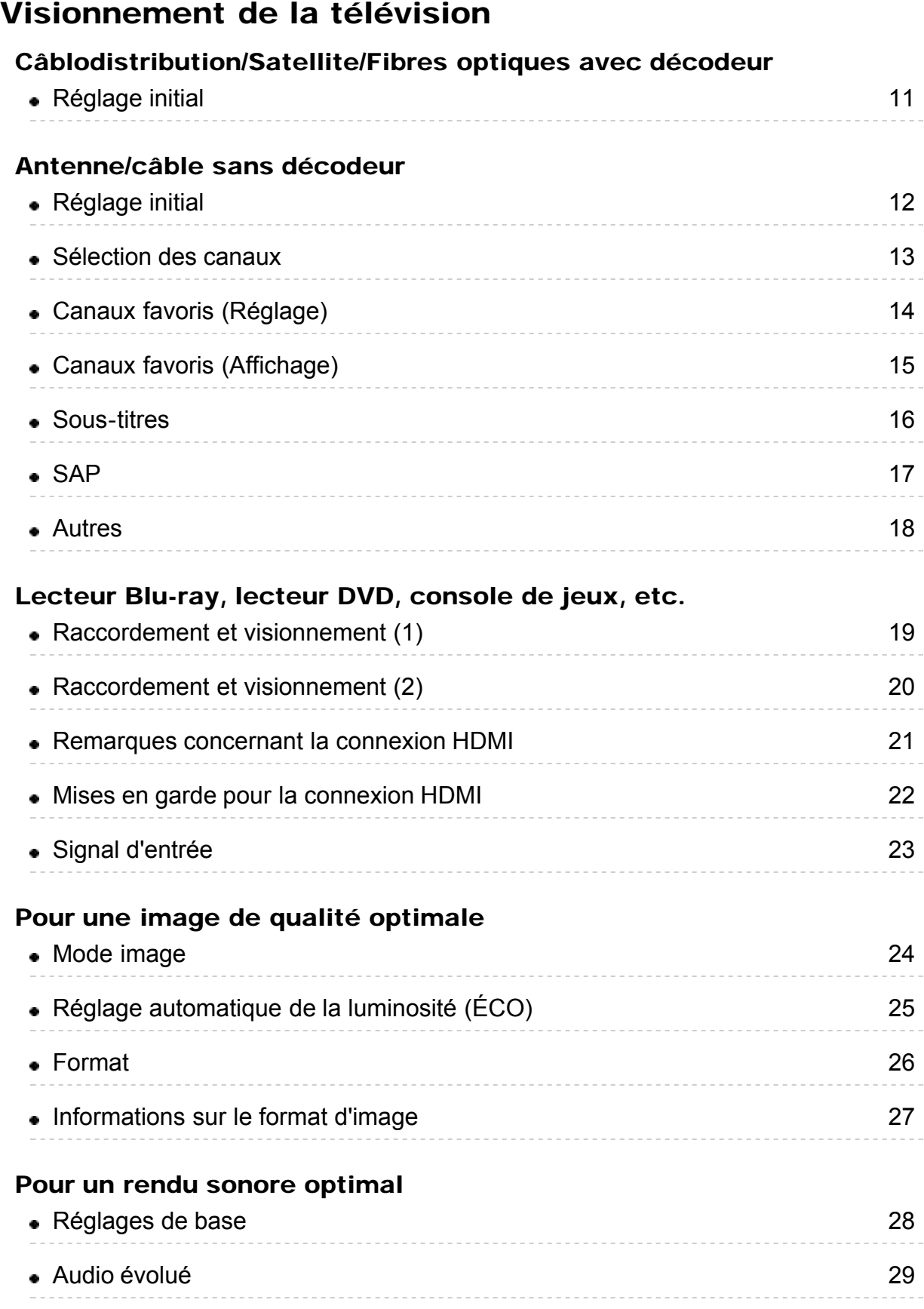

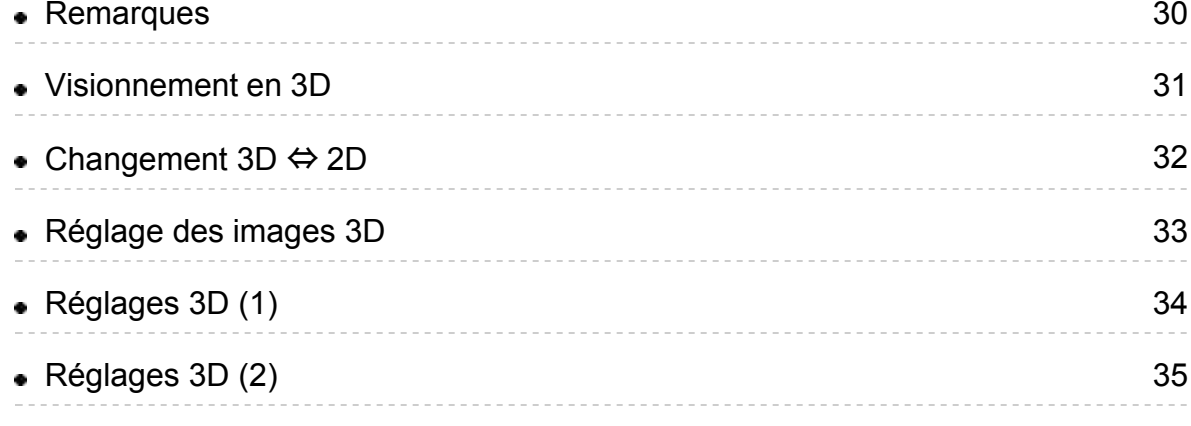

## Services Internet "VIERA Connect"

#### Connexion à un réseau

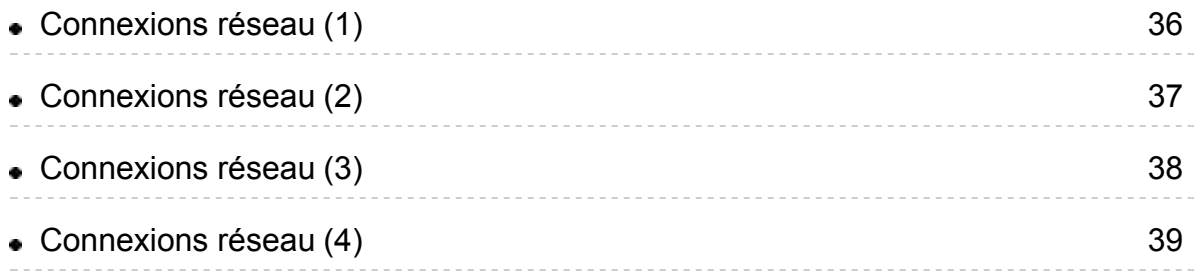

## Réglage du réseau

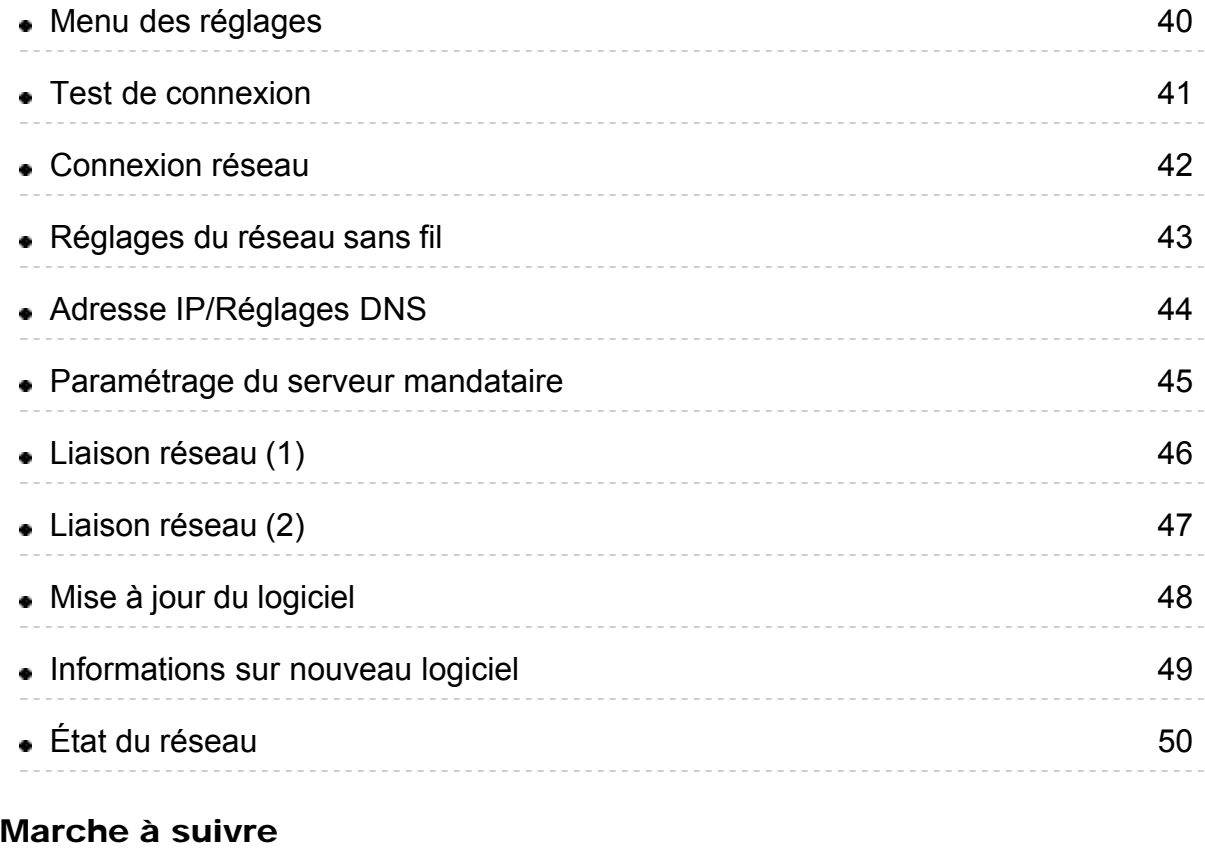

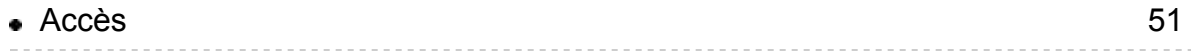

# Réseau domestique "DLNA"

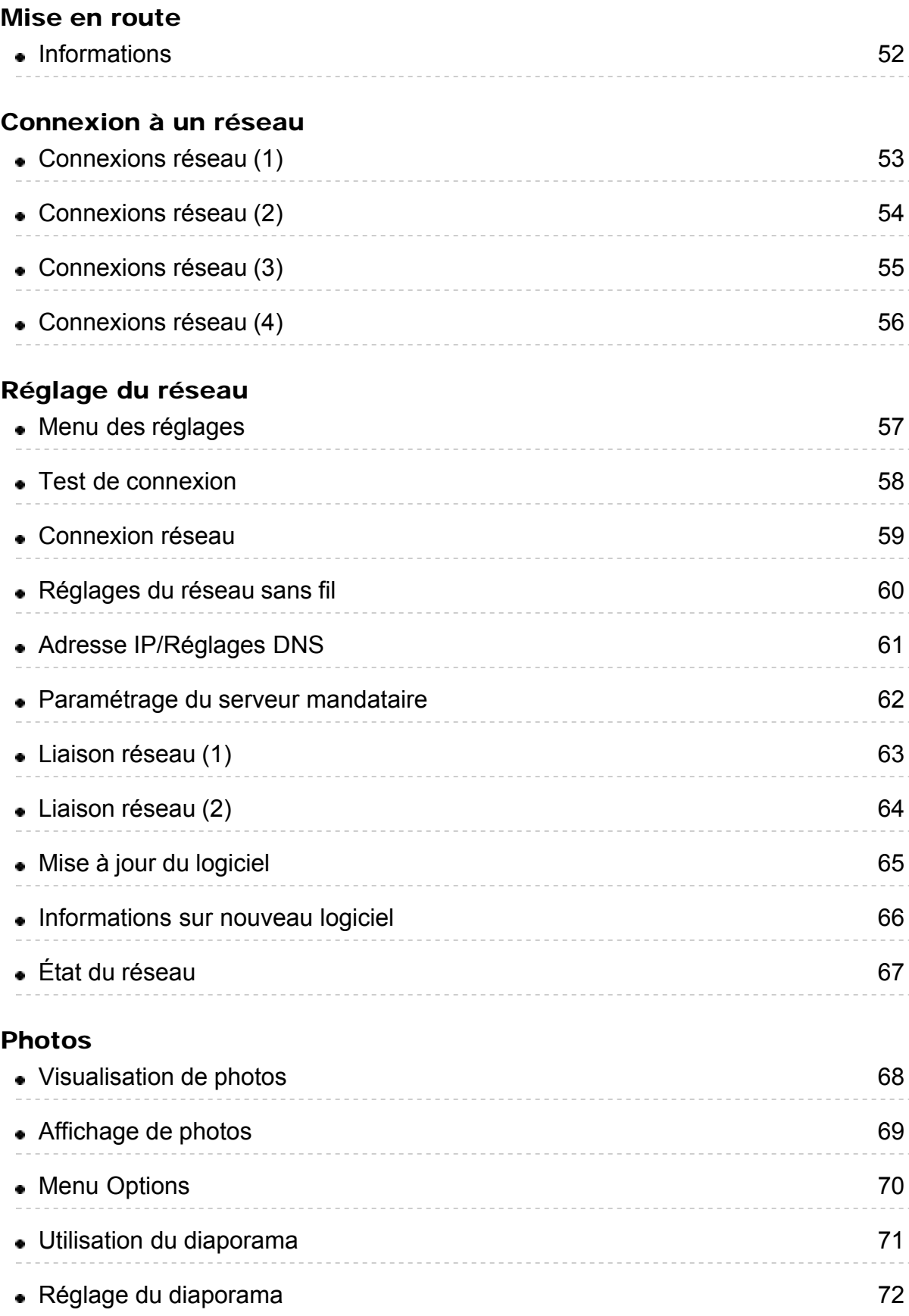

#### Vidéos

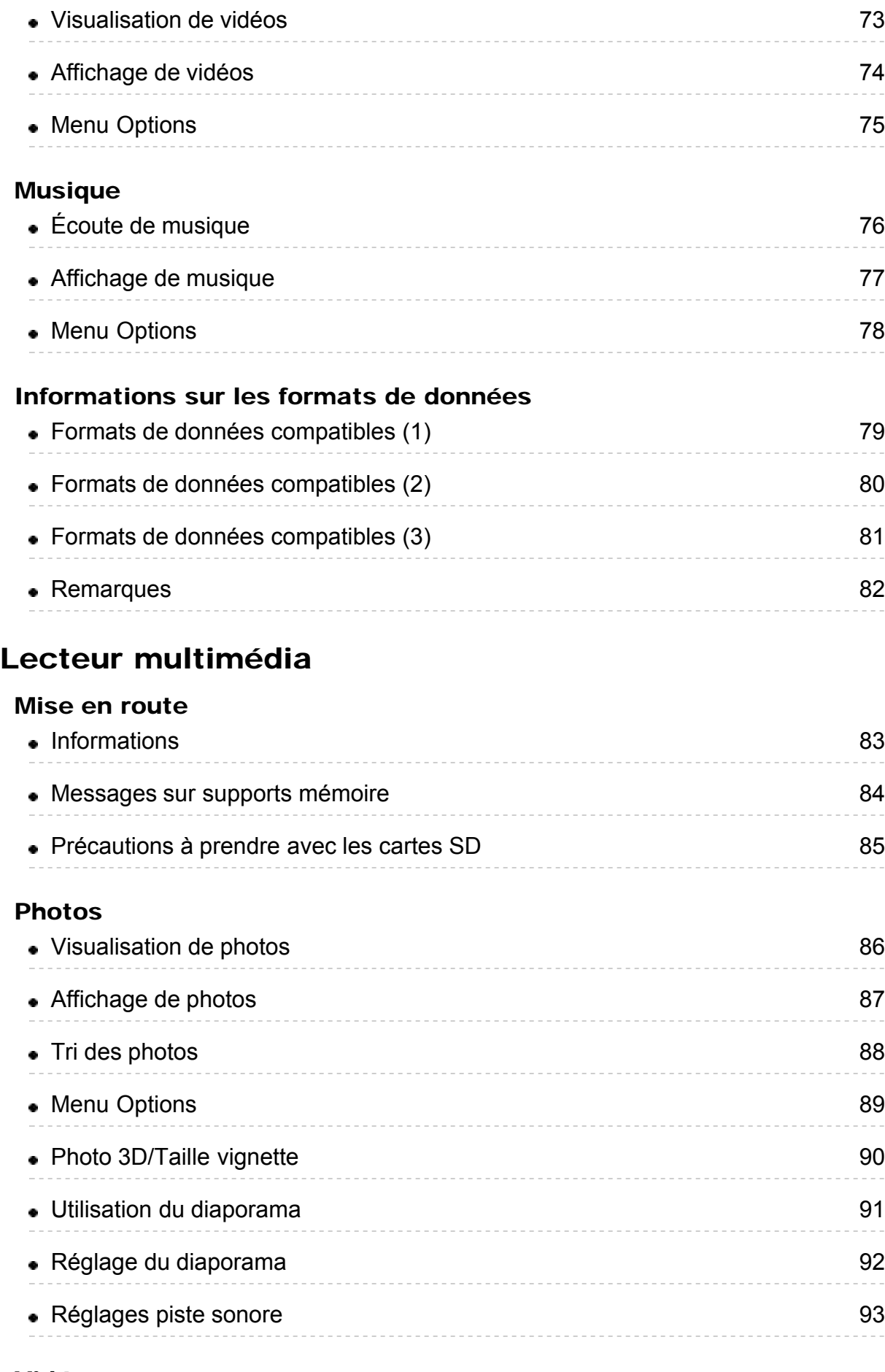

Vidéos

 $\overline{\phantom{a}}$ 

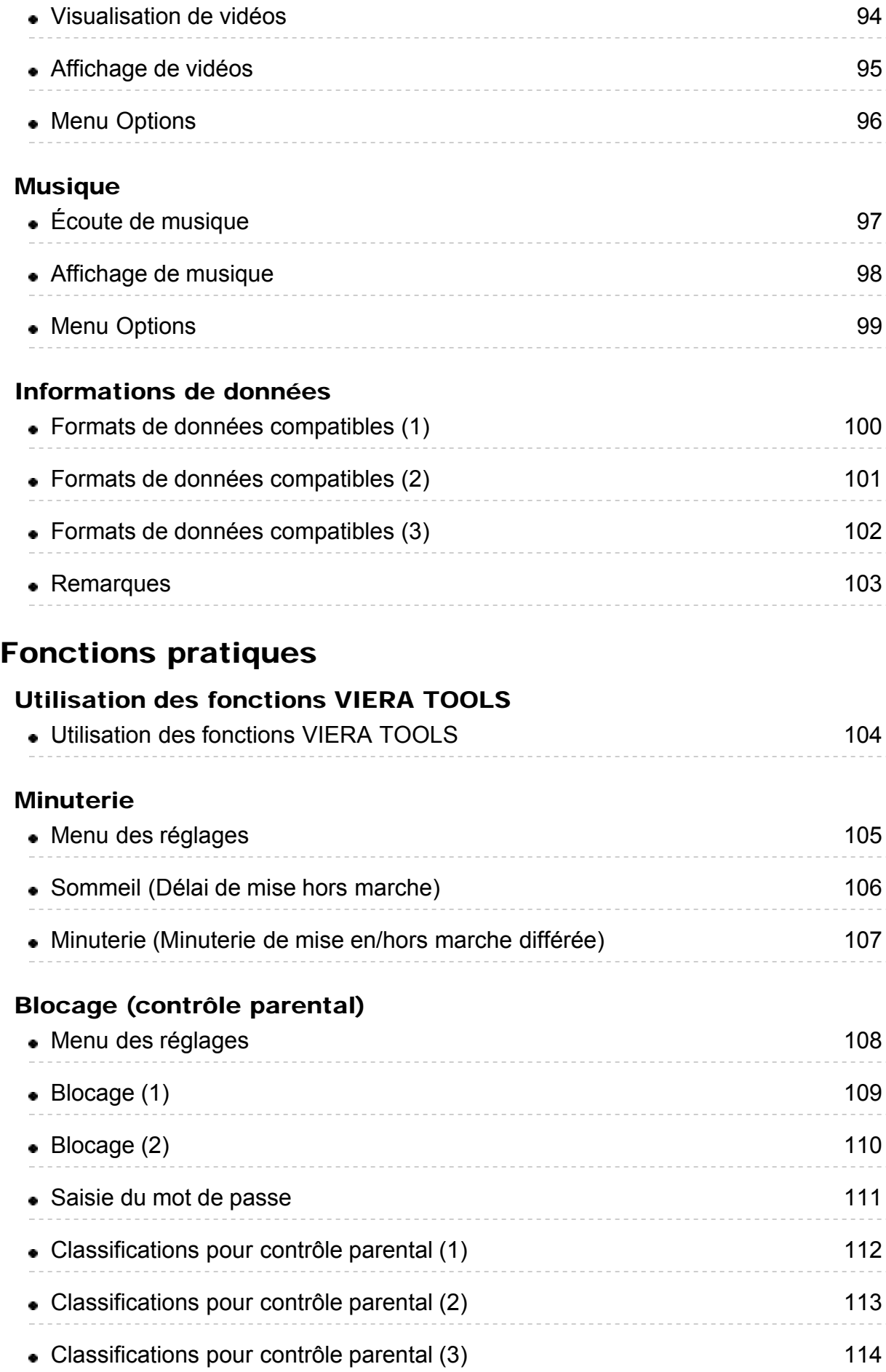

#### Sous-titres

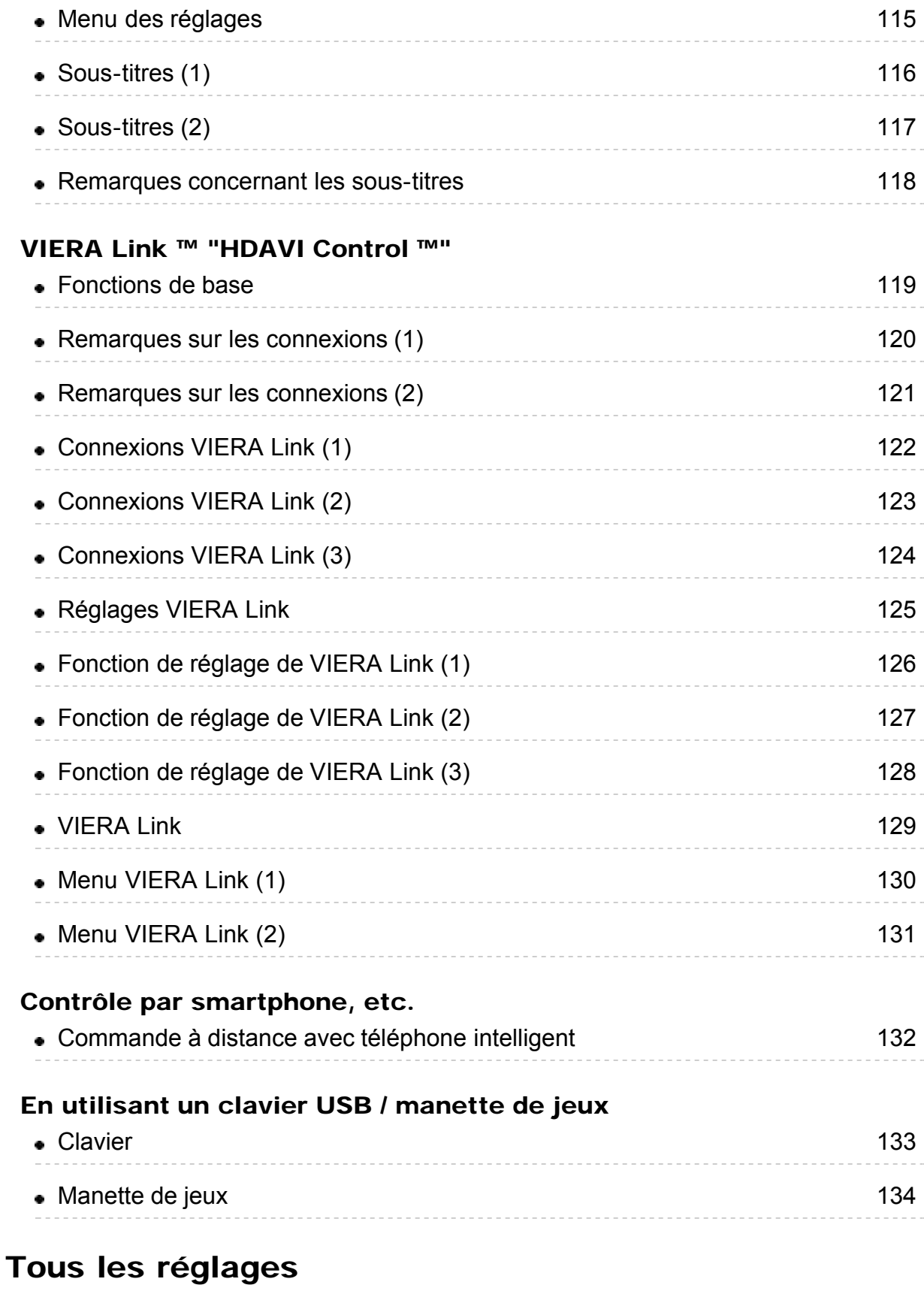

## Image

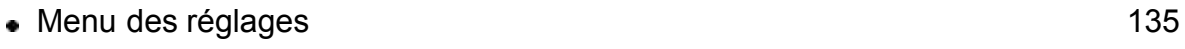

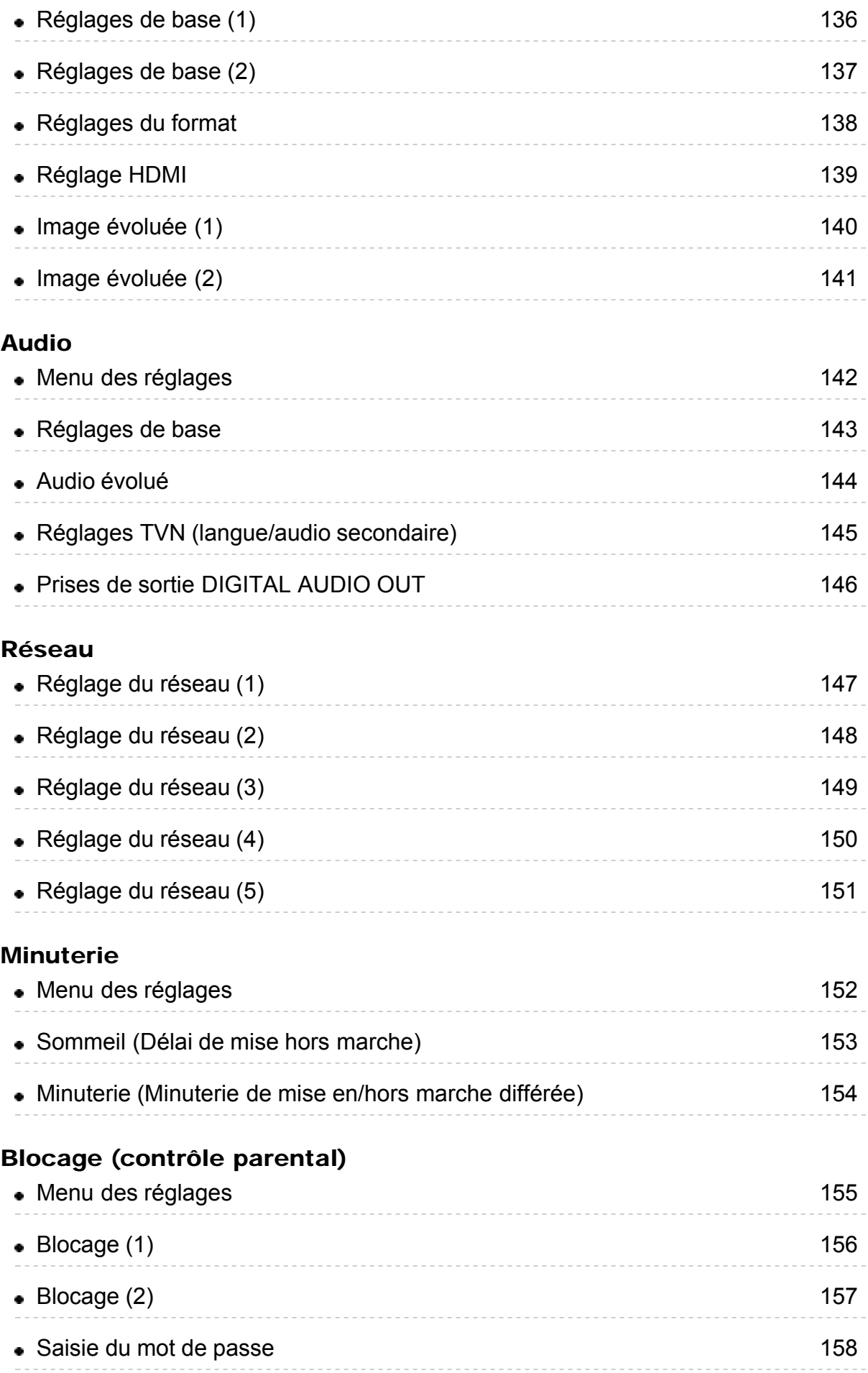

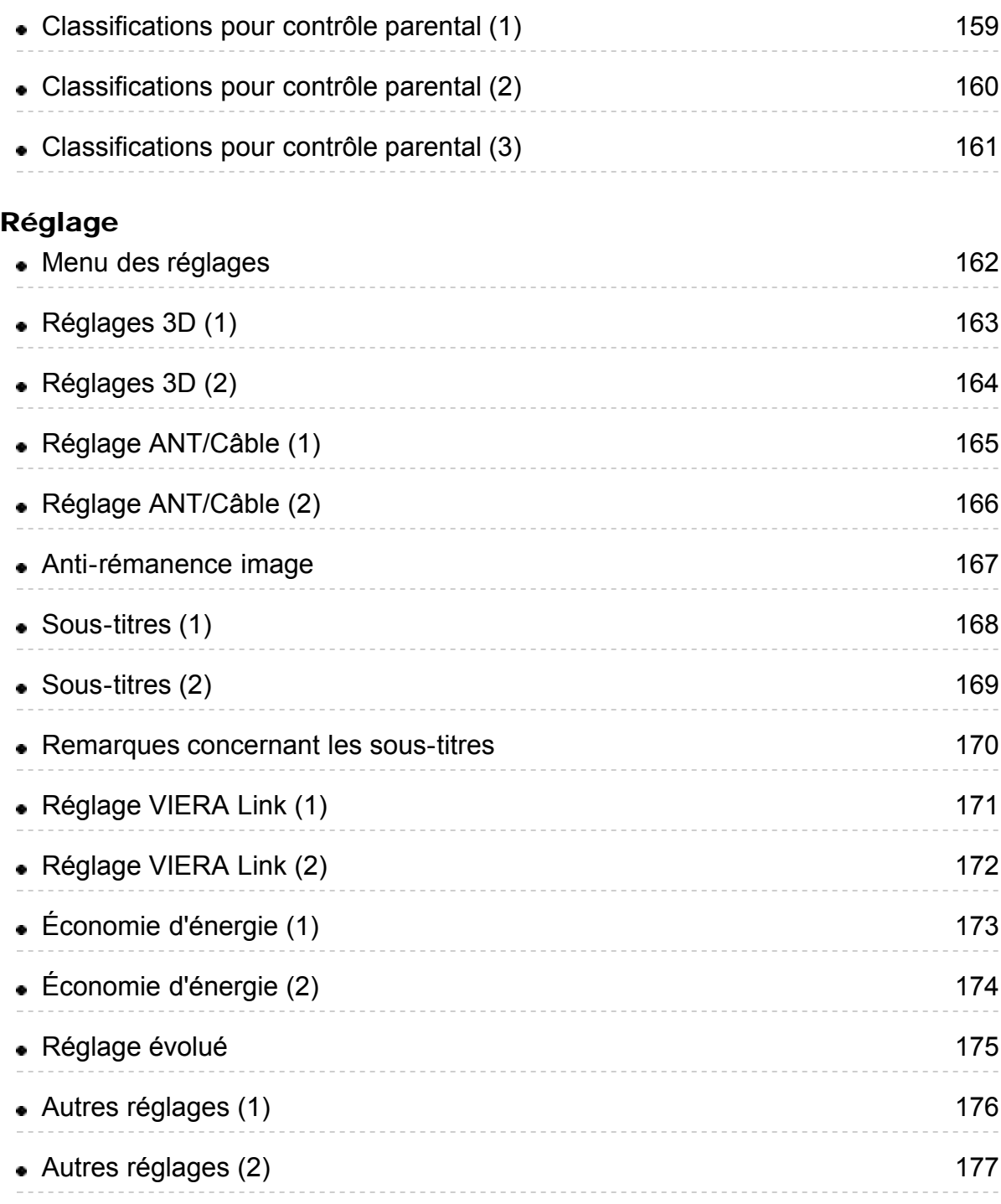

# Renseignements supplémentaires/FAQ

## FAQ

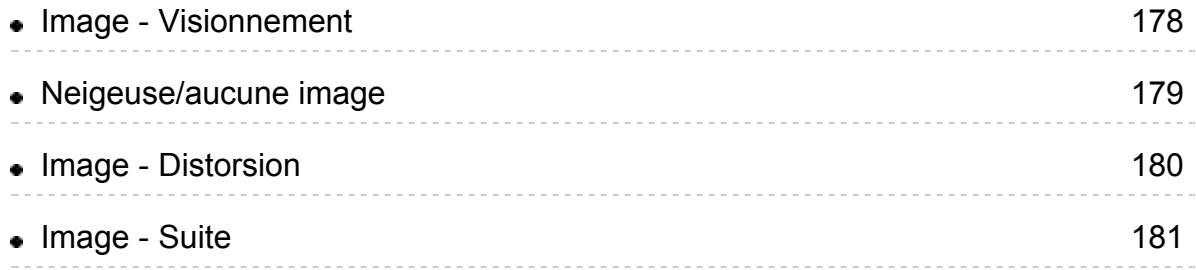

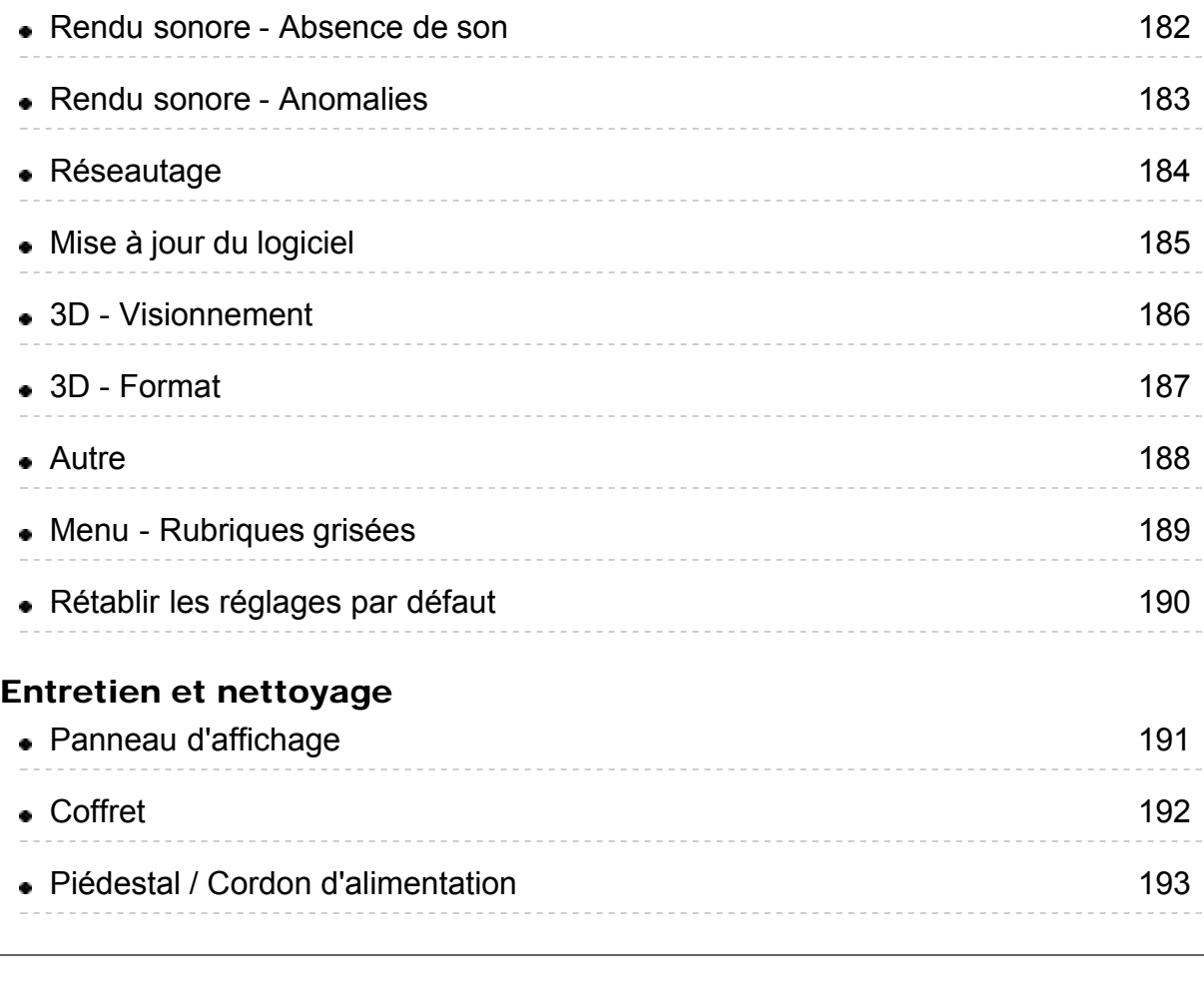

## Signification des indications :

Indique une pression sur une touche de la télécommande

INFO Lettres dans une bôite : Indiquent la touche de la télécommande

MENU Lettres indiquées en cyan : Indiquent les affichages des menus àl'écran

# <span id="page-10-0"></span>Visionnement de la télévision Câblodistribution/Satellite/Fibres optiques avec décodeur

## Réglage initial

#### 1. Raccordement

Sélectionnez la méthode de câblage pour raccorder le périphérique au téléviseur, entrées AV ou entrée ANT/Câble.

Conseil pratique: La connexion HDMI procure une qualité d'image optimale

#### 2. Modification d'entrée

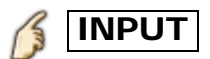

Appuyez sur la touche INPUT pour sélectionner le signal source approprié. Attendez 2 secondes.

3. Mettez en marche le câblosélecteur ou le récepteur de télévision par satellite ou fibres optiques.

Utilisez la télécommande du décodeur pour syntoniser les canaux.

- Si le décodeur est connecté au téléviseur au moyen d'un câble coaxial (Entrée ANT/Câble), alors syntonisez CH3 ou CH4. Il est à noter que l'image ne sera pas en HD.
- \* CC/SAP n'est pas disponible lors du visionnement de la télévision avec un câblosélecteur ou un récepteur de télévision par satellite connecté au moyen d'un câble HDMI.
- \* Si le décodeur prend en charge la haute définition, vérifiez que son signal est au format 720p ou 1080i. Conseil pratique: Appuyez sur la touche  $|INFO|$  du téléviseur pour vérifier le signal.
- \* Vérifiez les paramétrages du format d'image sur le décodeur. Il devrait être réglé sur 16:9, Écran large ou PLEIN.
- \* Si le volume sonore est trop bas, vérifiez les paramétrages audio sur le décodeur.
- \* Communiquez avec votre fournisseur de service de câblodistribution ou de télévision par satellite pour de plus amples instructions sur les paramétrages du décodeur.

## <span id="page-11-0"></span>Visionnement de la télévision Antenne/câble sans décodeur Réglage initial

#### 1. Branchez le câble coaxial

Connectez un câble coaxial soit de l'antenne soit de la câblodistribution à la prise filetée "ANTENNA/CABLE IN" du téléviseur.

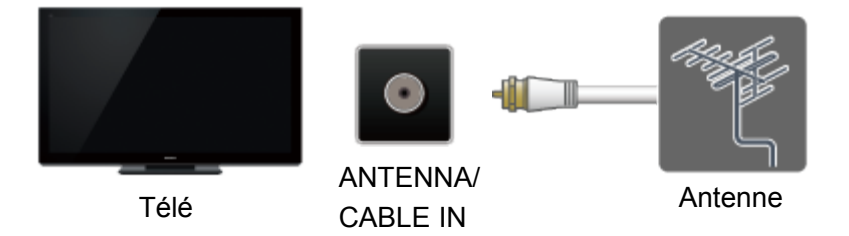

#### 2. Effectuez le balayage des canaux

- $MENU \rightarrow R$ églage > Réglage ANT/Câble > Entrée ANT, Program. auto
- 1. Sélectionnez la source Câble ou Antenne sous Entrée ANT.
- 2. Sélectionnez Program. auto et sélectionnez le mode de balayage des canaux (Tous les canaux / Analogique seulement / Numérique seulement).
- 3. Démarrez le balayage des canaux.

Si après le balayage, aucun canal n'a été repéré, vérifiez: L'orientation de l'antenne – ou la disponibilité du service de câblodistribution. Les services de câblodistribution, de télévision par satellite ou de distribution par fibres optiques avec décodeur sont, en règle générale, connectés aux prises d'entrée A/V du téléviseur, de préférence HDMI pour l'obtention d'une qualité d'image optimale. Dans un tel cas, le balayage des canaux n'est pas nécessaire (réglez Entrée ANT sur Non utilisé).

## <span id="page-12-0"></span>Visionnement de la télévision Antenne/câble sans décodeur Sélection des canaux

#### Sélectionnez le canal désiré

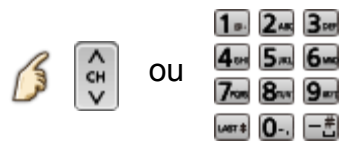

Les touches des canaux sont également disponibles sur le téléviseur.

#### Sélectionnez le canal numérique désiré

Pour entrer directement un numéro de canal numérique, appuyez sur  $\left[-\frac{m}{n}\right]$ 

Lors de la syntonisation d'un canal numérique, appuyez sur la touche pour entrer le nombre secondaire pour un numéro de canal composé.

(Ex. canal 15-1  $\Rightarrow$  [1...]  $5m = \pm 1$  [1...])

## <span id="page-13-0"></span>Visionnement de la télévision Antenne/câble sans décodeur Canaux favoris (Réglage)

Les numéros de canaux enregistrés dans Favoris s'affichent sur l'écran de syntonisation de favoris. Sélectionnez la station de diffusion désirée avec le curseur ou au moyen des touches numériques.

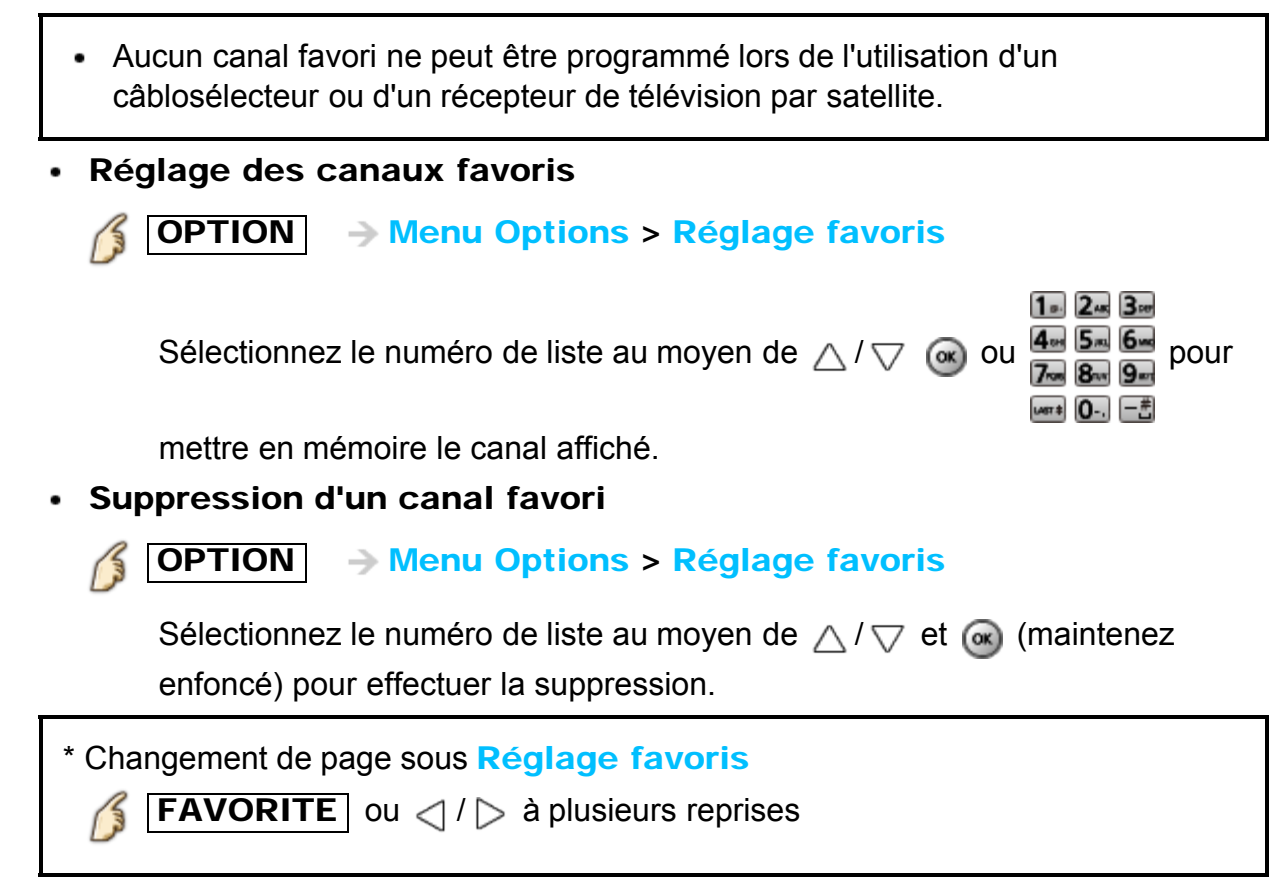

## <span id="page-14-0"></span>Visionnement de la télévision Antenne/câble sans décodeur Canaux favoris (Affichage)

Les numéros de canaux enregistrés dans Favoris s'affichent sur l'écran de syntonisation de favoris. Sélectionnez la station de diffusion désirée avec le curseur ou au moyen des touches numériques.

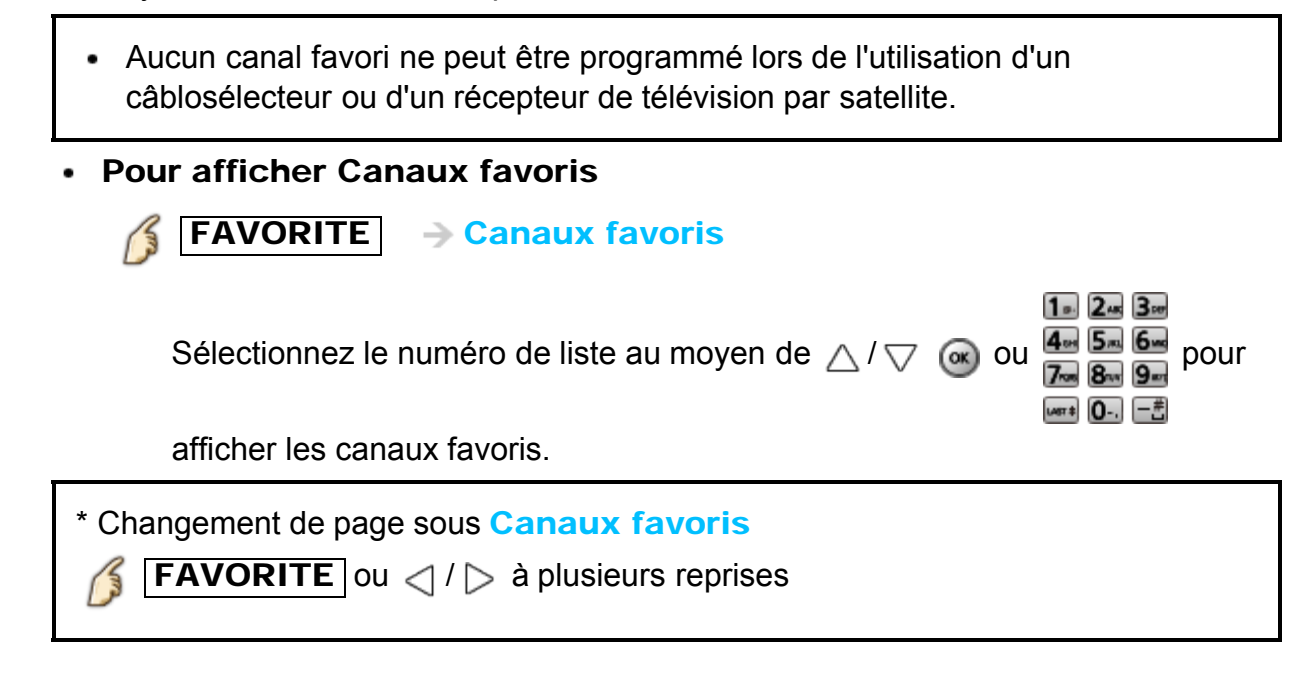

## <span id="page-15-0"></span>Visionnement de la télévision Antenne/câble sans décodeur Sous-titres

#### Visionnement avec sous-titres

## CC

Commutation du mode des sous-titres.

( Sous-titres HF / Sous-titres EF / Sous-titres avec sourdine activée )

- La fonction d'affichage des sous-titres n'est pas disponible lors du visionnement de la télévision avec un câblosélecteur ou un récepteur de télévision par satellite connecté au moyen d'un câble HDMI.
- \* Communiquez avec votre fournisseur de services de télévision par câble ou par satellite pour savoir comment mettre en fonction l'affichage des sous-titres.
- \* La touche CC du téléviseur ne peut pas contrôler la fonction des sous-titres d'un décodeur ou d'un récepteur de télévision par satellite.
- \* Pour afficher les sous-titres d'une émission numérique, réglez le format de l'image sur PLEIN. (Des caractères seront coupés si le format est réglé sur H-LARGE, CADRAGE, ZOOM ou 4:3)
- \* Si les sous-titres sont en service à la fois sur le récepteur et le téléviseur et que le signal est de 480i (sauf avec une connexion HDMI), les sous-titres de chaque appareil se chevaucheront.
- \* Si une émission numérique est acheminée en format analogique, les données relatives aux sous-titres seront également en format analogique.
- \* Si un enregistreur ou un écran de sortie est raccordé au téléviseur, les soustitres doivent être mis en service soit sur l'enregistreur, soit sur l'écran de sortie.

## <span id="page-16-0"></span>Visionnement de la télévision Antenne/câble sans décodeur **SAP**

#### Écoute de la voie SAP (Programme audio secondaire)

- Le programme audio secondaire (SAP) n'est pas disponible lors du visionnement de la télévision avec un câblosélecteur ou un récepteur de télévision par satellite connecté au moyen d'un câble HDMI.
- Communiquez avec votre fournisseur de services de télévision par câble ou par satellite pour savoir comment activer la fonction SAP.
- La touche  $\mathsf{SAP}$  du téléviseur ne peut pas contrôler la fonction de  $\mathsf{SAP}$  d'un décodeur ou d'un récepteur de télévision par satellite.

Sélection du mode audio pour l'écoute de la télévision.

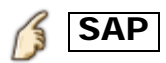

Mode numérique: Pour sélectionner le service audio disponible lors de la réception d'un canal numérique.

La piste audio est automatiquement sélectionnée en tant que Réglages TVN (langue/audio secondaire) dans le menu Audio.

Menu > Audio > Réglages TVN (langue/audio secondaire)

\* Si vous avez modifié les paramétrages audio avec la touche  $|\text{SAP}|$ , les réglages TVN (langue/audio secondaire) ne sont pas modifiés.

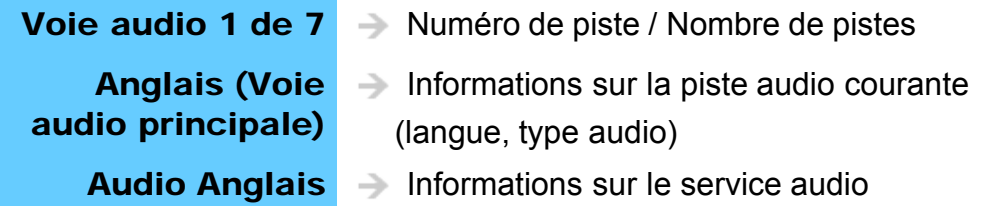

(exemple)

Mode analogique: Sélectionnez le mode audio désiré. (Stéréo / SAP / Mono)

## <span id="page-17-0"></span>Visionnement de la télévision Antenne/câble sans décodeur Autres

#### 1. Bannière d'information

Affiche les informations sur l'état du téléviseur. Aussi, lors de la réception de canaux via l'entrée Antenne/Câble, les informations comprennent la bannière du canal.

## INFO

Canal / Indicatif du canal / Titre de l'émission / Sous-titres / SAP / Classification / Résolution du signal / Mode d'image / Format d'image / Temps restant de la minuterie-sommeil / Horloge

#### 2. Menu Options

Ce menu comporte des raccourcis pour les diverses fonctions pratiques.

## **OPTION**

Mode balayage de canal: Permet d'identifier les canaux favoris ou les types de canaux à syntoniser lors de la syntonisation.

Réglage favoris: Permet le réglage des canaux favoris. Modification de sigle: Permet de modifier le sigle. Fréquencemètre: Indique la puissance du signal d'antenne.

Le menu d'option n'est disponible que lorsque l'entrée Antenne/Câble est sélectionnée (et non pas avec un câblosélecteur ou un récepteur de télévision par satellite).

## <span id="page-18-0"></span>Visionnement de la télévision Lecteur Blu-ray, lecteur DVD, console de jeux, etc. Raccordement et visionnement (1)

#### 1. Connectez le périphérique

Vérifiez que le périphérique est raccordé au téléviseur de la manière appropriée et connectez-le à la prise voulue. Notez quel périphérique est connecté à la prise (HDMI 1, HDMI 2,... COMPONENT ou VIDEO)

Les prises COMPONENT et VIDEO sont partagées. Veillez à ne pas confondre les connexions lorsque la prise COMPONENT ou VIDEO est utilisée.

## <span id="page-19-0"></span>Visionnement de la télévision Lecteur Blu-ray, lecteur DVD, console de jeux, etc. Raccordement et visionnement (2)

#### 2. Sélectionnez l'entrée

1. Affichez le menu **Sélection d'entrée** (Appareil(s) raccordé(s) en marche)

## INPUT

2. Sélectionnez le signal source utilisé à l'étape 1.

Sélectionnez la source appropriée au moyen de  $\wedge$  /  $\triangledown$ , puis appuyez sur  $\infty$ Il est également possible d'appuyer sur la touche numérique correspondante ou sur la touche | INPUT | pour faire défiler les entrées disponibles. En cas de doute quant au signal source devant être sélectionné, attendez 2 secondes entre chaque sélection.

Les prises Composant et Composite (Vidéo) sont partagées. Vous devez sélectionner Vidéo ou Composant. (Par défaut: Vidéo) • Appuyez sur **INPUT** et sélectionnez Vidéo <-> Comp. • Appuyez sur  $\langle | I | \rangle$  pour choisir Vidéo ou Composant.  $\blacktriangleright$  < Comp. **Vidéo** 

Pour plus de commodité, il est possible de nommer les signaux source pour en rendre l'identification plus facile.

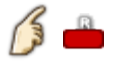

Modifie prises Réglage "Entrée ANT/Câble"

3. Pilotez à partir de la télécommande du périphérique

## <span id="page-20-0"></span>Visionnement de la télévision Lecteur Blu-ray, lecteur DVD, console de jeux, etc. Remarques concernant la connexion HDMI

L'interface multimédia haute définition (HDMI) vous permet de tirer profit d'images numériques haute définition et d'un son de haute qualité en connectant le téléviseur à des appareils HD.

Un appareil HDMI (\*1) doté d'une prise de sortie HDMI ou DVI, tel un décodeur de télévision numérique ou un lecteur DVD, peut être raccordé au connecteur HDMI à l'aide d'un câble HDMI.

- HDMI est la toute première interface AV numérique intégrale grand public conforme à une norme sans compression.
- Si l'appareil externe ne possède qu'une sortie DVI, connectez-le à la prise HDMI via un câble adaptateur DVI-HDMI (\*2).
- Lorsqu'un câble adaptateur DVI-HDMI est utilisé, connectez le câble à la prise d'entrée audio.
- . Les réglages audio peuvent être faits dans l'écran du menu Entrée HDMI. Fréquences d'échantillonnage du signal audio pouvant être prises en charge (L.PCM): 48 kHz, 44,1 kHz, 32 kHz

(\*1): Le logo HDMI est apposé sur tout appareil compatible avec HDMI. (\*2): Disponible auprès d'un détaillant Panasonic.

## <span id="page-21-0"></span>Visionnement de la télévision Lecteur Blu-ray, lecteur DVD, console de jeux, etc. Mises en garde pour la connexion HDMI

#### Mises en garde

- Les prises HDMI sur ce téléviseur ne sont pas conçues spécifiquement pour être utilisées avec un PC.
- Si l'appareil externe possède une fonction de réglage du format d'image, sélectionnez le format "16:9".
- Les connecteurs HDMI sont de "type A".
- Les connecteurs HDMI sont compatibles avec la protection de contenu numérique à large bande passante (HDCP – High-Bandwidth Digital Content Protection).
- Les appareils ne possédant pas de prise de sortie numérique peuvent être connectés à la prise d'entrée "COMPONENT IN" ou "VIDEO IN" pour recevoir des signaux analogiques.
- La prise d'entrée HDMI ne peut être utilisée qu'avec les signaux image aux formats suivants: 480i, 480p, 720p, 1080i, 1080p. Assurez-vous que l'appareil externe connecté au téléviseur peut reproduire un de ces signaux image.

## <span id="page-22-0"></span>Visionnement de la télévision Lecteur Blu-ray, lecteur DVD, console de jeux, etc. Signal d'entrée

- Les signaux autres que ceux indiqués ci-dessous pourraient ne pas être affichés convenablement.
- Les signaux sont reformatés de manière à assurer leur affichage optimal à l'écran.
- Composante et HDMI (\* HDMI seulement)

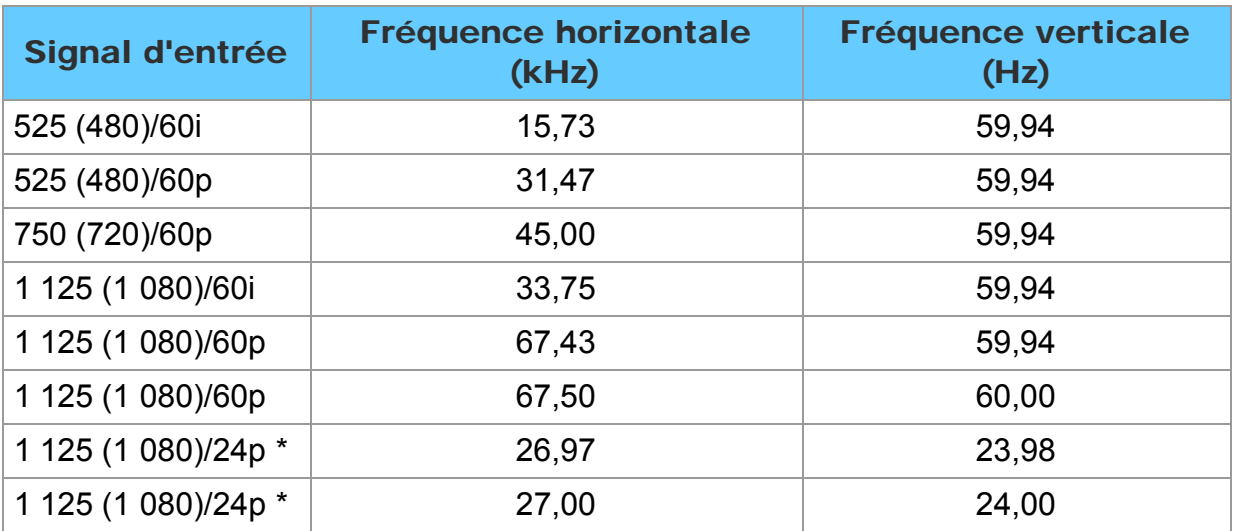

## <span id="page-23-0"></span>Visionnement de la télévision Pour une image de qualité optimale Mode image

- 1. Sélectionnez le mode en fonction de vos paramétrages et de vos préférences.
	- 1. Sélectionnez Mode

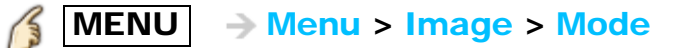

Sélectionnez le menu désiré au moyen de  $\triangle$  /  $\triangledown$  dans la barre de menus, puis appuyez sur  $(x)$ 

2. Effectuez les réglages avec  $\langle \rangle$  /  $\triangleright$ 

Conseil pratique: La connexion HDMI procure une qualité d'image optimale

#### 2. Type de mode image

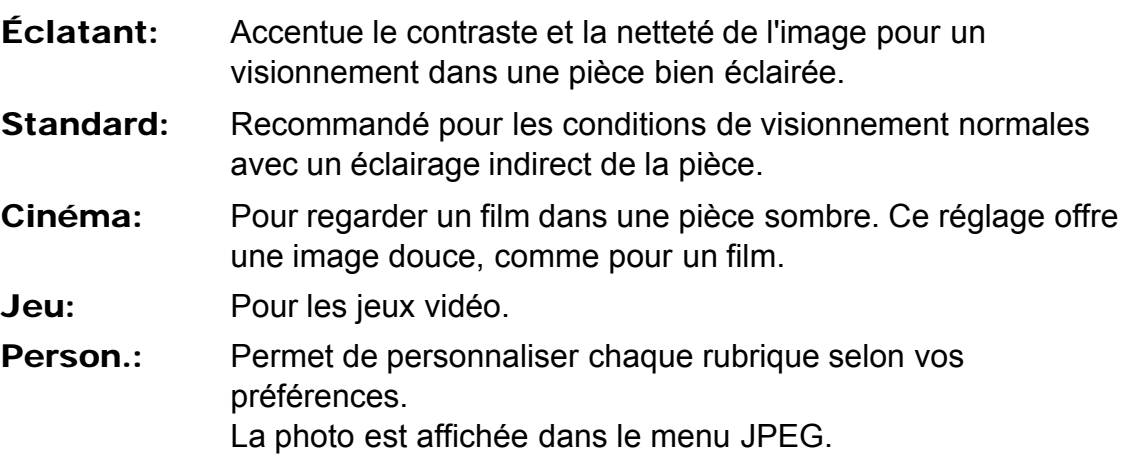

## <span id="page-24-0"></span>Visionnement de la télévision Pour une image de qualité optimale Réglage automatique de la luminosité (ÉCO)

Le système C.A.T.S. (Contrast Automatic Tracking System) d'adaptation du contraste en fonction de l'ambiance règle la luminosité et le contraste de l'écran en fonction de l'éclairage ambiant de la pièce. Cette fonction écologique diminue automatiquement la luminosité de l'écran lorsque l'éclairage est atténué dans la pièce.

Le système C.A.T.S. fonctionne avec un délai lorsque l'éclairage de la pièce change. Le réglage se déroule graduellement.

Si vous préférez une luminosité constante, réglez le système C.A.T.S. hors fonction comme suit :

• Menu > Image > faites dérouler jusqu'à la rubrique  $C.A.T.S.$  et mettez hors fonction.

Ou

• Menu > Image > Mode, puis sélectionnez le mode de l'image Person..

\* Le mode Standard règle le système C.A.T.S. automatiquement en fonction.

## <span id="page-25-0"></span>Visionnement de la télévision Pour une image de qualité optimale Format

1. Utilisez la touche FORMAT pour modifier le format d'image. Utilisez cette fonction lorsque l'image comporte des bandes (latérales ou en haut/bas) et pour effectuer un zoom.

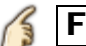

FORMAT (pour faire défiler les divers formats d'image disponibles)

480i, 480p: PLEIN/CADRAGE/4:3/ZOOM 1080p, 1080i, 720p: PLEIN/H-LARGE/CADRAGE/4:3/ZOOM

- \* Utilisez cette fonction lorsque l'image n'est pas plein écran ou que des parties de l'image sont rognées.
- \* Certains contenus, tels que les films, sont disponibles dans un format étendu. Avec un tel format, des barres noires au haut et au bas de l'écran sont inévitables.
- \* Les appareils connectés au téléviseur, tels que câblosélecteur/récepteur de télévision par satellite, lecteurs DVD/Blu-ray et consoles de jeux, possèdent leurs propres réglages du format de l'image. Réglez le format de l'image sur l'appareil source.

## <span id="page-26-0"></span>Visionnement de la télévision Pour une image de qualité optimale Informations sur le format d'image

- PLEIN: Étire horizontalement l'image 4:3 de manière à l'étendre sur les deux côtés de l'écran. (Recommandé pour une image anamorphique.)
- CADRAGE: Étire l'image 4:3 horizontalement et verticalement de manière à remplir l'écran. (Recommandé pour l'image de télévision ordinaire.)
- H-LARGE: Étire horizontalement l'image 4:3 de manière à l'étendre sur les deux côtés de l'écran. Les côtés de l'image sont rognés.
- 4:3: Ordinaire (Il est à noter que l'affichage prolongé de la barre latérale peut provoquer un phénomène de rémanence.)
- ZOOM: Agrandit l'image 4:3 de manière qu'elle occupe tout l'écran. (Recommandé pour une image au format "boîte aux lettres".)

#### Réglages zoom

La position verticale et la taille de l'image peuvent être ajustées dans "ZOOM"

1) Sélectionnez Réglages zoom dans le menu Image.

 $MENU$   $\rightarrow$  Image > Réglages du format > Réglages zoom

- Position-V: Réglage de la position verticale. Au moyen de  $\wedge$  /  $\nabla$ , réglez à la position désirée.
- Format-V: Réglage de la taille verticale. Au moyen de  $\langle \cdot | \cdot \rangle$ , réglez à la taille désirée.
	- \* Appuyez sur « pour rétablir les réglages initiaux.

## <span id="page-27-0"></span>Visionnement de la télévision Pour un rendu sonore optimal Réglages de base

#### 1. Modifiez les réglages audio de base

1. Sélectionnez le menu audio désiré

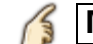

 $\left\{\left\|\right\|$  MENU  $\right\}$  Menu > Audio

Sélectionnez le menu désiré voulu au moyen de  $\triangle$  /  $\triangledown$  dans la barre de menus, puis appuyez sur

2. Faites les réglages

Effectuez les réglages avec  $\langle \rangle$  /  $\triangleright$ 

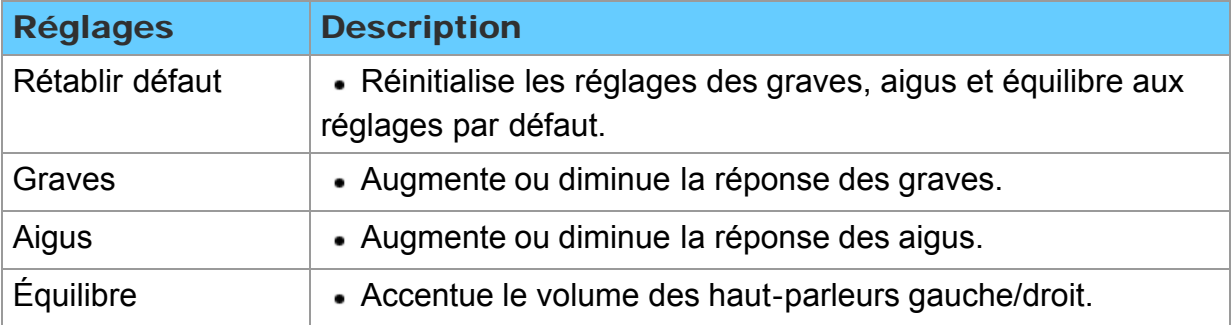

## <span id="page-28-0"></span>Visionnement de la télévision Pour un rendu sonore optimal Audio évolué

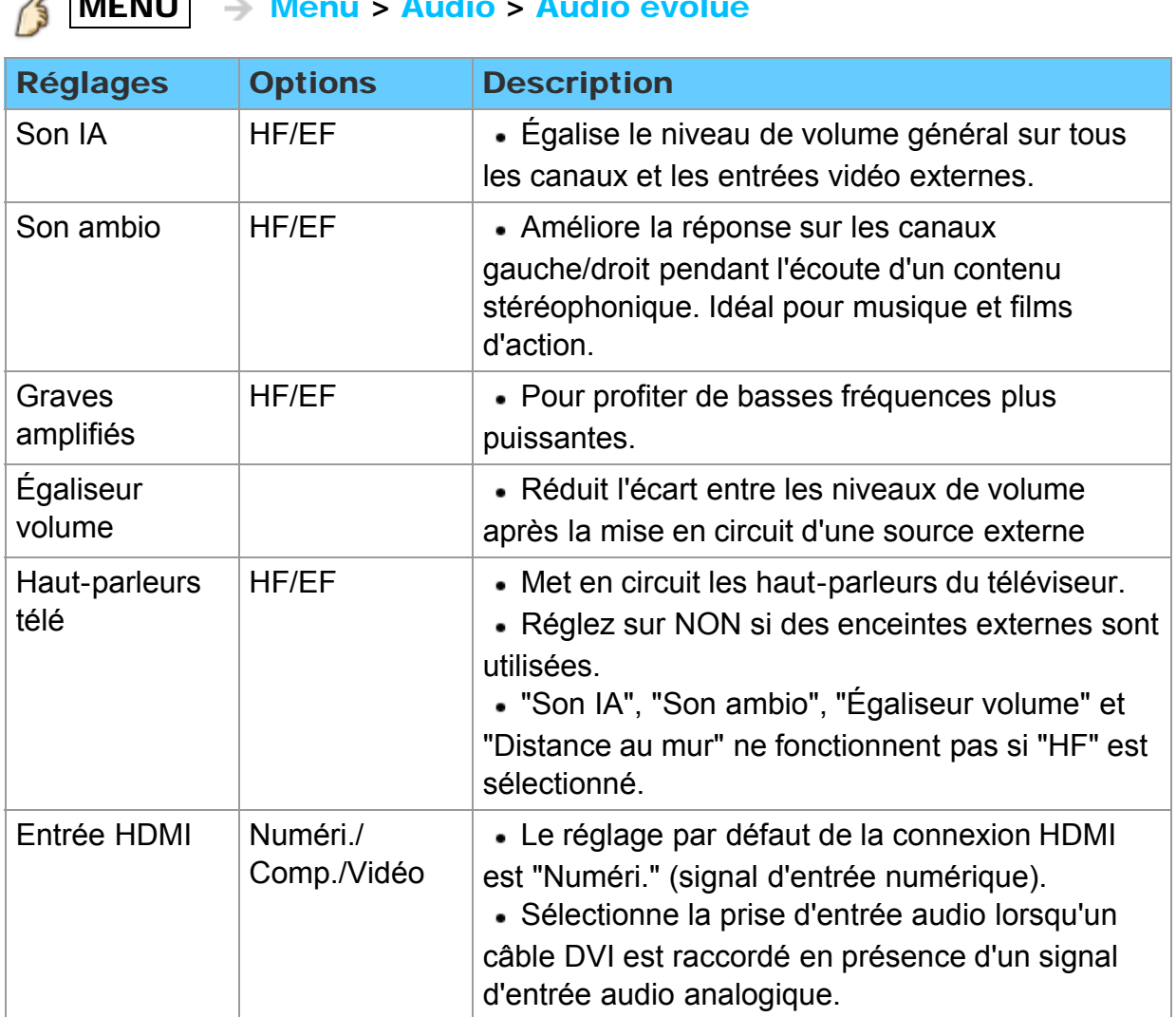

#### <span id="page-29-0"></span>Remarques

Les contenus 3D suivants peuvent être visionnés sur ce téléviseur:

- Disque Blu-ray 3D, lu sur un lecteur/enregistreur Blu-ray Disc ™, compatible avec la 3D, connecté au moyen d'un câble HDMI.
- Émission de télévision diffusée en 3D
- Lors de la lecture d'images fixes ou animées enregistrées au format 3D au moyen d'un appareil photo LUMIX/caméscope.
- Jeu 3D piloté par une console de jeux compatible avec la 3D, connectée au moyen d'un câble HDMI.
- 2D  $\rightarrow$  3D (3D simulées)

À propos de la fonction de conversion  $2D \rightarrow 3D$ 

\* Il est possible de visionner des photos et des vidéos simulées en 3D à partir de toutes les sources, à l'exception de l'entrée PC.

\* Cette fonction convertit les images standard 2D et les affiche en format 3D. Pour cette raison, les images 3D apparaissent légèrement différentes des originales. Veuillez en tenir compte lorsque vous utilisez cette fonction.

\* L'utilisation de cette fonction à des fins lucratives, ou la démonstration publique d'images converties du format 2D à 3D, dans des endroits tels que des cafés ou des hôtels, etc. peut constituer une violation des droits d'auteur du détenteur de ces droits, protégés en vertu de la loi sur le droit d'auteur.

#### <span id="page-30-0"></span>Visionnement en 3D

#### 1. Utilisation des lunettes 3D

- Mettez les lunettes 3D en marche.
- Assurez-vous que l'enregistrement est terminé. (Des messages et des informations sont affichées à l'écran.)
- Mettez les lunettes 3D.

#### 2. Effectuez le visionnement

Sur réception d'un signal 3D, le téléviseur tente aussi de détecter le mode 3D (format). Les images 3D sont automatiquement affichées en fonction du signal capté. Si les images 3D ne sont pas adéquatement affichées ou si elles provoquent un malaise, il est possible de faire le réglage avec Sélection du format 3D ou Réglages 3D.

#### 3. Après l'utilisation

- Réglez l'interrupteur des lunettes 3D sur OFF. (Le voyant des lunettes 3D s'éteint, puis les lunettes sont mises hors marche.)
- Rangez les lunettes dans l'étui.

<span id="page-31-0"></span>3D

Changement 3D ⇔ 2D

**Commutation du mode d'affichage 3D**  $\Leftrightarrow$  **2D (mode automatique)** 

 $\sqrt{3}$  3D  $\rightarrow$  Sélection du format 3D

Passez à la 3D ou 2D au moyen de  $\triangle/\bigtriangledown$ , puis appuyez sur  $\circledast$ 

Changement du format 3D (mode manuel)

1. Affichez Sélection du format 3D (Manuel)

15  $\mathbb{S} \to \mathsf{S}$ élection du format 3D (Manuel)

2. Sélectionnez le format 3D

 $\sqrt{3}$  3D  $\rightarrow$  Passez en revue les formats 3D

(Natif/Séquence d'images (3D)/Séquence d'images (2D)/Côte à côte (3D)/Côte à côte (2D)/Haut et bas (3D)/Haut et bas (2D)/  $2D \rightarrow 3D$ 

#### <span id="page-32-0"></span>3D

## Réglage des images 3D

#### 1. Sélectionnez Réglages 3D

MENU - Menu > Réglage > Réglages 3D

#### 2. Sélectionnez la rubrique et faites le paramétrage

Sélectionnez le menu désiré au moyen de  $\triangle$  /  $\triangledown$ , puis réglez les paramètres avec  $\triangleleft$  /  $\triangleright$ 

- \* Les effets de tridimensionnalité des lunettes 3D varient d'une personne à une autre.
- \* Si le signal reçu à partir d'un périphérique externe est différent du paramétrage 3D du téléviseur, tel le signal 2D lorsque le téléviseur est réglé en mode 3D, les images peuvent ne pas s'afficher correctement.

<span id="page-33-0"></span>Réglages 3D (1)

# MENU - Menu > Réglage > Réglages 3D

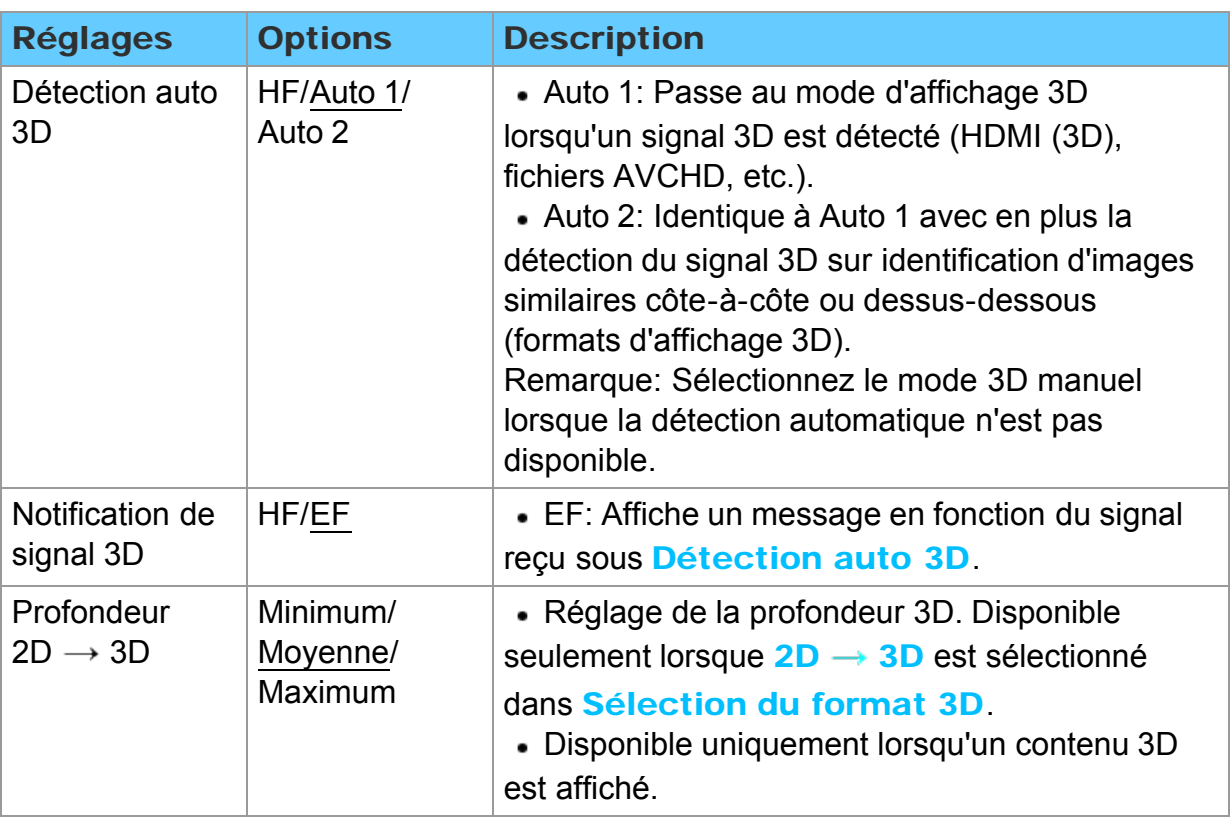

<span id="page-34-0"></span>3D

Réglages 3D (2)

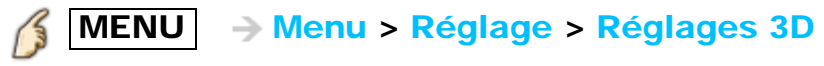

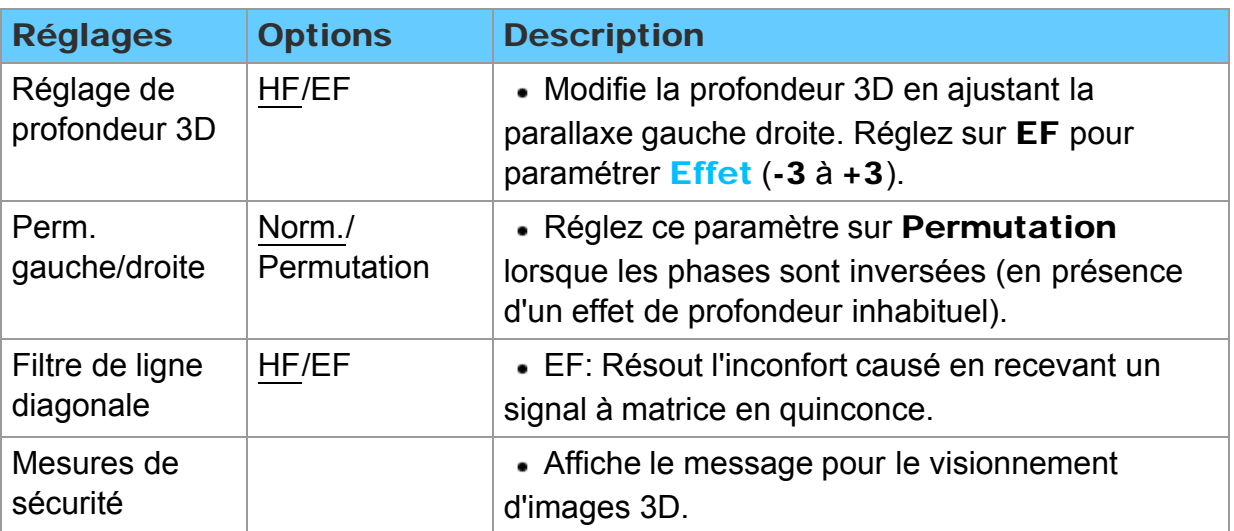

## <span id="page-35-0"></span>Services Internet "VIERA Connect" Connexion à un réseau Connexions réseau (1)

#### 1. Contactez votre fournisseur d'accès à Internet

Si vous ne souscrivez pas à un forfait d'accès à Internet, veuillez contacter votre fournisseur local et vous abonner à un forfait haute vitesse permettant un accès à Internet aux débits décrits plus bas. Si vous êtes déjà abonné à un tel service, assurez-vous que le débit est au moins égal aux débits décrits plus bas.

- Débits requis (effectifs) : au moins 1,5 Mbps pour vidéo en qualité standard et 6 Mbps pour vidéo en qualité haute définition respectivement.
- L'accès à Internet par ligne commutée ne peut être utilisé pour la fonction VIERA Connect.

#### 2. Sélectionnez une connexion câblée ou sans fil

Si vous ne possédez qu'un téléviseur et que celui-ci est situé près du modem pour câble/DSL, vous pouvez sélectionner une connexion câblée. Si le modem pour câble/DSL est éloigné du téléviseur et/ou vous possédez plusieurs téléviseurs, vous pouvez choisir une connexion sans fil.
### Services Internet "VIERA Connect" Connexion à un réseau Connexions réseau (2)

#### 3. Branchez-vous à Internet

#### A. Connexion sans fil

Si vous utilisez le réseau pour y connecter différents périphériques, l'utilisation d'un adaptateur de réseau local sans fil et d'un point d'accès est également recommandée pour joindre le téléviseur au réseau.

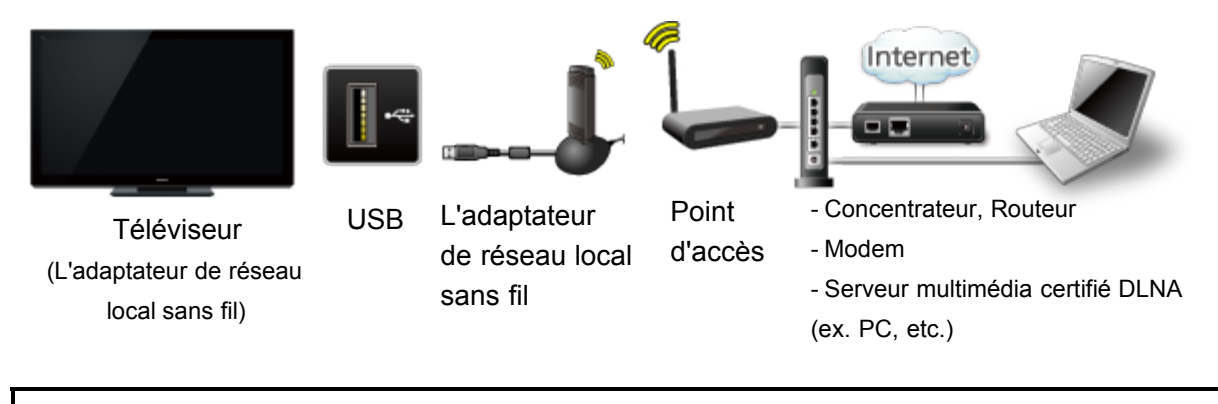

Il est possible de piloter les fonctions DLNA sans une connexion à haut débit. Il est aussi possible de connecter le téléviseur directement au périphérique avec un câble LAN croisé.

### Services Internet "VIERA Connect" Connexion à un réseau Connexions réseau (3)

#### B. Connexion câblée (connexion directe)

Si le réseau n'est utilisé que pour la connexion du téléviseur, il est possible de connecter directement le téléviseur au modem pour câble/Ethernet DSL au moyen d'un câble LAN.

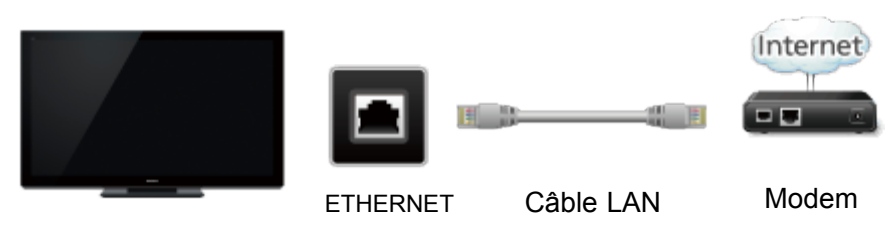

Téléviseur

### Services Internet "VIERA Connect" Connexion à un réseau Connexions réseau (4)

#### C. Connexion câblée (connexion avec routeur)

Si vous utilisez le réseau pour y connecter différents périphériques, vous devriez utiliser un routeur pour connecter le téléviseur à Internet avec un câble LAN droit.

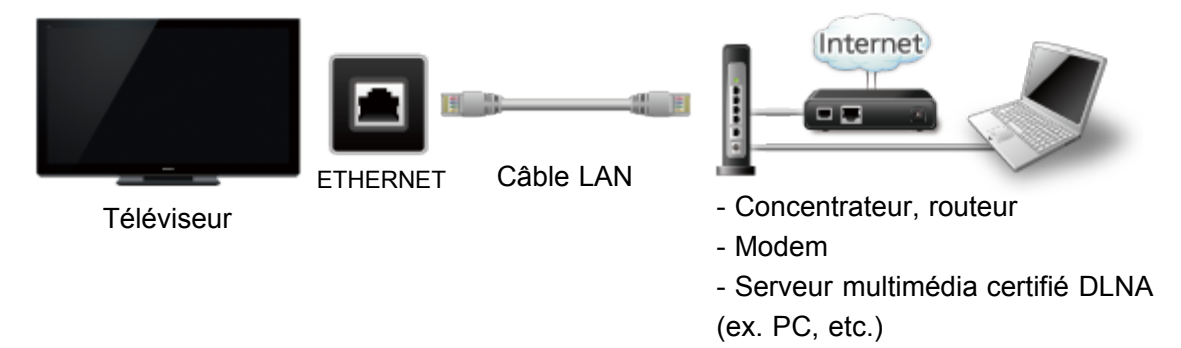

Il est possible de piloter les fonctions DLNA sans une connexion à haut débit. Il est aussi possible de connecter le téléviseur directement au périphérique avec un câble LAN croisé.

### Services Internet "VIERA Connect" Réglage du réseau Menu des réglages

Ceci est un menu utilisé pour une connexion à un service à haut débit.

- 1. Affichez le Menu et sélectionnez Réseau
	- $|\textsf{MEM}|$   $\rightarrow$  Menu > Réseau

Sélectionnez Réseau au moyen de  $\triangle$  /  $\triangledown$  dans la barre de menus, appuyez sur  $(x)$ 

#### 2. Sélectionnez une rubrique, puis effectuez le réglage

(Test de connexion/Connexion réseau/Réglages du réseau sans fil/Adresse IP/Réglages DNS/Liaison réseau/Mise à jour du logiciel/Avis nouveau logiciel/État du réseau)

Test de connexion

### Test de connexion

Vérifiez tous les paramétrages du réseau, puis amorcez Test de connexion.

 $\circled{1}$  Sélectionnez Test de connexion au moyen de  $\wedge/\nabla$  puis appuyez sur  $\circledcirc$ 

(L'annulation de l'essai prend un certain temps.)

- Affichage de l'écran Test de connexion
	- Une coche est affichée dans la case à cocher de chaque rubrique dont la vérification a été effectuée avec succès.
- Effectuez le test de connexion

Succès L'écran de fin d'exécution est affiché.

Erreur  $\rightarrow$  Suivez les indications à l'écran pour compléter la configuration.

Si vous effectuez la configuration des paramètres du serveur mandataire, vérifiez l'adresse de celui-ci et son numéro de port.

### Services Internet "VIERA Connect" Réglage du réseau Connexion réseau

#### Connexion réseau

- $\circled{1}$  Sélectionnez **Connexion réseau** au moyen de  $\wedge/\nabla$
- Sélectionnez le type de réseau (Câble Ethernet/Sans fil (WiFi)) avec  $\triangleleft$

### Services Internet "VIERA Connect" Réglage du réseau Réglages du réseau sans fil

### Réglages du réseau sans fil

 $\circled{1}$  Sélectionnez Réglages du réseau sans fil avec  $\wedge/\nabla$ , puis appuyez sur  $\circ$ 

Affichez la liste Réseaux sans fil et sélectionnez un point d'accès. Ou sélectionnez la méthode de connexion (ci-dessous) avec une touche de couleur et suivez les instructions qui s'affichent à l'écran pour effectuer le paramétrage.

#### **A.** WPS (l'aide de la touche) :

Il est possible de faire la liaison au point d'accès en appuyant sur une touche de connexion.

### $M$  WPS (NIP) :

Pour régler le NIP affiché au téléviseur sur le point d'accès.

#### **Réglage manuel :**

Pour régler manuellement les options SSID, Type de sécurité, et Type de chiffrement selon les réglages du point d'accès pour la connexion.

#### **Rechercher à nouveau :**

Il est possible de rechercher à nouveau un réseau sans fil disponible selon la portée.

- \* WPS représente le protocole de configuration simple certifié par l'Alliance Wi-Fi.
- \* Pour plus de détails sur le réglage du point d'accès, consultez le manuel d'utilisation du point d'accès.
- \* Lors d'une connexion 11n (5 GHz), sélectionnez "AES" comme type de chiffrement pour le réseau sans fil.

### Services Internet "VIERA Connect" Réglage du réseau Adresse IP/Réglages DNS

### Adresse IP/Réglages DNS

- $\circled{1}$  Sélectionnez Adresse IP/Réglages DNS au moyen de  $\wedge$  / $\triangledown$ , puis appuyez sur (ox)
- Affichage Adresse IP/Réglages DNS
- 3 Sélectionnez le Mode de réglage IP / Mode de réglage DNS au moyen de  $\wedge$  /  $\triangledown$ , puis sélectionnez **Automatique** avec  $\triangle$  /  $\triangleright$
- Chaque adresse IP s'acquiert automatiquement

Dans des conditions normales, lors de l'utilisation d'un routeur à large bande, l'acquisition IP automatique du protocole DHCP peut être utilisée. En cas d'incertitude, vérifiez avec le personnel qui a effectué l'installation ou consultez la documentation afférente à chaque dispositif.

### ● Réglage manuel

- À l'étape ci-dessus, sélectionnez le Mode de réglage IP / Mode de réglage DNS au moyen de  $\wedge/\nabla$ , puis sélectionnez Manuel avec  $\langle$ / $\rangle$
- 2 Sélectionnez une rubrique
- Vérifiez les spécifications du routeur à large bande et entrez chaque adresse IP. Ou entrez chaque adresse IP tel que spécifié par votre fournisseur.

### Paramétrage du serveur mandataire

#### Paramétrage du serveur mandataire

Réglez uniquement lorsque spécifié par le fournisseur. N'est pas requis lors d'une utilisation domestique normale.

- $\circled{1}$  Sélectionnez Adresse IP/Réglages DNS au moyen de  $\wedge$  / $\triangledown$ , puis appuyez sur (ox)
- 2 Sélectionnez Réglage serveur mandataire au moyen de  $\wedge/\nabla$ , puis appuyez sur (ox)
- 3 Sélectionnez la rubrique et appuyez sur  $\alpha$
- 4 Entrez l'adresse ou le numéro du port et appuyez sur  $\alpha$

#### Adr. serveur mandat.

Ceci est l'adresse du serveur de relais qui est connecté au serveur cible au lieu du navigateur et qui envoie les données au navigateur. Ce réglage est requis uniquement lorsque spécifié par le fournisseur.

#### Port serveur mandat.

Ce chiffre est déterminé par le fournisseur ainsi que l'adresse du serveur mandataire.

Liaison réseau (1)

### **Liaison réseau**

- $\overline{1}$  Sélectionnez Liaison réseau au moyen de  $\wedge$  /  $\overline{1}$ , puis appuyez sur  $\alpha$
- 2 Affichage Liaison réseau
- Sélectionnez la rubrique et faites le paramétrage

#### Édition du nom de ce téléviseur

Règle le nom de votre choix pour ce téléviseur. Ce nom est utilisé pour afficher le nom de ce téléviseur à l'écran d'autres appareils compatibles à la connexion réseau.

- $\circled{1}$  Sélectionnez **Nom de réseau VIERA** au moyen de  $\wedge$  / $\nabla$ , puis appuyez sur (ox)
- $\circled{2}$  Éditez le nom et appuyez sur  $\circled{2}$

#### Activation de la fonction Télécommande DLNA

Sélectionnez Télécommande DLNA au moyen de  $\wedge/\nabla$ , puis sélectionnez Désactivé ou Activé avec  $\langle | | \rangle$ 

#### Réglage du volume en mode d'opération DMR

Sélectionnez Télécommande vol. DLNA au moyen de  $\triangle$  /  $\nabla$ , puis sélectionnez Désactivé ou Activé avec  $\langle | | \rangle$ 

- Disponible seulement lorsque Activé est réglé sous Télécommande DLNA.

Liaison réseau (2)

### Activation de la fonction Télécommande de réseau

(périphérique réseau tel un téléphone intelligent.)

Sélectionnez Télécommande de réseau au moyen de  $\triangle$  /  $\triangledown$ , puis sélectionnez Désactivé ou Activé avec  $\langle | | \rangle$ 

### Services Internet "VIERA Connect" Réglage du réseau Mise à jour du logiciel

### **Mise à jour du logiciel**

- $\circled{1}$  Sélectionnez Mise à jour du logiciel au moyen de  $\wedge/\nabla$ , puis appuyez Sur (ok)
- Appuyez sur OK pour afficher l'écran de mise à jour du logiciel.

 $\rightarrow$  Mise à jour du logiciel  $\mathcal{L}$   $\infty$ 

- Suivez les indications à l'écran.
- Assurez-vous de régler Horloge avant de lancer la mise à jour.

### Services Internet "VIERA Connect" Réglage du réseau Informations sur nouveau logiciel

#### **Informations sur nouveau logiciel**

Affiche des informations sur la nouvelle mise à jour du logiciel au moment de la mise en marche du téléviseur.

- $\circled{1}$  Sélectionnez **Avis nouveau logiciel** au moyen de  $\triangle$  / $\triangledown$
- 2 Passez à HF ou EF au moyen de  $\langle$ / $\rangle$

### Services Internet "VIERA Connect" Réglage du réseau État du réseau

### État du réseau

Affichage de l'écran Paramètres actuels

- $\circled{1}$  Sélectionnez État du réseau au moyen de  $\wedge/\nabla$ , puis appuyez sur  $\circled{1}$
- 2 Affichage de l'écran État du réseau
	- \* Les éléments affichés varient selon le type de connexion réseau.

# Services Internet "VIERA Connect" Marche à suivre

### Accès

### 1. Accédez à VIERA Connect

 $INTERNET$   $\rightarrow$  VIERA Connect

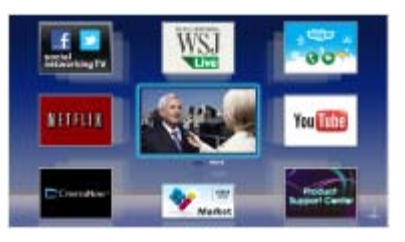

### 2. Sélectionnez et profitez des services Internet

(exemple)

Sélectionnez la rubrique désirée au moyen de  $\wedge/\nabla/\langle 1 \rangle$ , puis appuyez sur

 $\circledcirc$ 

• Un clavier USB est disponible. Configurez le Type de clavier dans le menu Réglage.

(Tablette de jeu également disponible.)

- \* Une connexion à Internet à haut débit est requise pour ces services.
- \* Veuillez vérifier les connexions réseau et les réglages du réseau avant d'utiliser cette fonction.
- \* Selon les conditions d'utilisation, le téléchargement de toutes les données peut prendre un certain temps.
- \* Les services Internet disponibles sous VIERA Connect sont sous réserve de modifications.
- \* Tous les contenus VIERA Connect ne sont pas disponibles dans tous les pays.
- \* Les images 3D ne sont pas affichées au centre de l'écran d'accueil selon le signal reçu.
- \* Une communication vidéo (ex. Skype  $\mathbb{I}^M$ ) requiert une caméra de communication exclusive TY-CC20W.

### Réseau domestique "DLNA" Mise en route Informations

Il est possible de partager du contenu (photos, vidéos, musique, etc.) stocké dans un serveur multimédia numérique certifié DNLA branché sur votre réseau domestique.

• Veuillez vérifier les connexions réseau et les réglages du réseau avant d'utiliser cette fonction.

Ce téléviseur est un produit qui a obtenu la certification DLNA. DLNA (Digital Living Network Alliance) est une norme permettant une plus grande convivialité lors de l'utilisation d'appareils électroniques certifiés DLNA reliés à un réseau domestique. Pour en savoir plus, visitez dlna.org Cette fonction permet le partage de photos, de vidéos et de musique stockées sur un serveur DLNA certifié (par exemple sur un ordinateur fonctionnant sous Windows 7, etc.) relié à votre réseau domestique et d'en effectuer la lecture à l'écran du téléviseur.

#### Serveur multimédia

Il est possible de partager du contenu (photos, vidéos, musique, etc.) stocké sur un serveur multimédia numérique certifié DNLA et d'en tirer profit sur le téléviseur.

#### Utilisation d'un PC comme serveur multimédia

Préparez un ordinateur fonctionnant sous Windows 7 ou assurez-vous que le logiciel de serveur est installé sur le PC. "Windows 7" est le logiciel dont la compatibilité avec ce téléviseur a été vérifiée (en date de janvier 2011). Aucun autre logiciel de serveur n'a fait l'objet d'une vérification de comptabilité; aussi ni la comptabilité ni le bon fonctionnement ne peuvent être assurés.

Windows 7

Il est nécessaire d'établir les paramétrages du groupe résidentiel de Windows 7. Pour de plus amples détails, reportez-vous à l'Aide de Windows 7.

### Réseau domestique "DLNA" Connexion à un réseau Connexions réseau (1)

#### 1. Contactez votre fournisseur d'accès à Internet

Si vous ne souscrivez pas à un forfait d'accès à Internet, veuillez contacter votre fournisseur local et vous abonner à un forfait haute vitesse permettant un accès à Internet aux débits décrits plus bas. Si vous êtes déjà abonné à un tel service, assurez-vous que le débit est au moins égal aux débits décrits plus bas.

- Débits requis (effectifs) : au moins 1,5 Mbps pour vidéo en qualité standard et 6 Mbps pour vidéo en qualité haute définition respectivement.
- L'accès à Internet par ligne commutée ne peut être utilisé pour la fonction VIERA Connect.

### 2. Sélectionnez une connexion câblée ou sans fil

Si vous ne possédez qu'un téléviseur et que celui-ci est situé près du modem pour câble/DSL, vous pouvez sélectionner une connexion câblée. Si le modem pour câble/DSL est éloigné du téléviseur et/ou vous possédez plusieurs téléviseurs, vous pouvez choisir une connexion sans fil.

### Réseau domestique "DLNA" Connexion à un réseau Connexions réseau (2)

### 3. Branchez-vous à Internet

#### A. Connexion sans fil

Si vous utilisez le réseau pour y connecter différents périphériques, l'utilisation d'un adaptateur de réseau local sans fil et d'un point d'accès est également recommandée pour joindre le téléviseur au réseau.

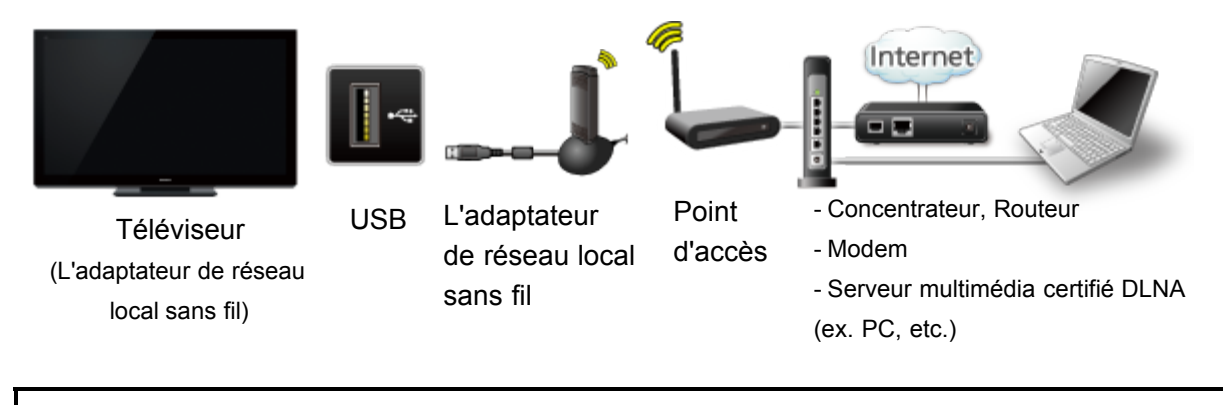

Il est possible de piloter les fonctions DLNA sans une connexion à haut débit. Il est aussi possible de connecter le téléviseur directement au périphérique avec un câble LAN croisé.

### Réseau domestique "DLNA" Connexion à un réseau Connexions réseau (3)

#### B. Connexion câblée (connexion directe)

Si le réseau n'est utilisé que pour la connexion du téléviseur, il est possible de connecter directement le téléviseur au modem pour câble/Ethernet DSL au moyen d'un câble LAN.

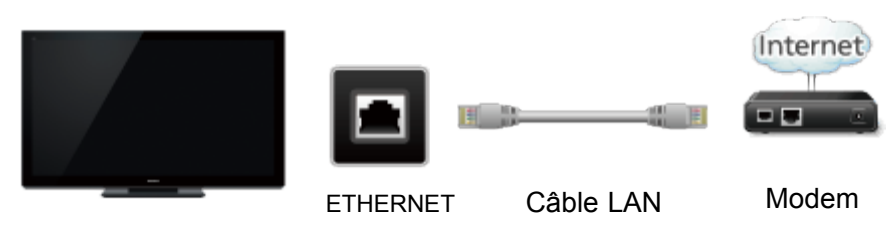

Téléviseur

### Réseau domestique "DLNA" Connexion à un réseau Connexions réseau (4)

### C. Connexion câblée (connexion avec routeur)

Si vous utilisez le réseau pour y connecter différents périphériques, vous devriez utiliser un routeur pour connecter le téléviseur à Internet avec un câble LAN droit.

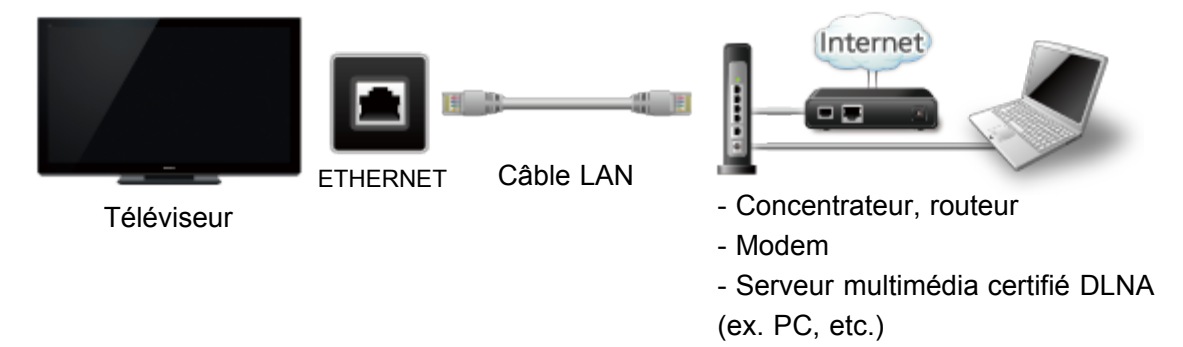

Il est possible de piloter les fonctions DLNA sans une connexion à haut débit. Il est aussi possible de connecter le téléviseur directement au périphérique avec un câble LAN croisé.

### Réseau domestique "DLNA" Réglage du réseau Menu des réglages

Ceci est un menu utilisé pour une connexion à un service à haut débit.

- 1. Affichez le Menu et sélectionnez Réseau
	- $|\textsf{MEM}|$   $\rightarrow$  Menu > Réseau

Sélectionnez Réseau au moyen de  $\triangle$  /  $\triangledown$  dans la barre de menus, appuyez sur  $(x)$ 

#### 2. Sélectionnez une rubrique, puis effectuez le réglage

(Test de connexion/Connexion réseau/Réglages du réseau sans fil/Adresse IP/Réglages DNS/Liaison réseau/Mise à jour du logiciel/Avis nouveau logiciel/État du réseau)

### Réseau domestique "DLNA" Réglage du réseau

### Test de connexion

### Test de connexion

Vérifiez tous les paramétrages du réseau, puis amorcez Test de connexion.

 $\circled{1}$  Sélectionnez Test de connexion au moyen de  $\wedge$  /  $\triangledown$  puis appuyez sur  $\circ$ 

(L'annulation de l'essai prend un certain temps.)

- Affichage de l'écran Test de connexion
	- Une coche est affichée dans la case à cocher de chaque rubrique dont la vérification a été effectuée avec succès.
- Effectuez le test de connexion

Succès  $\rightarrow$  L'écran de fin d'exécution est affiché.

Erreur  $\rightarrow$  Suivez les indications à l'écran pour compléter la configuration.

Si vous effectuez la configuration des paramètres du serveur mandataire, vérifiez l'adresse de celui-ci et son numéro de port.

### Réseau domestique "DLNA" Réglage du réseau Connexion réseau

#### Connexion réseau

- $\circled{1}$  Sélectionnez **Connexion réseau** au moyen de  $\wedge/\nabla$
- Sélectionnez le type de réseau (Câble Ethernet/Sans fil (WiFi)) avec  $\triangleleft$

### Réseau domestique "DLNA" Réglage du réseau Réglages du réseau sans fil

### Réglages du réseau sans fil

 $\overline{1}$  Sélectionnez Réglages du réseau sans fil avec  $\wedge$  / $\overline{\vee}$ , puis appuyez sur  $\circ$ 

2 Affichez la liste Réseaux sans fil et sélectionnez un point d'accès. Ou sélectionnez la méthode de connexion (ci-dessous) avec une touche de couleur et suivez les instructions qui s'affichent à l'écran pour effectuer le paramétrage.

#### **A.** WPS (l'aide de la touche) :

Il est possible de faire la liaison au point d'accès en appuyant sur une touche de connexion.

### $M$  WPS (NIP) :

Pour régler le NIP affiché au téléviseur sur le point d'accès.

#### **Réglage manuel :**

Pour régler manuellement les options SSID, Type de sécurité, et Type de chiffrement selon les réglages du point d'accès pour la connexion.

#### **Rechercher à nouveau :**

Il est possible de rechercher à nouveau un réseau sans fil disponible selon la portée.

- \* WPS représente le protocole de configuration simple certifié par l'Alliance Wi-Fi.
- \* Pour plus de détails sur le réglage du point d'accès, consultez le manuel d'utilisation du point d'accès.
- \* Lors d'une connexion 11n (5 GHz), sélectionnez "AES" comme type de chiffrement pour le réseau sans fil.

### Réseau domestique "DLNA" Réglage du réseau Adresse IP/Réglages DNS

### Adresse IP/Réglages DNS

- $\circled{1}$  Sélectionnez Adresse IP/Réglages DNS au moyen de  $\wedge$  / $\triangledown$ , puis appuyez sur (ox)
- Affichage Adresse IP/Réglages DNS
- 3 Sélectionnez le Mode de réglage IP / Mode de réglage DNS au moyen de  $\wedge$  /  $\triangledown$ , puis sélectionnez **Automatique** avec  $\langle$  /  $\rangle$
- Chaque adresse IP s'acquiert automatiquement

Dans des conditions normales, lors de l'utilisation d'un routeur à large bande, l'acquisition IP automatique du protocole DHCP peut être utilisée. En cas d'incertitude, vérifiez avec le personnel qui a effectué l'installation ou consultez la documentation afférente à chaque dispositif.

### ● Réglage manuel

- À l'étape ci-dessus, sélectionnez le Mode de réglage IP / Mode de réglage DNS au moyen de  $\wedge/\nabla$ , puis sélectionnez Manuel avec  $\langle$ l $\rangle$
- 2 Sélectionnez une rubrique
- Vérifiez les spécifications du routeur à large bande et entrez chaque adresse IP. Ou entrez chaque adresse IP tel que spécifié par votre fournisseur.

### Réseau domestique "DLNA" Réglage du réseau Paramétrage du serveur mandataire

#### Paramétrage du serveur mandataire

Réglez uniquement lorsque spécifié par le fournisseur. N'est pas requis lors d'une utilisation domestique normale.

- $\circled{1}$  Sélectionnez Adresse IP/Réglages DNS au moyen de  $\wedge$  / $\triangledown$ , puis appuyez sur  $(\alpha)$
- 2 Sélectionnez Réglage serveur mandataire au moyen de  $\wedge/\nabla$ , puis appuyez sur (ox)
- 3 Sélectionnez la rubrique et appuyez sur  $\alpha$
- Entrez l'adresse ou le numéro du port et appuyez sur

#### Adr. serveur mandat.

Ceci est l'adresse du serveur de relais qui est connecté au serveur cible au lieu du navigateur et qui envoie les données au navigateur. Ce réglage est requis uniquement lorsque spécifié par le fournisseur.

#### Port serveur mandat.

Ce chiffre est déterminé par le fournisseur ainsi que l'adresse du serveur mandataire.

# Réseau domestique "DLNA"

### Réglage du réseau

Liaison réseau (1)

### **Liaison réseau**

- $\overline{1}$  Sélectionnez Liaison réseau au moyen de  $\wedge$  /  $\overline{1}$ , puis appuyez sur  $\alpha$
- 2 Affichage Liaison réseau
- Sélectionnez la rubrique et faites le paramétrage

### Édition du nom de ce téléviseur

Règle le nom de votre choix pour ce téléviseur. Ce nom est utilisé pour afficher le nom de ce téléviseur à l'écran d'autres appareils compatibles à la connexion réseau.

- $\circled{1}$  Sélectionnez **Nom de réseau VIERA** au moyen de  $\wedge$  / $\triangledown$ , puis appuyez sur (ox)
- $\circled{2}$  Éditez le nom et appuyez sur  $\circled{2}$

### Activation de la fonction Télécommande DLNA

Sélectionnez Télécommande DLNA au moyen de  $\wedge/\nabla$ , puis sélectionnez Désactivé ou Activé avec  $\langle | | \rangle$ 

### Réglage du volume en mode d'opération DMR

Sélectionnez Télécommande vol. DLNA au moyen de  $\triangle$  /  $\nabla$ , puis sélectionnez Désactivé ou Activé avec  $\langle | | \rangle$ 

- Disponible seulement lorsque Activé est réglé sous Télécommande DLNA.

### Réseau domestique "DLNA" Réglage du réseau

Liaison réseau (2)

### Activation de la fonction Télécommande de réseau

(périphérique réseau tel un téléphone intelligent.)

Sélectionnez Télécommande de réseau au moyen de  $\triangle$  /  $\triangledown$ , puis sélectionnez Désactivé ou Activé avec  $\langle | | \rangle$ 

### Réseau domestique "DLNA" Réglage du réseau Mise à jour du logiciel

### **Mise à jour du logiciel**

- $\circled{1}$  Sélectionnez Mise à jour du logiciel au moyen de  $\wedge/\nabla$ , puis appuyez Sur (ok)
- Appuyez sur OK pour afficher l'écran de mise à jour du logiciel.

 $\rightarrow$  Mise à jour du logiciel  $\sqrt{3}$   $\infty$ 

- Suivez les indications à l'écran.
- Assurez-vous de régler Horloge avant de lancer la mise à jour.

### Réseau domestique "DLNA" Réglage du réseau Informations sur nouveau logiciel

#### **Informations sur nouveau logiciel**

Affiche des informations sur la nouvelle mise à jour du logiciel au moment de la mise en marche du téléviseur.

- $\circled{1}$  Sélectionnez **Avis nouveau logiciel** au moyen de  $\triangle$  / $\triangledown$
- 2 Passez à HF ou EF au moyen de  $\langle | \rangle$

### Réseau domestique "DLNA" Réglage du réseau État du réseau

### État du réseau

Affichage de l'écran Paramètres actuels

- $\circled{1}$  Sélectionnez État du réseau au moyen de  $\wedge/\nabla$ , puis appuyez sur  $\circled{1}$
- 2 Affichage de l'écran État du réseau
	- \* Les éléments affichés varient selon le type de connexion réseau.

### Réseau domestique "DLNA" Photos

### Visualisation de photos

- 1. Affichez les fonctions VIERA TOOLS VIERA TOOLS  $\rightarrow$  VIERA TOOLS 15
- 2. Affichez Serveur DLNA

Sélectionnez **DLNA** au moyen de  $\langle |I| \rangle$ , puis appuyez sur (ox)

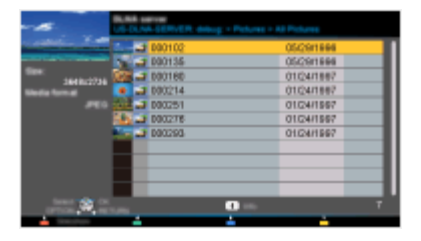

3. Sélectionnez le serveur (Les serveurs DLNA disponibles sont affichés.) Sélectionnez le serveur désiré au moyen de  $\wedge$  /  $\triangledown$  parmi la liste des serveurs DLNA, puis appuyez sur (ok)

4. Sélectionnez la photo (Le type de contenu et les vignettes sont affichés.) Sélectionnez le contenu désiré au moyen de  $\wedge$  /  $\triangledown$  parmi la liste des fichiers, puis appuyez sur (ox)

5. Visionnez

Suivez les instructions de la zone de navigation et le guide

\* Les instructions affichées varient selon le type de données.

# Réseau domestique "DLNA"

## Photos

Affichage de photos

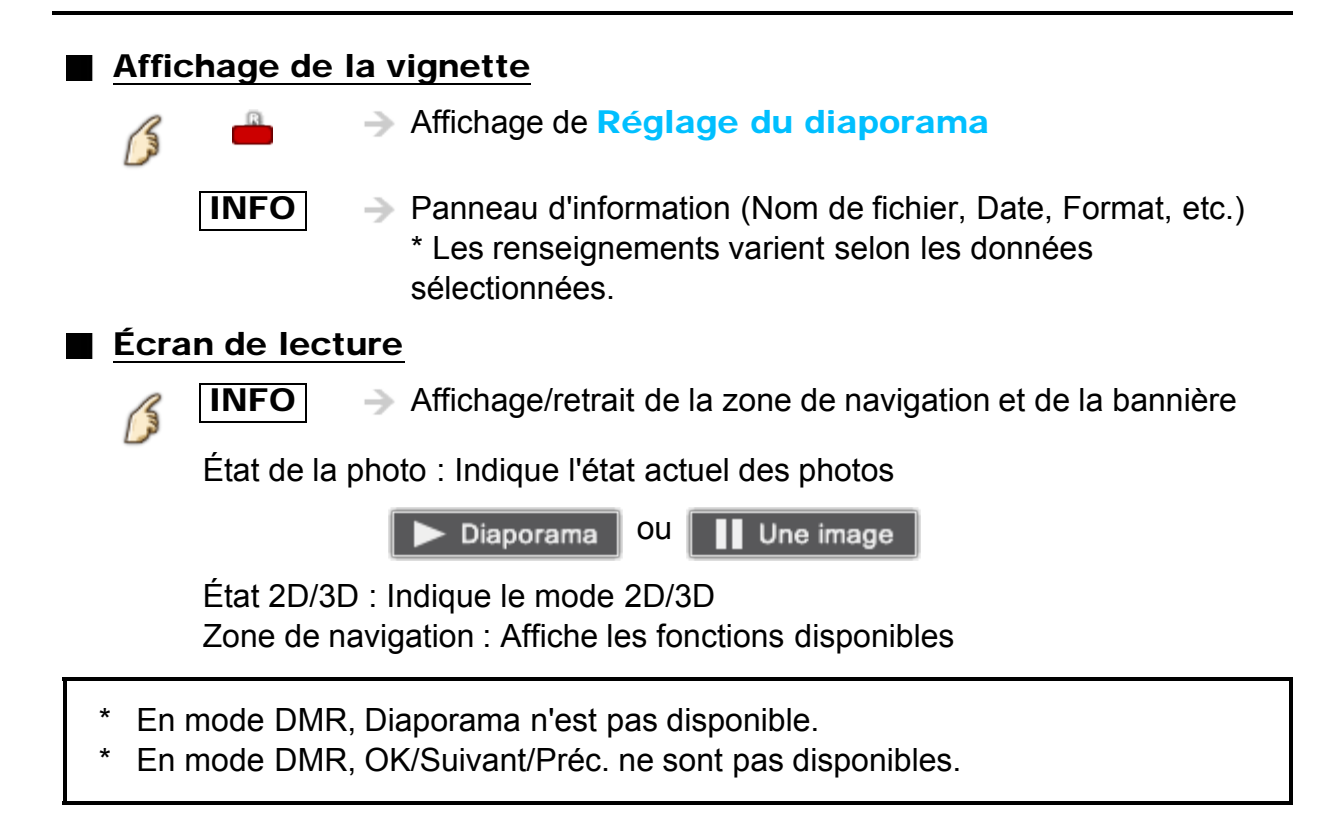

### Réseau domestique "DLNA" Photos Menu Options

Dans le mode Affichage de photos, une pression de la touche **OPTION** appelle l'affichage des menus des options disponibles.

1. Affichez Menu Options

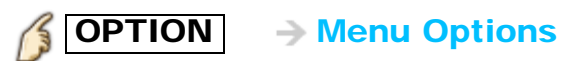

2. Sélectionnez une rubrique Sélectionnez le menu désiré au moyen de  $\triangle$  /  $\triangledown$ , puis appuyez sur  $\circ$ (Réglage du diaporama)

\* Les menus affichés dans le Menu Options varient selon l'état des données

### Réseau domestique "DLNA" Photos

### Utilisation du diaporama

### 1. Affichez Réglage du diaporama

 Réglage du diaporama 15

### 2. Faites le réglage des rubriques

Sélectionnez la rubrique au moyen de  $\wedge/\nabla$ , puis effectuez le réglage au moyen de  $\langle$ / $\rangle$ 

- La qualité des images pourrait être dégradée selon les réglages du diaporama.
- Le réglage des images pourrait ne pas fonctionner selon les réglages du diaporama.

### 3. Démarrez le diaporama

Après avoir effectué les réglages, sélectionnez Démarrer diaporama avec  $\wedge$  /  $\triangledown$ , puis appuyez sur  $\omega$ 

 $\boxed{\text{RETURN}}$   $\rightarrow$  Pour arrêter à mi-chemin

# Réseau domestique "DLNA"

### Photos

### Réglage du diaporama

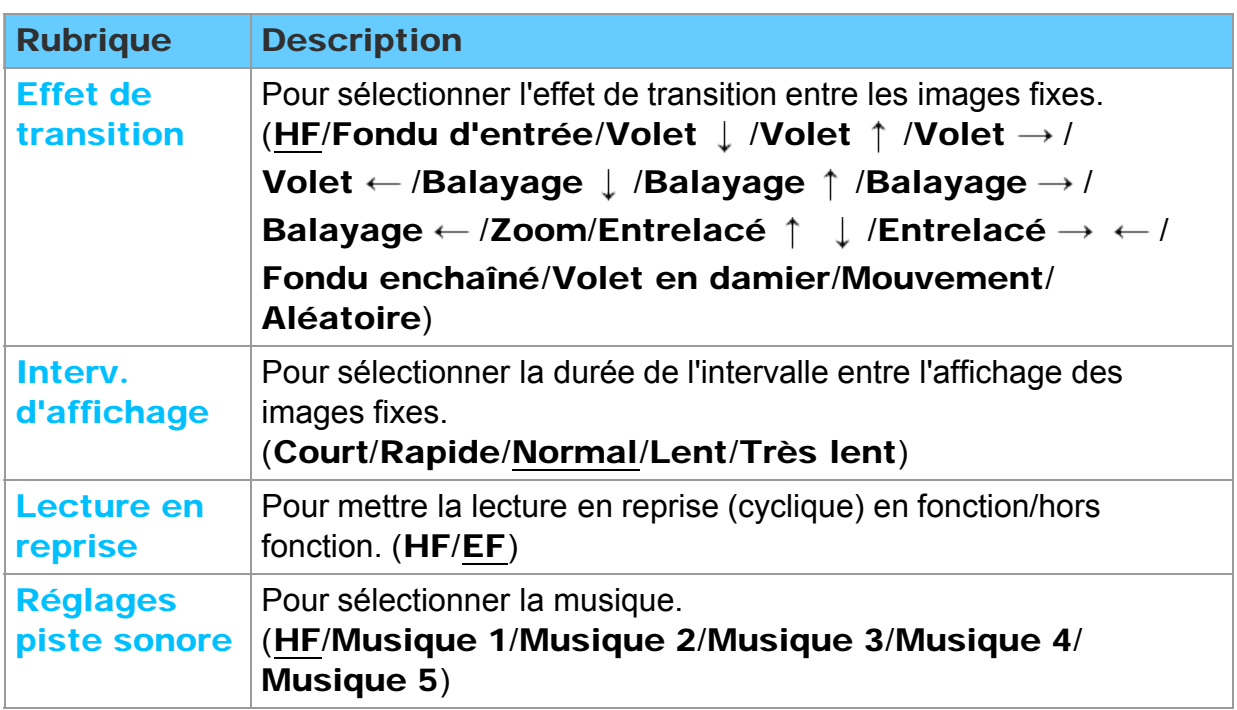
### Réseau domestique "DLNA" Vidéos

#### Visualisation de vidéos

#### 1. Affichez les fonctions VIERA TOOLS

 $\boxed{\text{VIERA TOOLS}}$   $\rightarrow$  VIERA TOOLS

## 2. Affichez Serveur DLNA

Sélectionnez DLNA au moyen de  $\langle | \rangle$ , puis appuyez sur  $\infty$ 

- 3. Sélectionnez le serveur (Les serveurs DLNA disponibles sont affichés.) Sélectionnez le serveur désiré au moyen de  $\triangle$  /  $\triangledown$  parmi la liste des serveurs DLNA, puis appuyez sur (ox)
- 4. Sélectionnez les vidéos (Le type de contenu et les vignettes sont affichés.) Sélectionnez le contenu désiré au moyen de  $\triangle$  /  $\triangledown$  parmi la liste des fichiers,

puis appuyez sur (ox)

5. Effectuez la lecture

Suivez les instructions de la zone de navigation et le guide

\* Les instructions affichées varient selon le type de données.

## Réseau domestique "DLNA"

Vidéos

### Affichage de vidéos

### Affichage de la vignette

 $I\Pi$ **FO**  $\rightarrow$  Panneau d'information (Nom de fichier, Date, Format, etc.)

\* Les renseignements varient selon les données sélectionnées.

### ■ Écran de lecture

 $I\Pi$   $\overline{I}$   $\rightarrow$  Affichage/retrait de la zone de navigation et de la bannière

Bannière de la vidéo : Indique l'état actuel des vidéos

(Type de périphérique (SD/USB/DLNA), Date et heure ou Nom de fichier et Temps de lecture écoulé.)

État 2D/3D : Indique le mode 2D/3D

Zone de navigation : Affiche les fonctions disponibles

- En mode DMR, Pivot/OK/Suivant/Préc. ne sont pas disponibles.
- Recherche avant/arrière: 5 paliers de vitesse (x2, x5, x30, x70, x100) sont disponibles.
- En mode DMR, la lecture en reprise n'est pas disponible.
- Les sous-titres ne sont pas pris en charge avec les fichiers au format MKV.

## Réseau domestique "DLNA" Vidéos Menu Options

Dans le mode Affichage de vidéos, une pression de la touche **OPTION** appelle l'affichage des menus des options disponibles.

1. Affichez Menu Options

**OPTION - Menu Options** 

#### 2. Sélectionnez une rubrique

Sélectionnez le menu désiré au moyen de  $\triangle$  /  $\triangledown$ , puis appuyez sur  $\circ$ 

(Options - Vidéos)

**Lecture en reprise** Règle la fonction de lecture en reprise (HF/EF)

\* Les menus affichés dans le Menu Options varient selon l'état des données.

## Réseau domestique "DLNA" Musique

Écoute de musique

1. Affichez les fonctions VIERA TOOLS

VIERA TOOLS  $\rightarrow$  VIERA TOOLS

2. Affichez Serveur DLNA

Sélectionnez **DLNA** au moyen de  $\langle \cdot | \cdot \rangle$ , puis appuyez sur  $\alpha$ 

3. Sélectionnez le serveur (Les serveurs DLNA disponibles sont affichés.) Sélectionnez le serveur désiré au moyen de  $\triangle$  /  $\triangledown$  parmi la liste des serveurs

DLNA, puis appuyez sur (ox)

4. Sélectionnez la musique (Le type de contenu et les vignettes sont affichés.) Sélectionnez le contenu désiré au moyen de  $\wedge$  /  $\triangledown$  parmi la liste des fichiers,

puis appuyez sur @

5. Effectuez l'écoute

Suivez les instructions de la zone de navigation et le guide \* Les instructions affichées varient selon le type de données.

## Réseau domestique "DLNA"

#### Musique

#### Affichage de musique

#### Affichage de la vignette

- - $I\Pi$ **FO**  $\rightarrow$  Panneau d'information (Nom de fichier, Date, Format, etc.) \* Les renseignements varient selon les données sélectionnées.

#### ■ Écran de lecture

15

 $\overline{I\Pi\text{FO}}$   $\rightarrow$  Affichage/retrait de la zone de navigation et de la bannière

Guide de musique : Indique l'état actuel de la musique (Nom de l'artiste/Titre de l'album/Titre de la chanson, Temps de lecture écoulé)

Zone de navigation : Affiche les fonctions disponibles

- Recherche avant/arrière: 5 paliers de vitesse (x2, x5, x30, x70, x100) sont disponibles.
- \* En mode DMR, Pivot/OK/Suivant/Préc. ne sont pas disponibles.

## Réseau domestique "DLNA" Musique Menu Options

Dans le mode Affichage de musique, une pression de la touche **OPTION** appelle l'affichage des menus des options disponibles.

#### 1. Affichez Menu Options

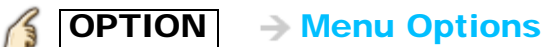

#### 2. Sélectionnez une rubrique

Sélectionnez le menu désiré au moyen de  $\wedge$  /  $\triangledown$ , puis appuyez sur  $\circ$ 

(Options - Musique)

#### **Lecture en reprise** Règle la fonction de lecture en reprise (HF/Reprendre le dossier/ Une chanson)

\* Les menus affichés dans le Menu Options varient selon l'état des données.

## Réseau domestique "DLNA" Informations sur les formats de données Formats de données compatibles (1)

#### Formats de données compatibles au lecteur multimédia (carte SD/clé USB)/DLNA

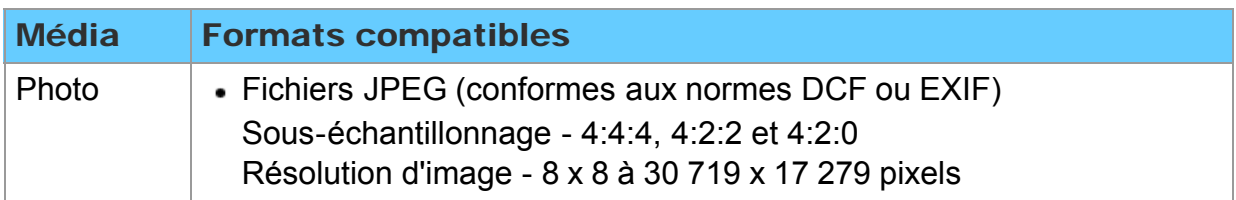

## Réseau domestique "DLNA" Informations sur les formats de données Formats de données compatibles (2)

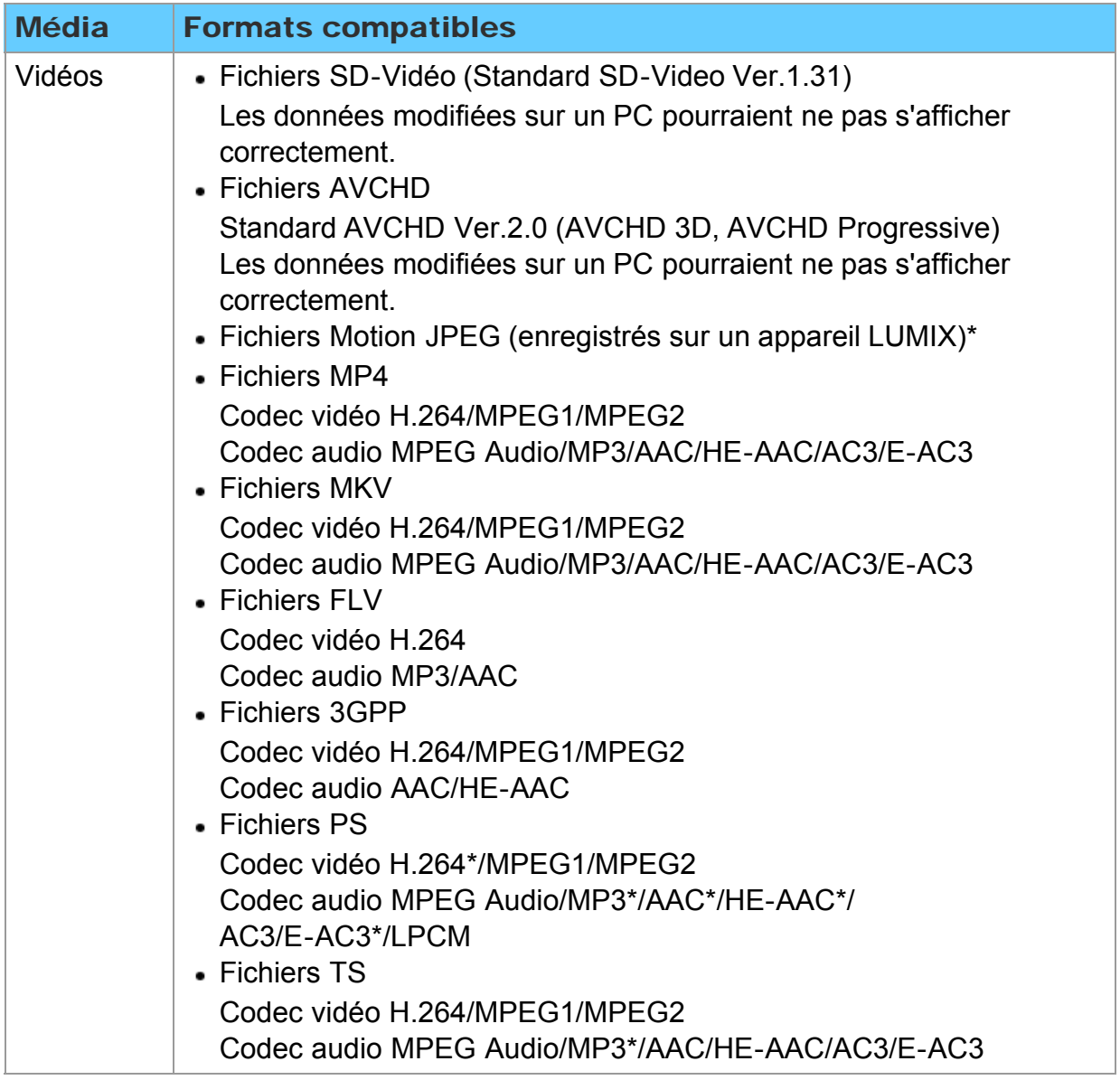

\* Pour le lecteur multimédia seulement

## Réseau domestique "DLNA" Informations sur les formats de données Formats de données compatibles (3)

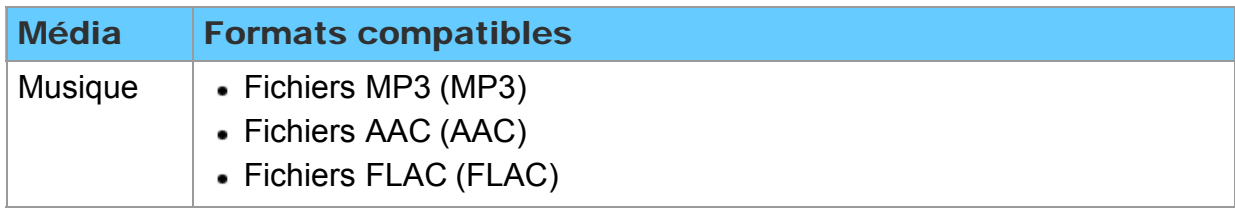

## Réseau domestique "DLNA" Informations sur les formats de données Remarques

- Formatez la carte sur l'appareil à enregistrer.
- L'image peut ne pas s'afficher correctement sur ce téléviseur selon l'appareil utilisé.
- Certains fichiers pourrait ne pas être pris en charge même s'ils rencontrent ces conditions.
- Selon les paramétrages de la carte SD, de la mémoire flash USB ou du serveur multimédia, il est possible que les fichiers et les dossiers ne soient pas affichés conformément à l'ordre numérique établi.
- Selon le mode de création des fichiers et de la structure des dossiers, il est possible que les dossiers et les fichiers ne soient pas affichés.
- Dans les situations où il y a un grand nombre de fichiers et de dossiers, l'opération pourrait prendre un certain temps ou certains fichiers pourrait ne pas être affichés ou pris en charge.
- La fonction ne peut afficher des images fixes non conformes aux normes DCF (ex.: TIFF, BMP).
- Une donnée modifiée sur ordinateur peut ne pas s'afficher.
- Les images transférées d'un PC doivent être compatibles avec les normes EXIF 2.0, 2.1 et 2.2.
- L'affichage d'un fichier endommagé pourrait se faire à une résolution moindre.
- Toutes les données dotées de l'extension ".JPG " sur la carte et le périphérique USB seront lues en mode Visualiseur de photos.
- Les noms de dossiers et de fichiers peuvent varier selon l'appareil photo utilisé.
- N'utilisez pas des caractères à 2 octets ou autres codes spéciaux.
- La carte pourrait être inutilisable avec ce téléviseur si les noms de fichiers ou de dossiers sont modifiés.
- Pour les renseignements les plus récents sur les cartes mémoire SD compatibles, consultez le site Web suivant:

http://panasonic.jp/support/global/cs (en anglais seulement).

## Lecteur multimédia Mise en route Informations

Vous pouvez visionner des images fixes et animées et lire de la musique stockées sur une clé USB ou une carte SD.

#### ■ Carte SD

- Si une carte SD est utilisée, insérez-la délicatement, étiquette sur le devant.
- Pour retirer une carte SD, poussez dessus délicatement, puis relâchez-la.

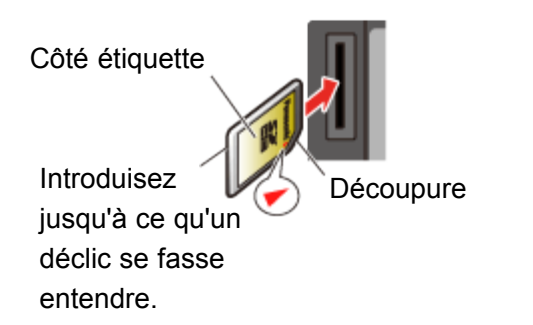

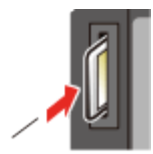

légèrement sur la carte SD, puis relâchez.

Appuyez

- Cartes compatibles (capacité maximum) : Carte SDXC (64 Go), carte SDHC (32 Go), carte microSDHC (32 Go), carte SD (2 Go), carte miniSD (2 Go), carte microSD (2 Go) (avec adaptateur pour carte microSDHC/carte miniSD/carte microSD)
- Si une carte microSDHC, miniSD ou microSD est utilisée, insérez-la et retirez-la avec l'adaptateur.

■ Clé USB

- Si une clé USB est utilisée, insérez-la bien droit; pour la retirer, tirez dessus bien droit.
- Le lecteur multimédia prend en charge uniquement les périphériques USB de grande capacité.

## Lecteur multimédia

### Mise en route

#### Messages sur supports mémoire

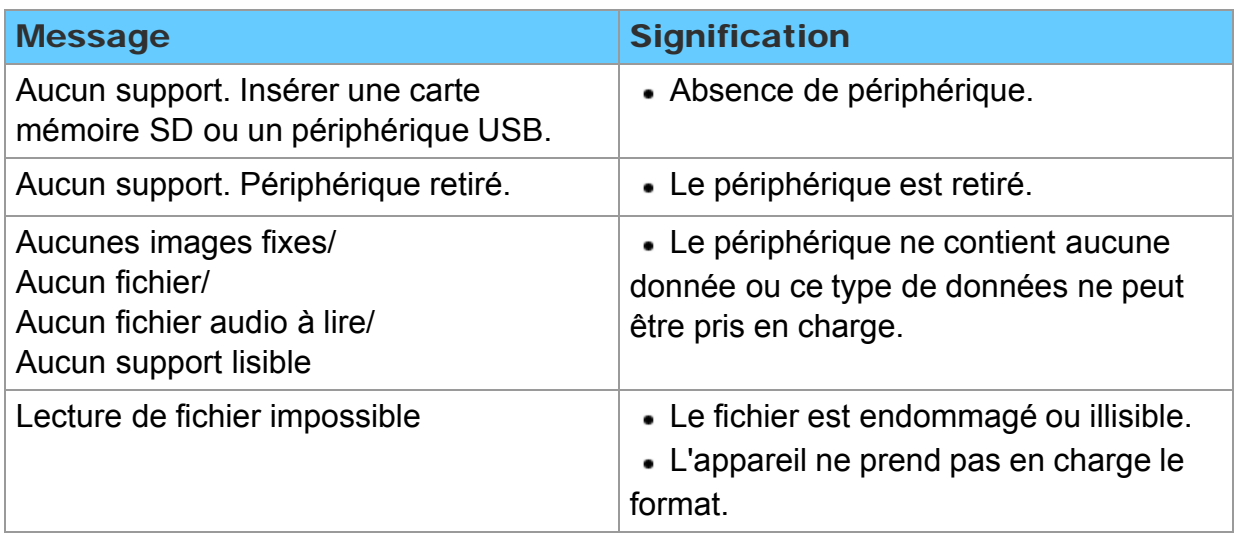

## Lecteur multimédia

### Mise en route

#### Précautions à prendre avec les cartes SD

- Utilisez une carte SD conforme aux normes SD pour éviter un mauvais fonctionnement du téléviseur.
- Ne retirez pas la carte pendant que l'appareil accède aux données (cela pourrait endommager la carte ou l'appareil).
- Ne touchez pas les bornes situées au dos de la carte mémoire SD.
- Protégez la carte contre toute pression ou impact.
- Introduisez la carte dans le bon sens (sinon, la carte ou le téléviseur pourrait être endommagée).
- La présence d'interférence électrique, d'électricité statique ou une opération impropre pourrait endommager les données ou la carte.
- Faites régulièrement une copie de sauvegarde des données en prévision de l'éventualité où des données seraient endommagées ou que le fonctionnement de l'appareil deviendrait erratique. (Panasonic n'est pas responsable de toute détérioration ou tout endommagement des données.)

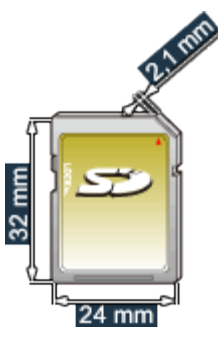

## Lecteur multimédia Photos

#### Visualisation de photos

- 1. Insérez un support (carte SD ou clé USB)
- 2. Affichez le lecteur multimédia

```
\boxed{\text{VIERA TOOLS}} \rightarrow VIERA TOOLS > Lecteur multimédia
15
```
3. Sélectionnez SD/USB sous Sélect. lecteur (Les supports connectés sont affichés)

Sélectionnez le lecteur au moyen de  $\langle | I \rangle$ , puis appuyez sur  $\alpha$ 

4. Sélectionnez Photos sous Sélection de support Sélectionnez le lecteur au moyen de  $\langle | I \rangle$ , puis appuyez sur  $\alpha$ 

#### 5. Sélectionnez la photo affichée en vignette

Sélectionnez les données au moyen de  $\langle | / \rangle / \sqrt{2}$ , puis appuyez sur  $\alpha$ 

\* L'affichage des données varie selon les conditions de stockage des données.

#### 6. Visionnez

Suivez les instructions de la zone de navigation et le guide

\* Les instructions affichées varient selon le type de données.

#### Autres réglages

Appuyez sur la touche  $\boxed{\text{MENU}}$  pour afficher les menus de base disponibles.

 $MENU \rightarrow Menu > Image/Audio/Réglages 3D/VIERA Link$ 

## Lecteur multimédia Photos Affichage de photos

#### Affichage de la vignette

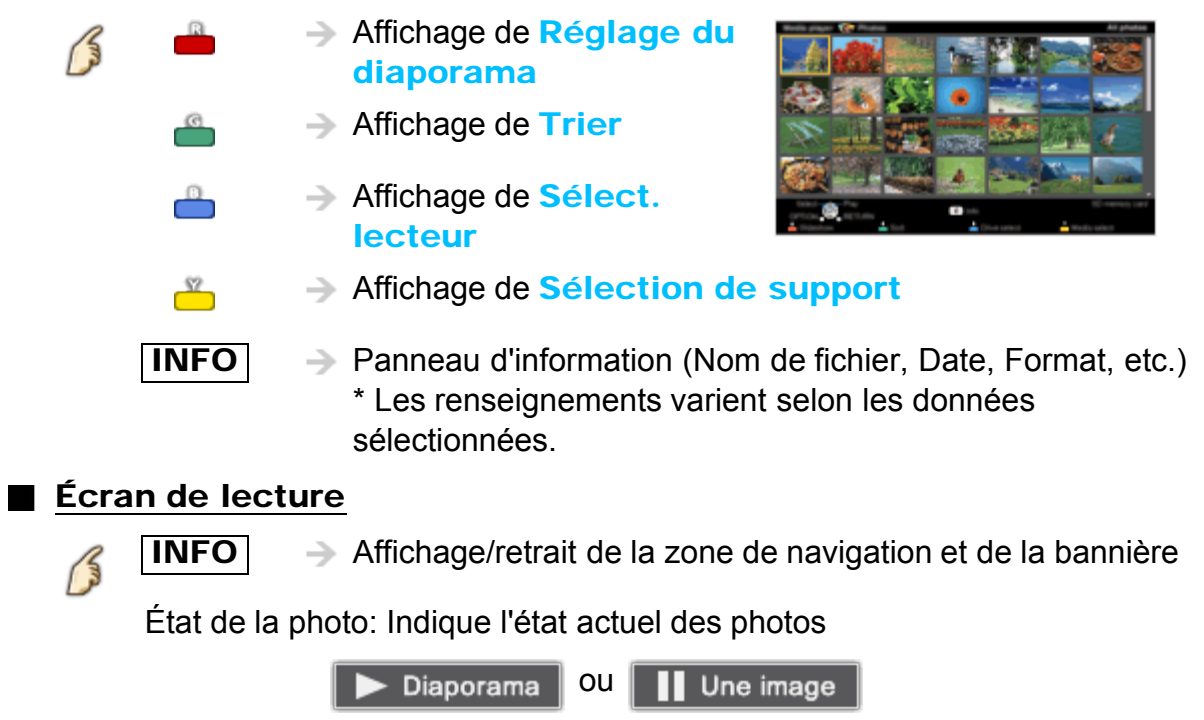

État 2D/3D: Indique le mode 2D/3D

Zone de navigation: Affiche les fonctions disponibles

## Lecteur multimédia Photos

Tri des photos

 $\sqrt{2}$ 

#### 1. Affichez le menu Trier

**Affichage du menu Trier (Dossiers / Trier par date / Trier** par mois)

#### 2. Sélectionnez le mode de tri

Sélectionnez le mode au moyen de  $\triangle$  /  $\triangledown$ , puis appuyez sur  $\circ$ 

#### 3. Affichez chaque écran

Dossiers: en ordre ascendant numérique/alphabétique Trier par mois: en ordre ascendant de mois Trier par date: en ordre ascendant de date

## Lecteur multimédia Photos Menu Options

Dans le mode Affichage de photos, une pression de la touche **OPTION** appelle l'affichage des menus des options disponibles.

1. Affichez Menu Options

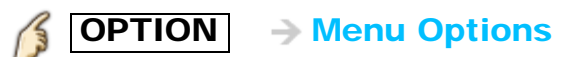

#### 2. Sélectionnez une rubrique

Sélectionnez le menu désiré au moyen de  $\triangle$  /  $\triangledown$ , puis appuyez sur  $\circledast$ (Réglage du diaporama/Photo 3D/Taille vignette)

\* Les menus affichés dans le Menu Options varient selon l'état des données.

### Lecteur multimédia Photos Photo 3D/Taille vignette

#### Photo 3D

Il est possible de créer des images 3D en sélectionnant 2 photos dans l'affichage de vignettes.

- $\circled{1}$  Sélectionnez la première photo au moyen de  $\circled{1}$  /  $\circled{1}$  /  $\circled{1}$  , puis appuyez sur
- 2 Sélectionnez la seconde photo au moyen de  $\langle 1 \rangle$  /  $\wedge$  /  $\bigtriangledown$  , puis appuyez sur
	- Pour sélectionner une deuxième photo, sa taille et sa date d'enregistrement doivent être les mêmes que pour la première photo. et R sont affichées dans le coin supérieur gauche des photos

sélectionnées.

 $\circled{3}$  Lancez la conversion en appuyant sur  $\circled{4}$ 

Un message indiquant que la conversion est en cours est affiché.

- Un message d'erreur est affiché s'il n'y a pas de relation entre la première et la seconde photo ou pour toute autre raison. (Ex. taille / date différente)
- La photo 3D est créée
- Sauvegardez la photo 3D créée dans les étapes précédentes sur le périphérique d'origine.

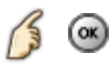

 $\rightarrow$  Un message de confirmation est affiché; sélectionnez **Oui** pour sauvegarder les données. (Carte SD seulement)

#### Taille vignette

Pour changer le nombre de vignettes affichées à la fois.  $(7 \times 4 \Leftrightarrow 10 \times 6)$ 

# Lecteur multimédia Photos

#### Utilisation du diaporama

#### 1. Affichez Réglage du diaporama

 $\mathbb{R} \to \mathsf{Reglage}$  du diaporama  $\sqrt{3}$ 

#### 2. Faites le réglage des rubriques

Sélectionnez la rubrique au moyen de  $\wedge/\nabla$ , puis effectuez le réglage au moyen de  $\langle$ / $\rangle$ 

- La qualité des images pourrait être dégradée selon les réglages du diaporama.
- Le réglage des images pourrait ne pas fonctionner selon les réglages du diaporama.

#### 3. Démarrez le diaporama

Après avoir effectué les réglages, sélectionnez Démarrer diaporama avec  $\wedge$  /  $\triangledown$  , puis appuyez sur  $\circ$ 

 $\overline{\text{RETURN}}$   $\rightarrow$  Pour arrêter à mi-chemin

## Lecteur multimédia Photos

## Réglage du diaporama

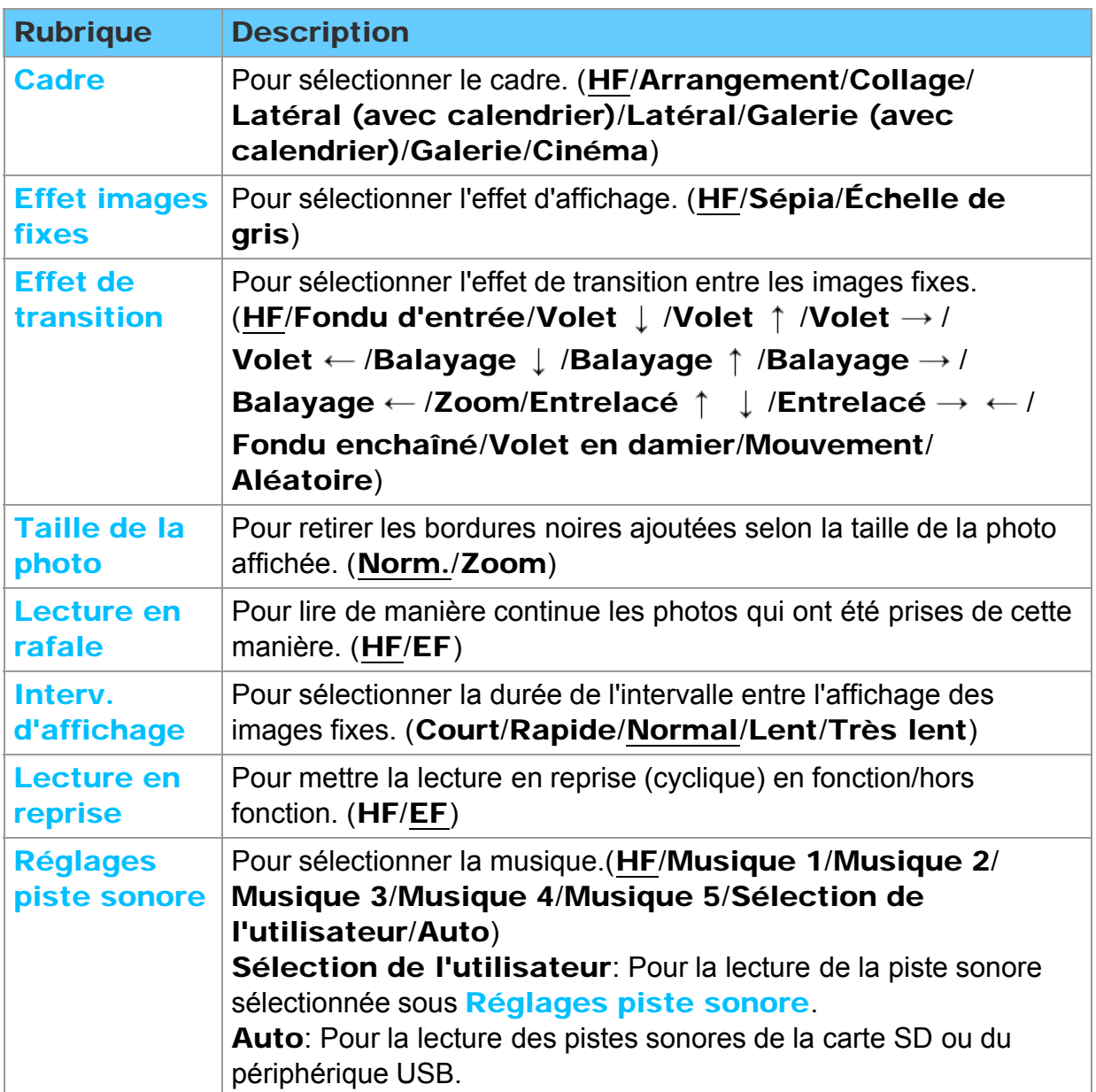

## Lecteur multimédia Photos Réglages piste sonore

Il est possible d'enregistrer vos pièces musicales favorites en tant que pistes sonores.

- 1) Sélectionnez Réglages piste sonore sous Réglage du diaporama au moyen de  $\triangle$  /  $\nabla$
- $\circled{2}$  Sélectionnez Sélection de l'utilisateur au moyen de  $\wedge$  /  $\triangledown$
- Affiche le menu contextuel Piste sonore, puis sélectionnez une pièce musicale au moyen de  $\triangle$  /  $\triangledown$ , puis appuyez sur  $\circledast$  pour l'enregistrer

Cette chanson: Enregistre la musique en cours. Toutes les chansons du dossier: Enregistre la musique dans un dossier.

Le réglage des images pourrait ne pas fonctionner selon les réglages du diaporama.

### Lecteur multimédia Vidéos

#### Visualisation de vidéos

- 1. Insérez un support (carte SD ou clé USB)
- 2. Affichez le lecteur multimédia

```
VIERA TOOLS | -> VIERA TOOLS > Lecteur multimédia
15
```
3. Sélectionnez SD/USB sous Sélect. lecteur (Les supports connectés sont affichés)

Sélectionnez le lecteur au moyen de  $\langle | I \rangle$ , puis appuyez sur  $\alpha$ 

4. Sélectionnez Vidéos sous Sélection de support Sélectionnez le lecteur au moyen de  $\langle | I \rangle$ , puis appuyez sur  $\alpha$ 

#### 5. Sélectionnez la vidéo affichée en vignette

Sélectionnez les données au moyen de  $\langle | / \rangle / \sqrt{2}$ , puis appuyez sur  $\alpha$ 

- \* L'affichage des données varie selon les conditions de stockage des données.
- 6. Effectuez la lecture

Suivez les instructions de la zone de navigation et le guide

\* Les instructions affichées varient selon le type de données.

#### Autres réglages

Appuyez sur la touche **MENU** pour afficher les menus de base disponibles.

MENU - Menu > Image/Audio/Réglages 3D/VIERA Link

## Lecteur multimédia Vidéos Affichage de vidéos

## Affichage de la vignette

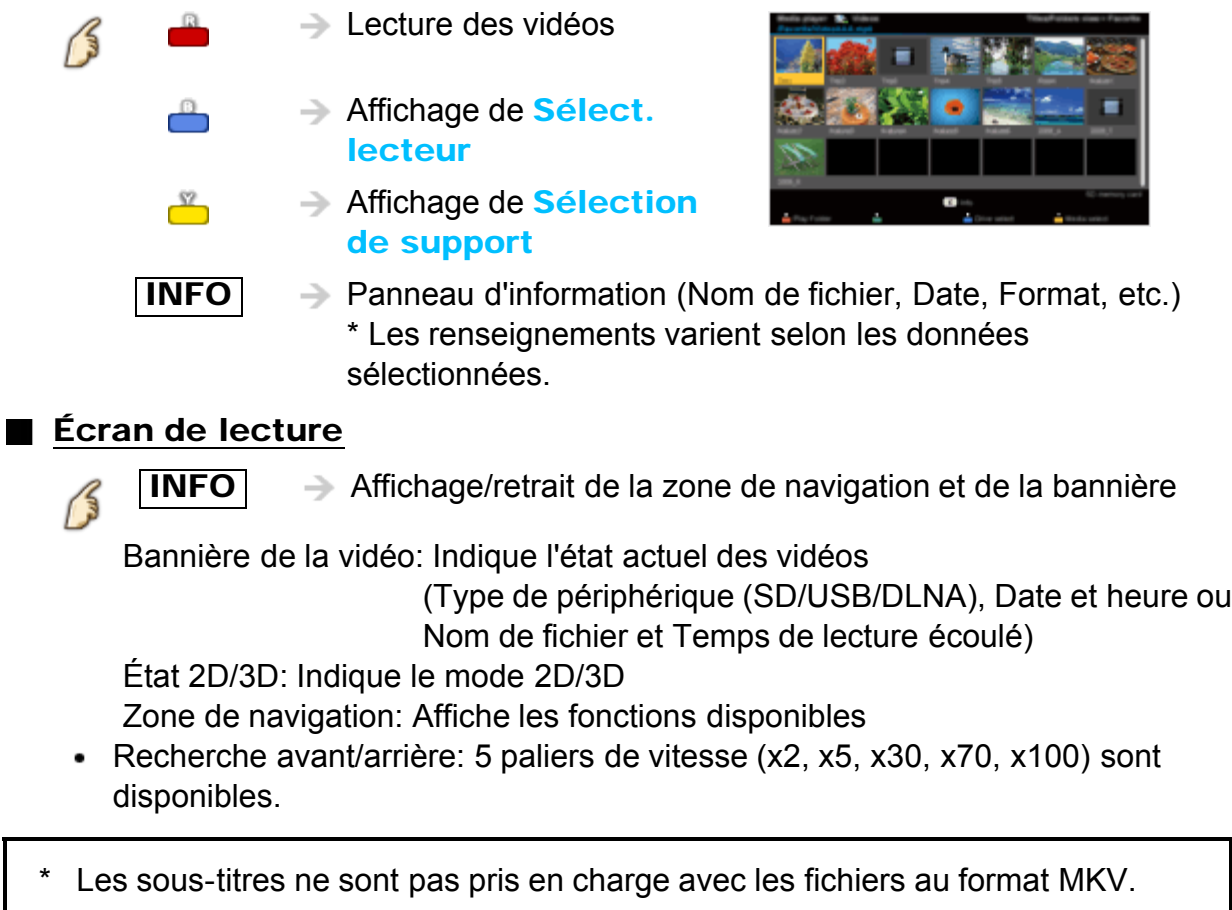

## Lecteur multimédia Vidéos Menu Options

Dans le mode Affichage de vidéos, une pression de la touche **OPTION** appelle l'affichage des menus des options disponibles.

#### 1. Affichez Menu Options

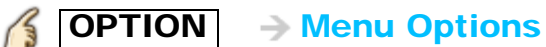

#### 2. Sélectionnez une rubrique

Sélectionnez le menu désiré au moyen de  $\triangle$  /  $\triangledown$ , puis appuyez sur  $\circ$ 

(Options - Vidéos)

**Lecture en reprise** Règle la fonction de lecture en reprise (EF/HF)

\* Les menus affichés dans le Menu Options varient selon l'état des données.

### Lecteur multimédia Musique Écoute de musique

- 1. Insérez un support (carte SD ou clé USB)
- 2. Affichez le lecteur multimédia

```
\boxed{\text{VIERA TOOLS}} \rightarrow VIERA TOOLS > Lecteur multimédia
15
```
3. Sélectionnez SD/USB sous Sélect. lecteur (Les supports connectés sont affichés)

Sélectionnez le lecteur au moyen de  $\langle | I \rangle$ , puis appuyez sur  $\alpha$ 

4. Sélectionnez Musique sous Sélection de support Sélectionnez le lecteur au moyen de  $\langle | I \rangle$ , puis appuyez sur  $\alpha$ 

#### 5. Sélectionnez la musique affichée en vignette

Sélectionnez les données au moyen de  $\langle | / \rangle / \sqrt{2}$ , puis appuyez sur  $\alpha$ 

- \* L'affichage des données varie selon les conditions de stockage des données.
- 6. Effectuez la lecture

Suivez les instructions de la zone de navigation et le guide

\* Les instructions affichées varient selon le type de données.

#### Autres réglages

Appuyez sur la touche **MENU** pour afficher les menus de base disponibles.

MENU - Menu > Image/Audio/Réglages 3D/VIERA Link

## Lecteur multimédia Musique Affichage de musique

## Affichage de la vignette

 $\blacksquare$ 

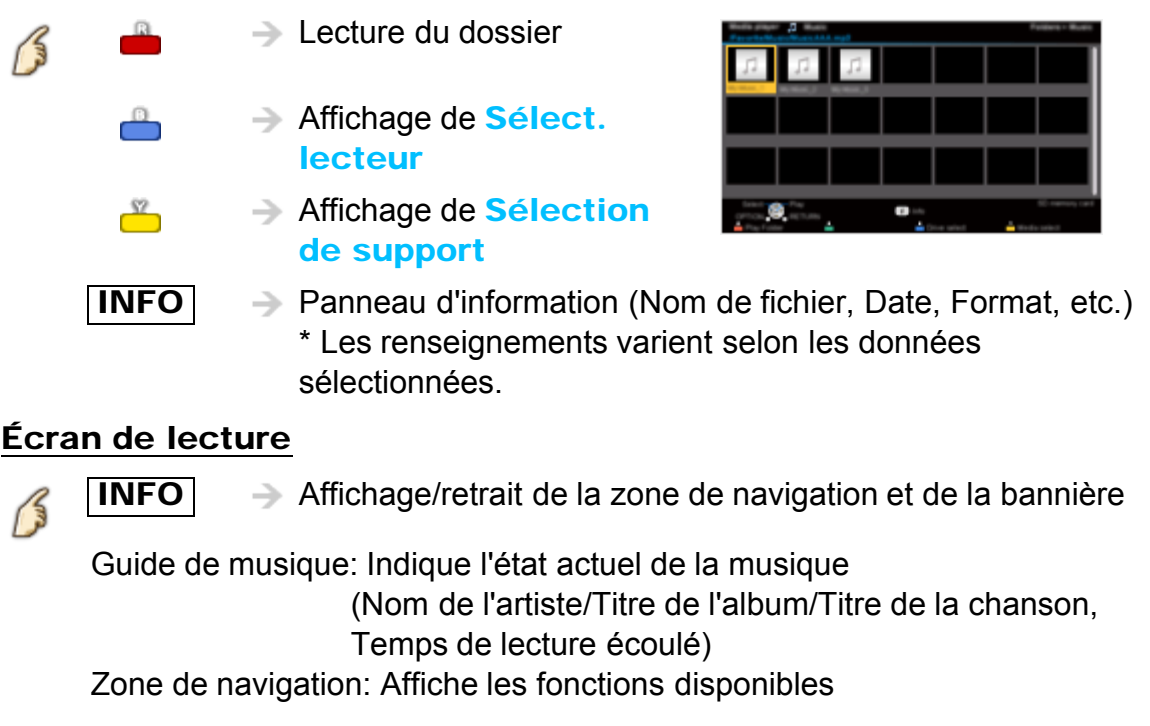

Recherche avant/arrière: 5 paliers de vitesse (x2, x5, x30, x70, x100) sont disponibles.

## Lecteur multimédia Musique Menu Options

#### **Depay Deptions - Musique**

Dans le mode Affichage de musique, une pression de la touche **OPTION** appelle l'affichage des menus des options disponibles.

#### 1. Affichez Menu Options

OPTION  $\rightarrow$  Menu Options

#### 2. Sélectionnez une rubrique

Sélectionnez la rubrique désirée au moyen de  $\triangle$  /  $\triangledown$ , puis appuyez sur  $\circ$ 

(Options - Musique)

#### **Lecture en reprise**

Règle la fonction de lecture en reprise (HF/Reprendre le dossier/ Une chanson)

\* Les menus affichés dans le Menu Options varient selon l'état des données.

## Lecteur multimédia Informations de données Formats de données compatibles (1)

#### Formats de données compatibles au lecteur multimédia (carte SD/clé USB)/DLNA

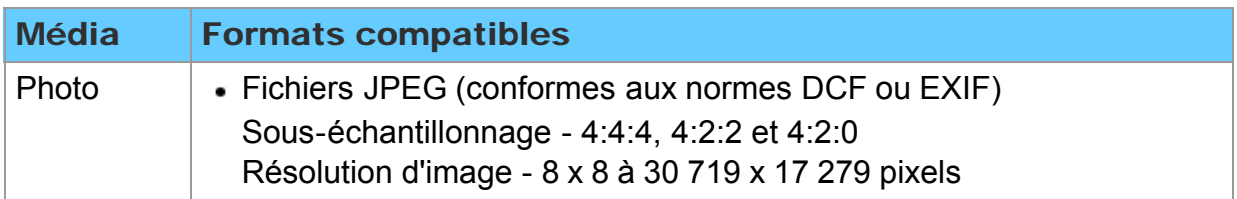

## Lecteur multimédia Informations de données

Formats de données compatibles (2)

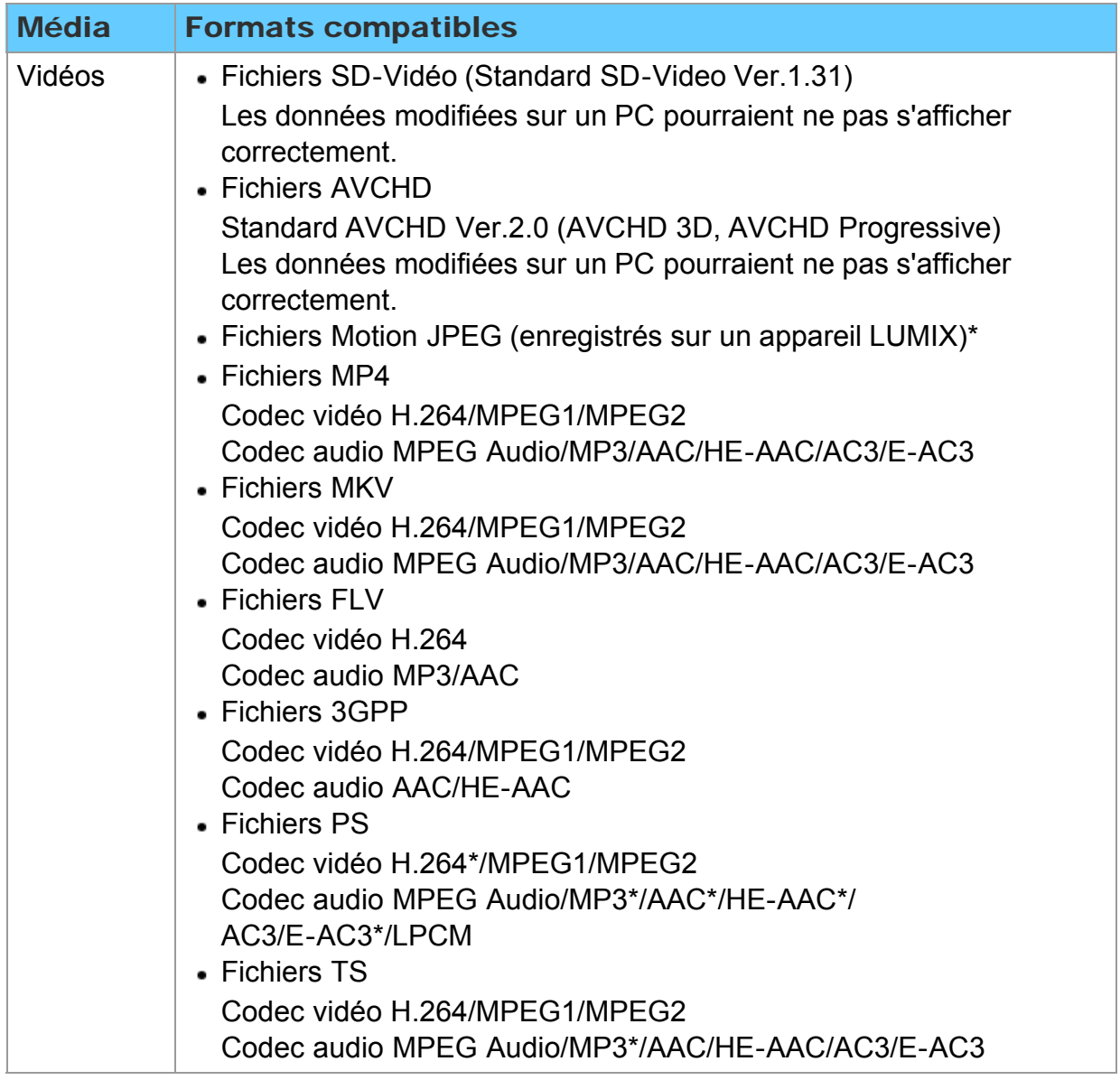

\* Pour le lecteur multimédia seulement

## Lecteur multimédia Informations de données Formats de données compatibles (3)

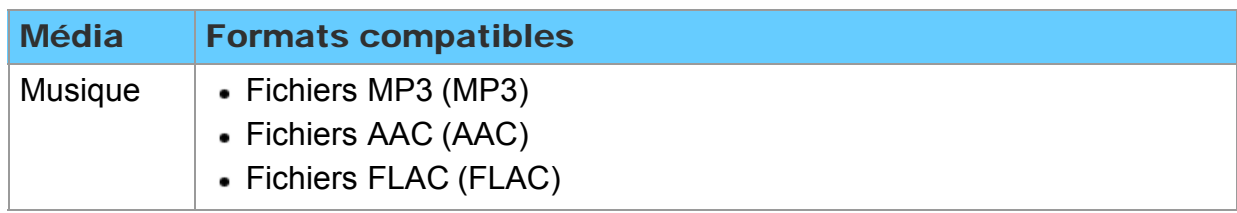

## Lecteur multimédia Informations de données Remarques

- Formatez la carte sur l'appareil à enregistrer.
- L'image peut ne pas s'afficher correctement sur ce téléviseur selon l'appareil utilisé.
- Certains fichiers pourrait ne pas être pris en charge même s'ils rencontrent ces conditions.
- Selon les paramétrages de la carte SD, de la mémoire flash USB ou du serveur multimédia, il est possible que les fichiers et les dossiers ne soient pas affichés conformément à l'ordre numérique établi.
- Selon le mode de création des fichiers et de la structure des dossiers, il est possible que les dossiers et les fichiers ne soient pas affichés.
- Dans les situations où il y a un grand nombre de fichiers et de dossiers, l'opération pourrait prendre un certain temps ou certains fichiers pourrait ne pas être affichés ou pris en charge.
- La fonction ne peut afficher des images fixes non conformes aux normes DCF (ex.: TIFF, BMP).
- Une donnée modifiée sur ordinateur peut ne pas s'afficher.
- Les images transférées d'un PC doivent être compatibles avec les normes EXIF 2.0, 2.1 et 2.2.
- L'affichage d'un fichier endommagé pourrait se faire à une résolution moindre.
- Toutes les données dotées de l'extension ".JPG " sur la carte et le périphérique USB seront lues en mode Visualiseur de photos.
- Les noms de dossiers et de fichiers peuvent varier selon l'appareil photo utilisé.
- N'utilisez pas des caractères à 2 octets ou autres codes spéciaux.
- La carte pourrait être inutilisable avec ce téléviseur si les noms de fichiers ou de dossiers sont modifiés.
- Pour les renseignements les plus récents sur les cartes mémoire SD compatibles, consultez le site Web suivant:

http://panasonic.jp/support/global/cs (en anglais seulement).

## Fonctions pratiques Utilisation des fonctions VIERA TOOLS Utilisation des fonctions VIERA TOOLS

La touche VIERA TOOLS permet d'accéder facilement aux fonctionnalités spéciales du téléviseur.

Celles-ci apparaissent sous forme d'icônes de raccourci à l'écran du téléviseur.

1. Affichez le menu VIERA TOOLS

B  $|VIERA TOOLS|$   $\rightarrow$  VIERA TOOLS

2. Sélectionnez une rubrique Sélectionnez la rubrique désirée au moyen de  $\langle | I \rangle$ , puis appuyez sur (ox)

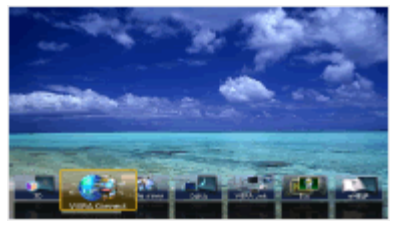

(exemple)

3. Accédez à la fonction désirée et effectuez les réglages voulus Suivez les instructions affichées à l'écran pour

chacune des fonctions.

#### **■ Rubriques disponibles**

3D/VIERA Connect/Lecteur multimédia/DLNA/VIERA Link/ Mode jeu/Éco/Aide électronique

## Fonctions pratiques Minuterie Menu des réglages

Il est possible de régler la minuterie de manière que le téléviseur se mette en ou hors marche à la date et à l'heure désirées.

Si les réglages de la minuterie sont grisés, réglez d'abord l'horloge et assurez-vous que Contact auto est réglé sur HF.

#### 1. Affichez le menu

 $\left( \frac{2}{3} \right)$  MENU  $\rightarrow$  Menu

2. Sélectionnez Minuterie dans la barre de menus

Sélectionnez le menu désiré dans la barre de menus au moyen de  $\triangle$  /  $\triangledown$ , puis

appuyez sur (ox)

#### 3. Sélectionnez une rubrique et faites le réglage

Sélectionnez la rubrique désirée au moyen de  $\triangle$  /  $\triangledown$ , puis effectuez les réglages avec  $\triangleleft$  /  $\triangleright$ 

## Fonctions pratiques Minuterie Sommeil (Délai de mise hors marche)

#### $MENU \rightarrow Menu > Minuterie$ B

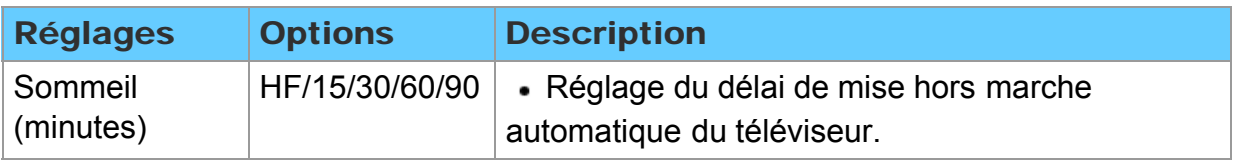

# Fonctions pratiques

## Minuterie

Minuterie (Minuterie de mise en/hors marche différée)

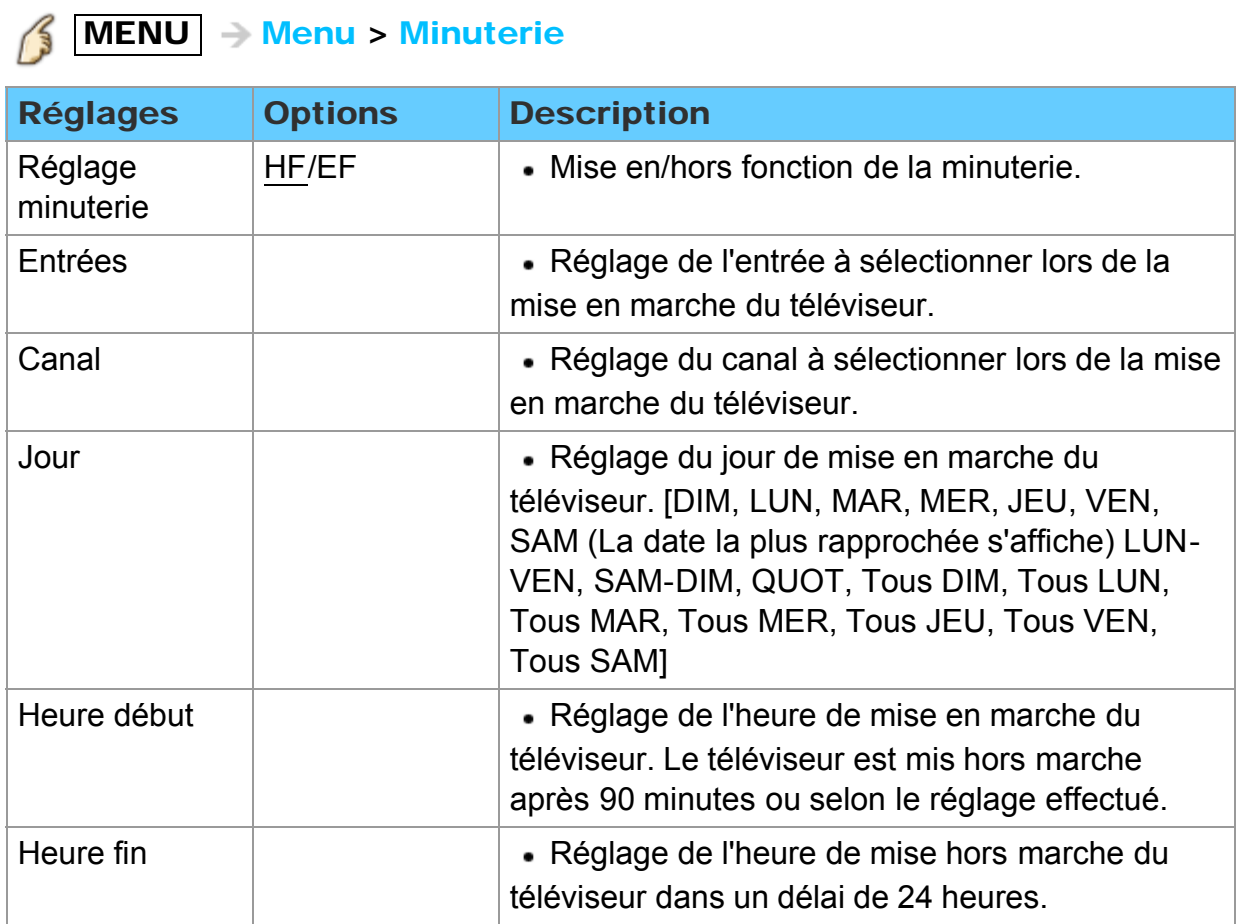

## Fonctions pratiques Blocage (contrôle parental) Menu des réglages

Bloque la réception de certains canaux ou de certaines émissions pour prévenir que des enfants soient exposés à un contenu inapproprié. Vous serez invité à saisir votre mot de passe chaque fois que vous afficherez le menu Blocage.

Réglez Person. sous Mode pour spécifier les réglages de Canal, Jeu, Émission et VIERA Connect.

#### 1. Affichez le menu

 $MENU \rightarrow Menu$ 

#### 2. Sélectionnez Blocage dans la barre de menus

Sélectionnez le menu désiré dans la barre de menus au moyen de  $\wedge$  /  $\triangledown$ , puis appuyez sur (ox)

#### 3. Sélectionnez une rubrique et faites le réglage

Sélectionnez la rubrique désirée au moyen de  $\triangle$  /  $\triangledown$ , puis effectuez les réglages avec  $\langle |I| \rangle$ 

- Selon la disponibilité, ce téléviseur prend en charge le "Tableau de classification par région téléchargeable". (Présentement disponible aux États-Unis seulement.)
- La classification HF est indépendante des autres classements.
- Si vous bloquez un niveau de classement basé sur un âge spécifique, la classification HF et toute autre classification plus restrictive seront aussi bloquées.
- Les canaux seront bloqués quelle que soit la classification de l'émission.
## Fonctions pratiques Blocage (contrôle parental) Blocage (1)

# MENU - Menu > Blocage

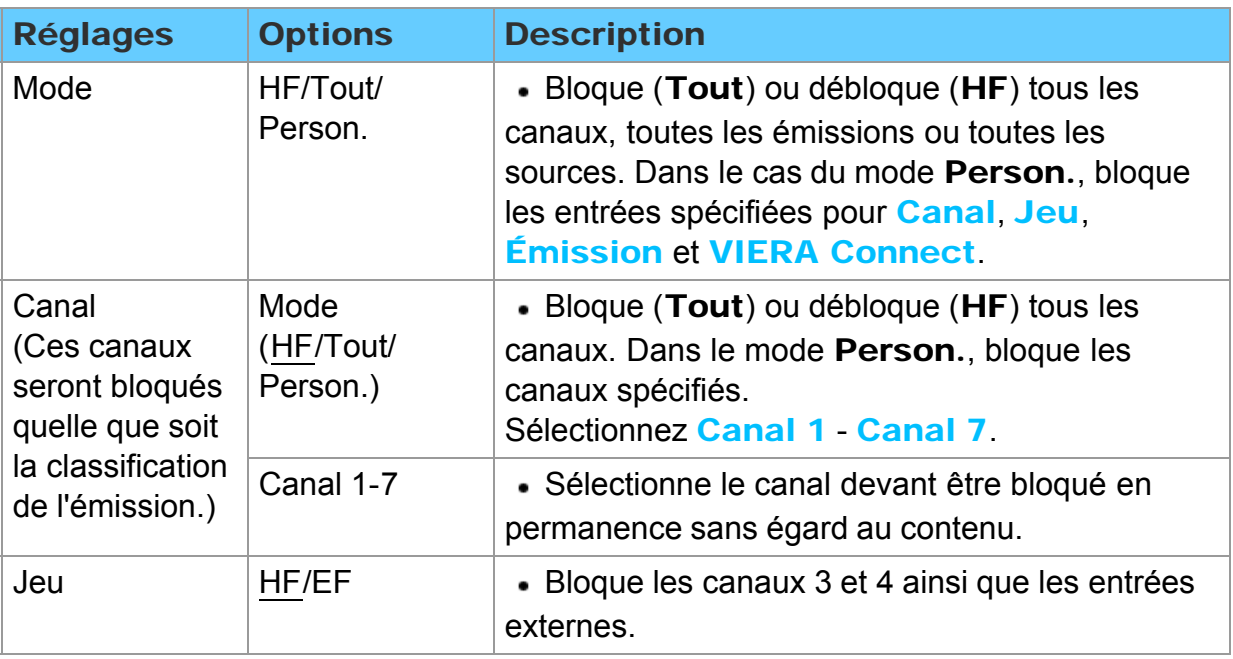

## Fonctions pratiques Blocage (contrôle parental) Blocage (2)

# MENU -> Menu > Blocage

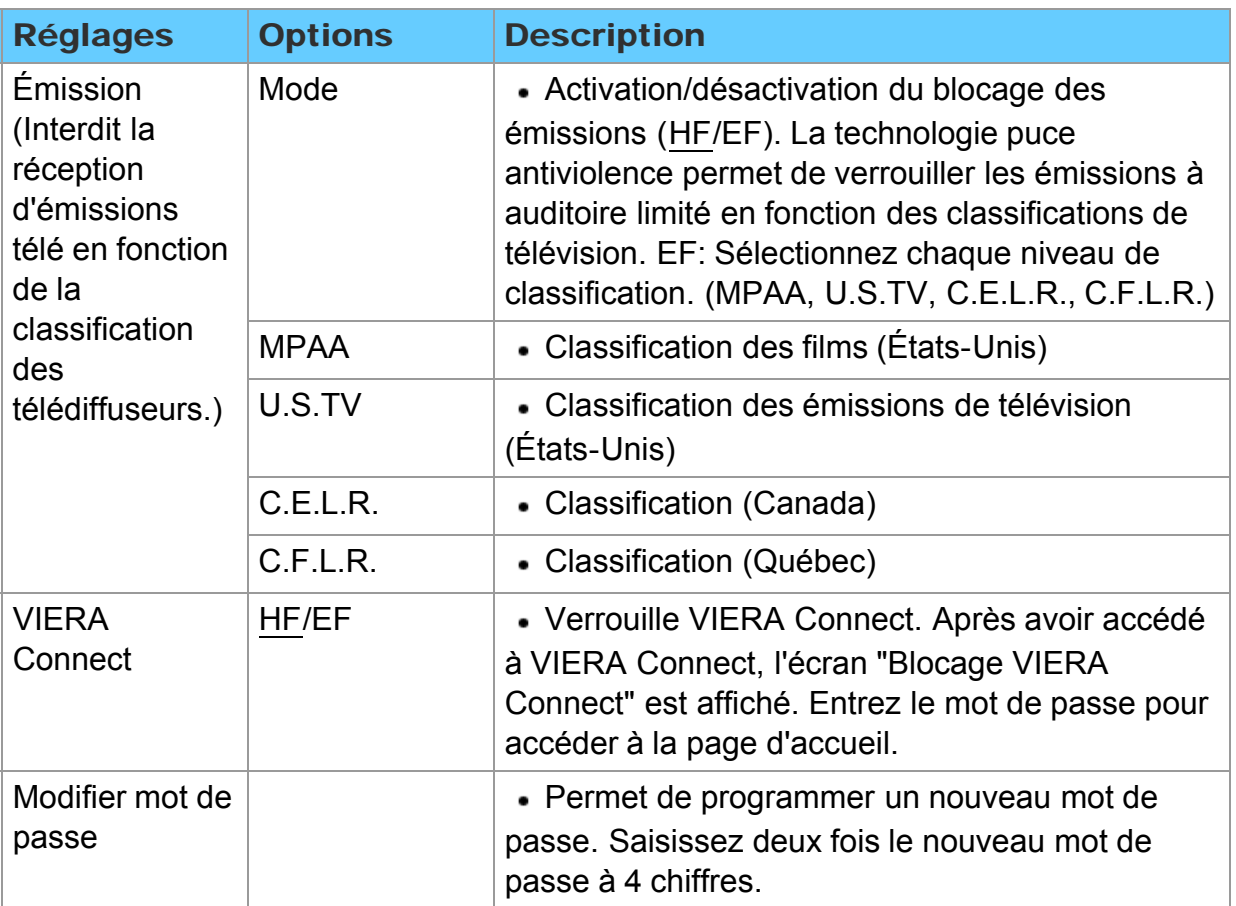

## Fonctions pratiques Blocage (contrôle parental) Saisie du mot de passe

Vous devez entrer le mot de passe pour accéder à un canal ou à une source bloqué.

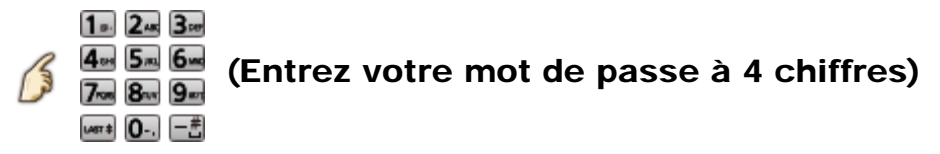

- \* S'il s'agit de la saisie initiale du mot de passe, entrez le numéro à deux reprises pour l'enregistrer.
- \* Notez votre mot de passe. Ne l'oubliez pas. (Si vous avez oublié votre mot de passe, communiquez avec votre détaillant)
- Lorsqu'un canal bloqué est syntonisé, un message s'affiche permettant de recevoir le canal après avoir entré votre mot de passe.

## Fonctions pratiques Blocage (contrôle parental) Classifications pour contrôle parental (1)

La puce antiviolence permet de bloquer la réception de canaux ou d'émissions en fonction de leur classification établie par l'industrie du divertissement.

■ Tableau de classement FILMS É.-U. ■ Tableau de classement ÉMIS.TÉLÉ

É.- U. - Classement basé sur l'âge

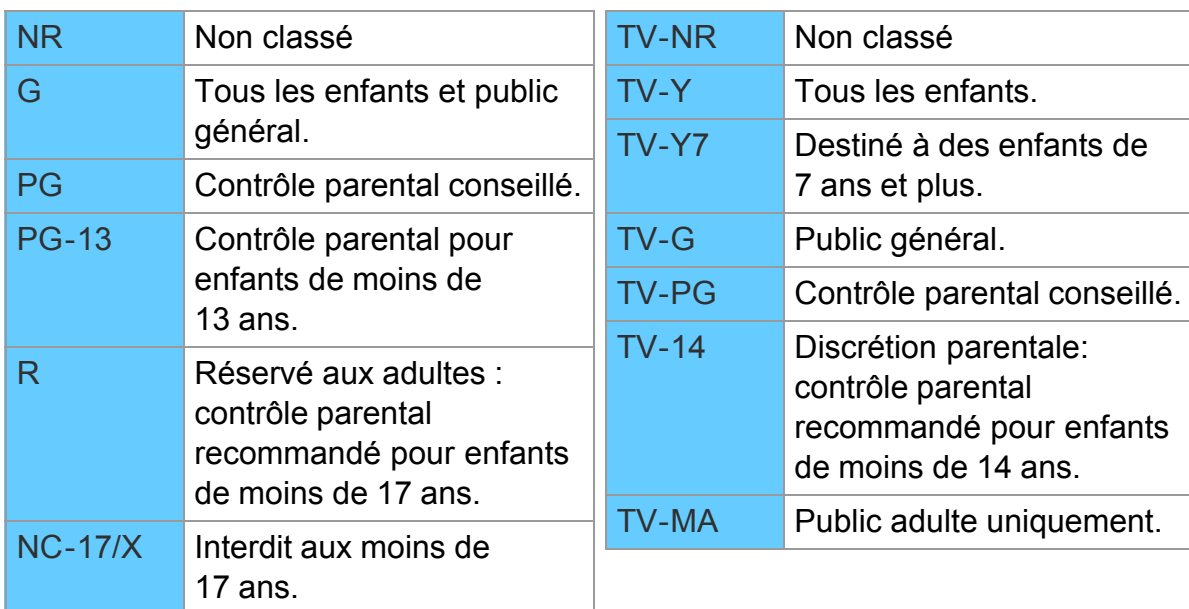

## Fonctions pratiques Blocage (contrôle parental) Classifications pour contrôle parental (2)

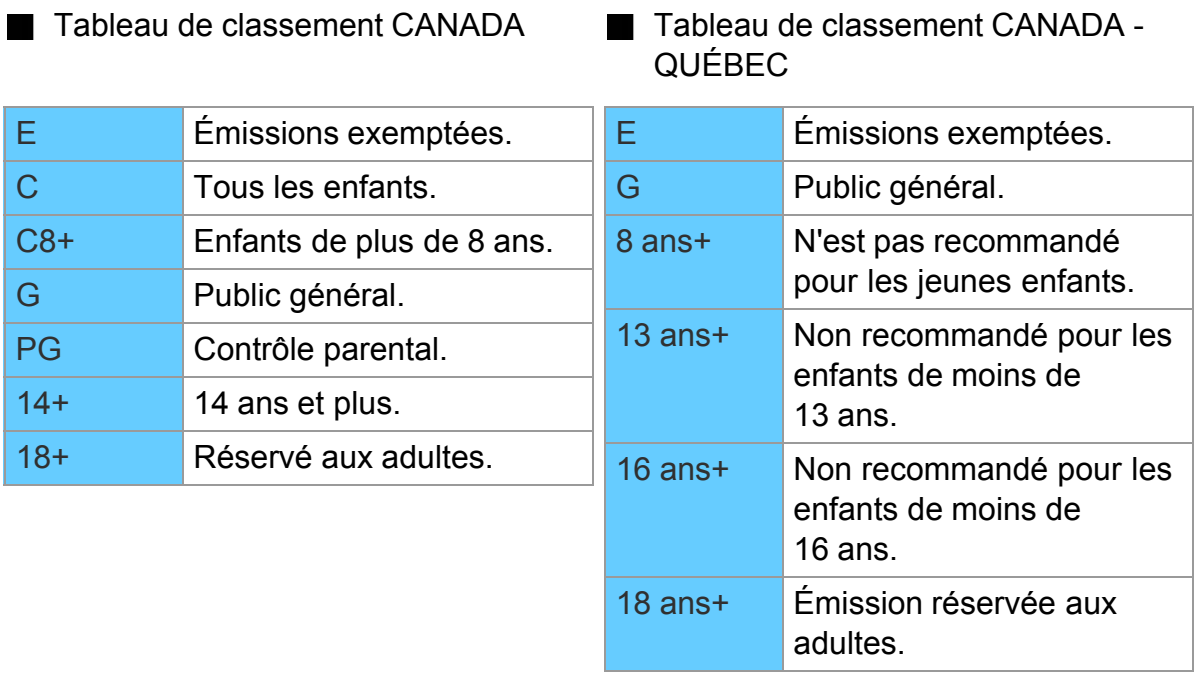

Classification en fonction du contenu

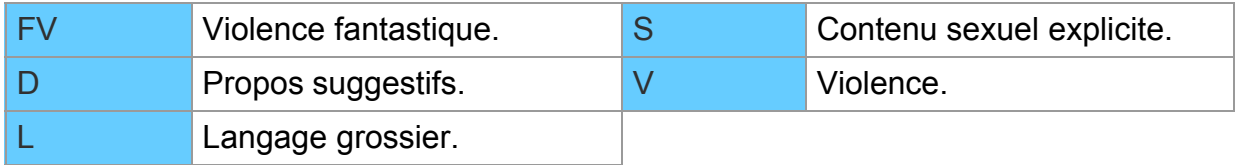

## Fonctions pratiques Blocage (contrôle parental) Classifications pour contrôle parental (3)

#### Mise en garde

La puce antiviolence utilisée dans ce téléviseur est capable de bloquer les programmes sans "visa" (non classés, auxquels aucun classement ne s'applique et avec aucun classement) tels que définis par la section 15.120(e)(2) du Règlement FCC. Si l'option de blocage des programmes sans "visa" est choisie, "des résultats inattendus et éventuellement confus peuvent être obtenus; il se peut même que vous ne puissiez pas recevoir les bulletins d'urgence ni les types de programmes suivants:"

Bulletins d'urgence (tels que des messages du réseau de radiodiffusion d'urgence, des avertissements météorologiques, etc.)

- Programme d'origine locale Informations Programmes politiques
- Annonces des services publics Programmes religieux Programmes sportifs
- Programmes météorologiques

## Fonctions pratiques Sous-titres Menu des réglages

Ce téléviseur comprend un décodeur intégré capable de faire apparaître une contrepartie visuelle de la partie audio. Le programme regardé doit intégrer des soustitres codés (CC) afin que le téléviseur puisse les afficher.

- Les réglages dans "Analog." ou "Numéri." sont déterminés par le télédiffuseur
- 1. Affichez le menu

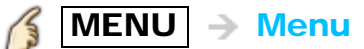

2. Sélectionnez Réglage dans la barre de menus

Sélectionnez le menu désiré dans la barre de menus au moyen de  $\wedge$  /  $\triangledown$ , puis

appuyez sur (ox)

3. Sélectionnez Sous-titres

Sélectionnez le menu désiré au moyen de  $\triangle$  /  $\triangledown$ , puis appuyez sur  $\circ$ 

4. Sélectionnez une rubrique et faites le réglage

Sélectionnez la rubrique désirée au moyen de  $\wedge/\nabla$ , puis effectuez les réglages avec  $\langle |I| \rangle$ 

Certaines fonctions seront désactivées selon le type de signal d'entrée. La rubrique Rétablir défaut sera grisée si aucune modification n'a été effectuée.

## Fonctions pratiques Sous-titres Sous-titres (1)

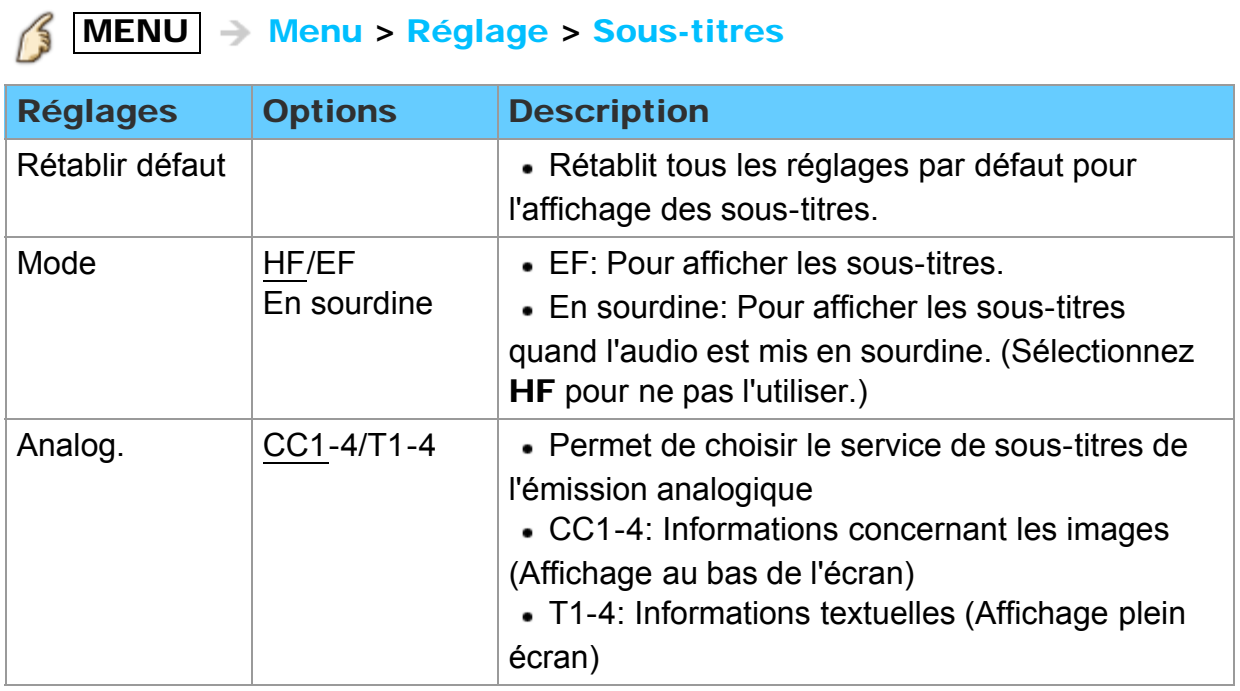

## Fonctions pratiques Sous-titres Sous-titres (2)

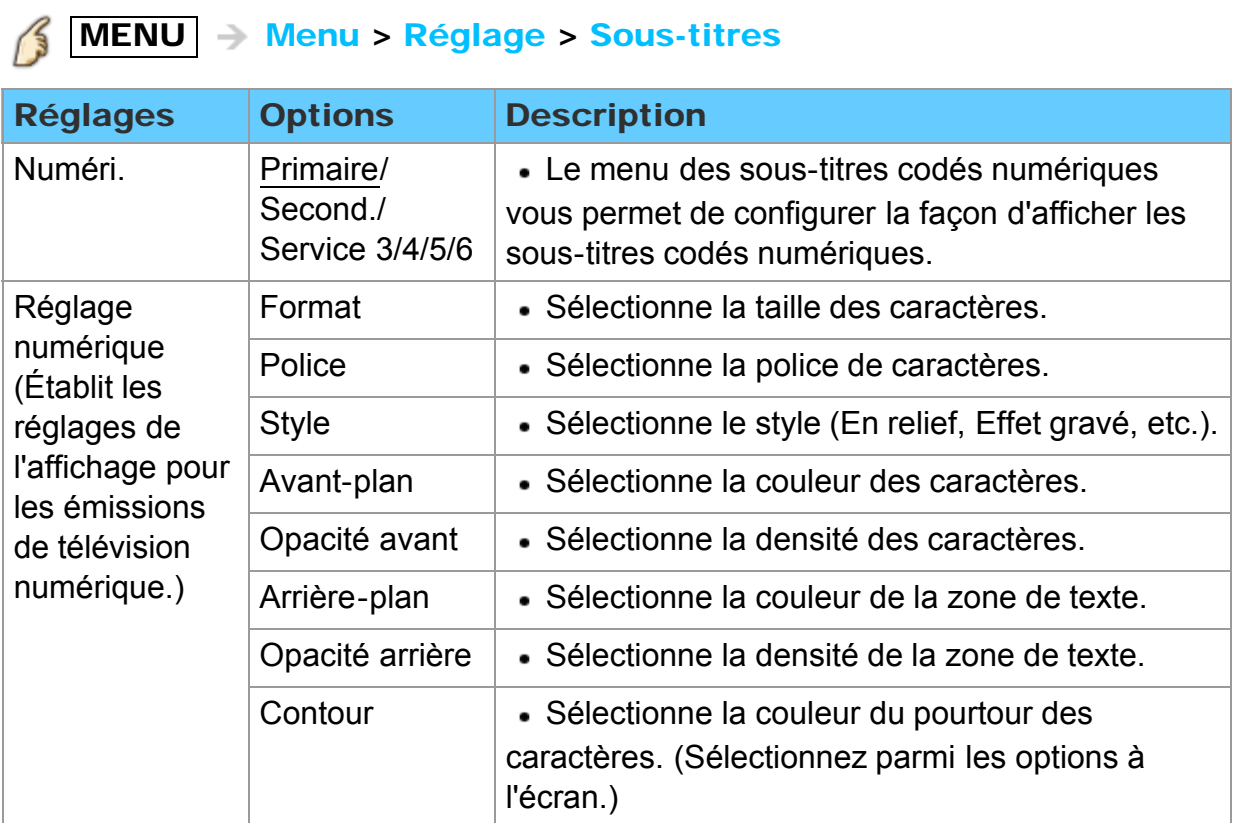

## Fonctions pratiques Sous-titres Remarques concernant les sous-titres

- Pour afficher les sous-titres d'une émission numérique, réglez le format de l'image sur PLEIN. (Des caractères seront coupés si le format est réglé sur H-LARGE, CADRAGE, ZOOM ou 4:3)
- Les sous-titres peuvent être affichés sur le téléviseur uniquement lorsque les soustitres sont activés sur le récepteur (soit un décodeur ou un récepteur de télévision par satellite). Consultez votre fournisseur de service pour les directives. La touche CC du téléviseur ne peut pas contrôler la fonction des sous-titres d'un décodeur ou d'un récepteur de télévision par satellite.
- Si les sous-titres sont en service à la fois sur le récepteur et le téléviseur et que le signal est de 480i (sauf avec une connexion HDMI), les sous-titres de chaque appareil se chevaucheront.
- Si une émission numérique est acheminée en format analogique, les données relatives aux sous-titres seront également en format analogique.
- Si un enregistreur ou un écran de sortie est raccordé au téléviseur, les sous-titres doivent être mis en service soit sur l'enregistreur, soit sur l'écran de sortie.

## Fonctions pratiques VIERA Link ™ "HDAVI Control ™" Fonctions de base

Vous pouvez piloter simultanément tous les appareils Panasonic compatibles avec la fonction "HDAVI Control" au moyen d'une seule touche de la télécommande. Tirez profit d'une grande interopérabilité HDMI avec les appareils Panasonic compatibles. Ce téléviseur prend en charge la fonction VIERA Link "HDAVI Control 5". La connexion à des appareils (lecteur Blu-ray Disc ™, enregistreur DVD DIGA,

caméscope HD, chaîne cinéma maison, amplificateur, etc.) au moyen de câbles HDMI permet l'utilisation de la fonction VIERA Link.

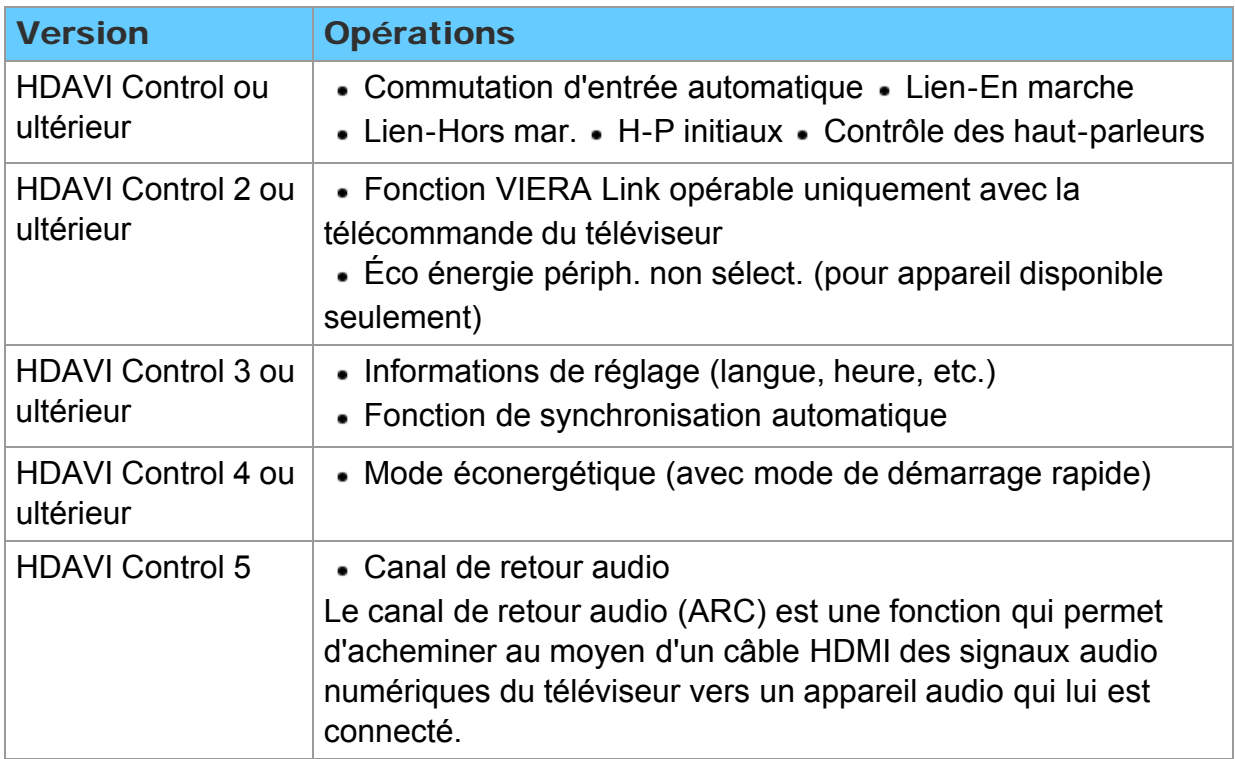

#### Fonctions de contrôle HDAVI disponibles

## Fonctions pratiques VIERA Link ™ "HDAVI Control ™" Remarques sur les connexions (1)

#### Ajout de nouvel équipement

Lors de l'ajout de nouvel équipement, de la reconnexion d'un appareil ou d'une modification de la configuration, mettez l'équipement puis l'appareil en marche. Réglez le mode d'entrée pour la prise HDMI appropriée et assurez-vous que l'image est adéquatement affichée.

La fonction VIERA Link "HDAVI Control" est basée sur les fonctions de pilotage fournies par HDMI et une norme appelée HDMI CEC (Consumer Electronics Control) auxquelles s'ajoute une fonction que Panasonic a développée en exclusivité. De ce fait, son pilotage avec les appareils d'autres fabricants qui prennent en charge HDMI CEC n'est pas garanti. Reportez-vous aux manuels d'utilisation afférents aux appareils d'autres fabricants qui prennent en charge la fonction VIERA Link.

#### **■ Câble HDMI**

L'utilisation de cette fonction requiert que la connexion soit faite avec un câble conforme à la norme HDMI. On ne peut utiliser un câble non conforme à la norme HDMI. Il est recommandé d'utiliser le câble HDMI Panasonic. Numéro de pièce recommandé:

RP-CDHS15 (1,5 m/4,9 pi), RP-CDHS30 (3,0 m/9,8 pi), RP-CDHS50 (5,0 m/16,4 pi)

Pour de plus amples détails sur la connexion des appareils auxiliaires, veuillez vous reporter au manuel afférent à chaque appareil en question.

## Fonctions pratiques VIERA Link ™ "HDAVI Control ™" Remarques sur les connexions (2)

Les connexions HDMI à certains appareils Panasonic permettent un interfaçage automatique.

- Cette fonction pourrait ne pas fonctionner normalement selon l'état de l'équipement.
- Une fois cette fonction activée, même si le téléviseur est en mode attente, l'appareil peut être opéré à l'aide de d'autres télécommandes.
- Il est possible que l'image et le son ne soient pas reproduits pendant quelques secondes après le lancement de la lecture.
- Il est possible que l'image et le son ne soient pas reproduits pendant quelques secondes à la suite d'un changement du mode d'entrée.
- Le niveau de volume est affiché lorsque le volume est ajusté sur l'appareil externe.
- Si un appareil ayant la fonction "HDAVI Control 2 ou ultérieur" est raccordé au téléviseur au moyen d'un câble HDMI, le son provenant de la prise DIGITAL AUDIO OUT peut être acheminé comme rendu ambiophonique multicanal.
- "HDAVI Control 5" est la nouvelle norme (en date de novembre, 2011) pour les appareils compatibles avec HDAVI Control. Cette norme est compatible avec les appareils HDAVI classiques.

Si la connexion (ou les réglages) de l'équipement compatible avec le contrôle HDAVI a été changée, mettez le téléviseur hors marche, puis remettez-le en marche pendant que tous les autres appareils sont en marche (de manière que l'appareil puisse reconnaître les appareils connectés) et vérifiez que la lecture sur ces appareils fonctionne adéquatement.

## Fonctions pratiques VIERA Link ™ "HDAVI Control ™" Connexions VIERA Link (1)

#### ■ Raccordement d'un lecteur Blu-ray Disc ™ /enregistreur DVD (DIGA)

Reliez la prise HDMI du téléviseur à un enregistreur DVD (DIGA) avec fonction VIERA Link avec un câble HDMI.

N'importe quelle prise HDMI du téléviseur peut être utilisée.

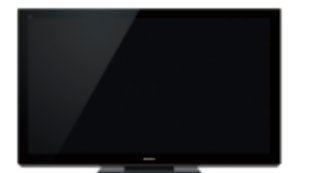

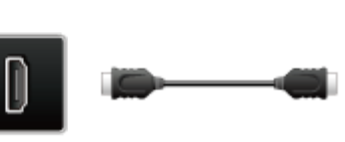

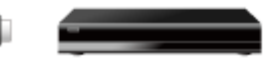

Téléviseur

HDMI Câble HDMI Enregistreur DVD DIGA avec fonction VIERA Link

## Fonctions pratiques VIERA Link ™ "HDAVI Control ™" Connexions VIERA Link (2)

#### Raccordement d'une chaîne cinéma maison/amplificateur AV

#### Connexions audio et HDMI

Reliez la prise HDMI et la sortie DIGITAL AUDIO OUT à une chaîne cinéma maison ou amplificateur AV avec fonction VIERA Link au moyen d'un câble HDMI et d'un câble audio optique.

- La prise HDMI 2 est recommandée.
- Aucun câble optique n'est requis si la chaîne cinéma maison dotée de la fonction "HDAVI control 5" est reliée avec un câble HDMI.
- Le signal audio sera pris en charge par la fonction ARC (canal de retour audio)  $\bullet$  Il est possible de relier un amplificateur AV et un lecteur Blu-ray Disc  $\mathbb{I}$  /

enregisteur DVD DIGA à cet appareil avec un câble HDMI.

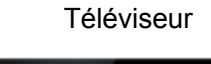

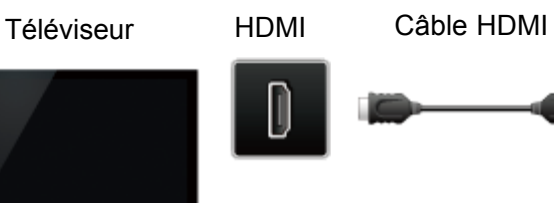

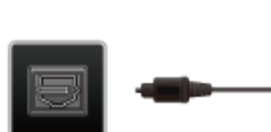

Câble optique

DIGITAL AUDIO OUT

Chaîne cinéma maison avec fonction VIERA Link

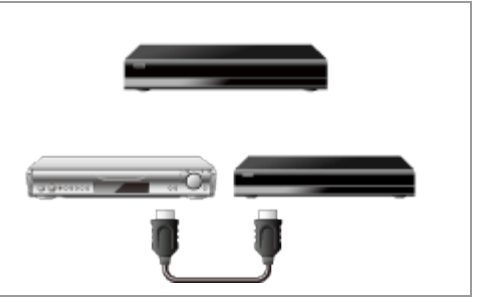

Amplificateur AV avec fonction avec fonction VIERA Link VIERA Link Enregistreur DVD DIGA

## Fonctions pratiques VIERA Link ™ "HDAVI Control ™" Connexions VIERA Link (3)

#### ■ Raccordement d'un caméscope HD/appareil photo numérique

Appuyez sur la touche **INPUT** et sélectionnez une prise HDMI disponible, puis connectez un caméscope HD/appareil photo numérique avec fonction VIERA Link à cette entrée avec un câble HDMI/mini câble HDMI.

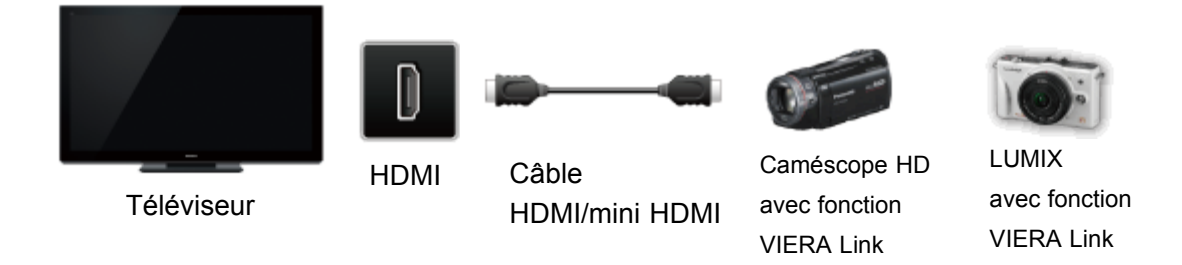

- Les appareils HDMI individuels peuvent nécessiter des réglages de menu supplémentaires spécifiques à chaque modèle. Veuillez consulter les manuels d'utilisation respectifs.
- Lorsque le signal audio est acheminé depuis un autre appareil raccordé à cet appareil via HDMI au moyen de la prise de sortie DIGITAL AUDIO OUT de cet appareil, le système se commute sur la source audio sur 2 canaux. (Le raccordement à un amplificateur AV via HDMI permet d'obtenir un son de qualité supérieure.)
- Certains appareils sont dotés d'une borne mini HDMI. Il est alors nécessaire d'utiliser un adaptateur ou un câble HDMI (type A) vers mini HDMI (type C).

## Fonctions pratiques VIERA Link ™ "HDAVI Control ™" Réglages VIERA Link

Pour utiliser toutes les fonctionnalités VIERA Link: Après avoir effectué toutes les connexions, réglez VIERA Link sur EF dans le menu des réglages VIERA Link. Certaines fonctionnalités sont désactivées selon la version de "HDAVI Control" de l'appareil.

#### 1. Affichez le menu

 $\left( \frac{2}{3} \right)$  MENU  $\rightarrow$  Menu

#### 2. Sélectionnez Réglage VIERA Link

Réglage > Réglage VIERA Link

Sélectionnez Réglage au moyen de  $\triangle$  /  $\triangledown$  dans la barre de menus et appuyez sur  $\alpha$ , puis sélectionnez Réglage VIERA Link avec  $\wedge/\nabla$  et appuyez de nouveau sur  $(\alpha)$ .

- 3. Sélectionnez VIERA Link et réglez sur EF Réglez VIERA Link sur EF au moyen de  $\langle$  /  $\rangle$
- 4. Sélectionnez et établissez d'autres Réglage VIERA Link

(Lien-En marche/Lien-Hors mar./Mode éconergétique/Éco énergie périph. non sélect. /H-P initiaux)

## Fonctions pratiques VIERA Link ™ "HDAVI Control ™" Fonction de réglage de VIERA Link (1)

#### Commutation d'entrée automatique

Lors de l'utilisation d'un lecteur Blu-ray Disc ™, lecteur/enregistreur DVD ou chaîne cinéma maison, le téléviseur se commute automatiquement à l'entrée appropriée lors de l'amorce de la lecture sur l'un de ces appareils.

Dans le cas d'une chaîne cinéma maison, les haut-parleurs seront automatiquement commutés à ceux de la chaîne cinéma maison.

#### Lien-En marche

Oui: Le téléviseur est automatiquement mis en marche et le mode d'entrée HDMI approprié est sélectionné si un équipement compatible avec la fonction VIERA Link est en marche et que le mode lecture a été sélectionné.

#### **Lien-Hors mar.**

Lorsque **Oui** a été sélectionné et que le téléviseur est mis hors marche, tous les appareils connectés, compatibles avec VIERA Link, sont également mis hors marche automatiquement.

- L'enregistreur DVD Panasonic n'est pas mis hors marche s'il est encore dans le mode enregistrement.
- Le téléviseur demeure en marche même si tout l'équipement connecté compatible avec la fonction VIERA Link est mis hors marche.

## Fonctions pratiques VIERA Link ™ "HDAVI Control ™" Fonction de réglage de VIERA Link (2)

#### **Mode éconergétique**

Démarrage rapide: Lorsque le téléviseur est mis hors marche, tous les appareils connectés, compatibles avec VIERA Link, seront automatiquement mis en mode de veille économique\* dans les conditions suivantes.

- Lien-Hors mar.: (Oui), l'appareil connecté est compatible avec "HDAVI Control 4 ou ultérieur (avec mode de démarrage rapide)"
- \* Consommation minimale de courant de l'état de veille des appareils.

#### ■ Éco énergie périph. non sélect.

Oui: Dans les conditions suivantes, les appareils compatibles à VIERA Link seront automatiquement mis hors marche lorsqu'ils ne sont pas utilisés.

- L'appareil connecté est compatible avec "HDAVI Control 2 ou ultérieur" (pour appareil disponible seulement) [Exemples de situations pour l'activation]
- Lors de la commutation de l'entrée HDMI.

#### **H-P** initiaux

Les haut-parleurs du téléviseur sont activés par défaut. Pour établir les enceintes de la chaîne cinéma maison en tant que haut-parleurs par défaut, sélectionnez Cinéma au lieu de Télé comme valeur par défaut. Le signal audio sera alors reproduit sur les enceintes de la chaîne cinéma maison lorsque le téléviseur est mis en marche.

## Fonctions pratiques VIERA Link ™ "HDAVI Control ™" Fonction de réglage de VIERA Link (3)

#### **Fonction de synchronisation automatique**

Minimise le délai entre l'image et le son lorsque le téléviseur est connecté à une chaîne cinéma maison ou un amplificateur Panasonic.

#### Données de réglage en provenance du téléviseur

Certaines informations de réglage du téléviseur peuvent être acheminées à chaque appareil (enregistreur/chaîne cinéma maison/lecteur) muni de la fonction "HDAVI Control 3 ou ultérieur" raccordé à un téléviseur par un câble HDMI.

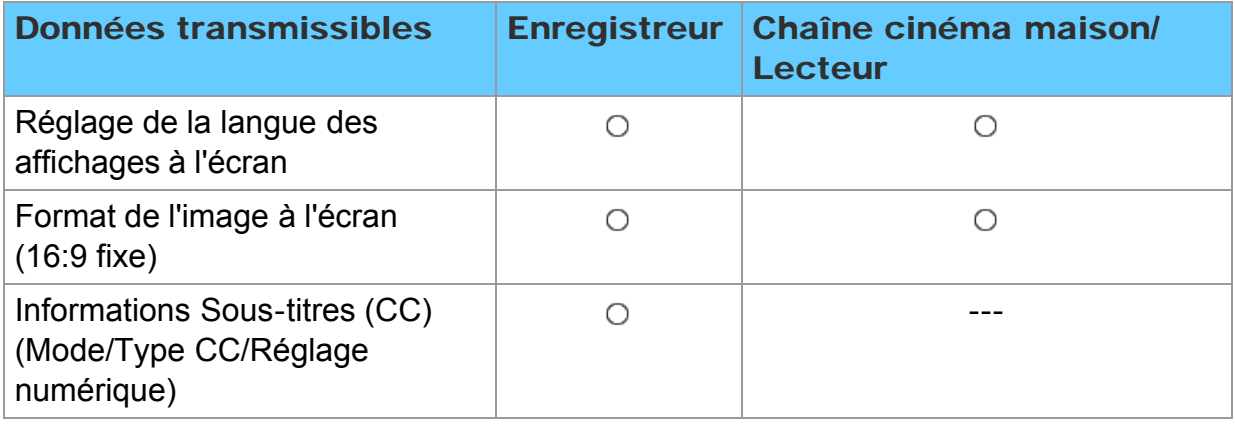

- Il est possible que toute l'information de langue de l'interface utilisateur graphique (IUG) puisse être réglée à partir d'un appareil doté de la fonction HDMI CEC raccordé au téléviseur par un câble HDMI. Selon les conditions de fonctionnement ou les spécifications de chaque appareil, le réglage pourrait ne pas être appliqué.
- \* Pour plus de détails sur le fonctionnement des appareils auxiliaires, reportezvous aux manuels d'utilisation afférents à ces appareils.

## Fonctions pratiques VIERA Link ™ "HDAVI Control ™" VIERA Link

Certaines fonctionnalités sont désactivées selon la version de "HDAVI Control" de l'appareil.

1. Affichez le menu VIERA Link

 $VIERA TOOLS$   $\rightarrow$  VIERA Link

2. Sélectionnez la rubrique et faites le paramétrage (Contrôle VIERA Link/Sortie H-P/Retour à télé)

Sélectionnez le menu désiré au moyen de  $\wedge$  /  $\triangledown$ , puis effectuez les réglages avec  $\langle |I| \rangle$ 

Des rubriques du menu VIERA Link pourraient être grisées si aucun appareil compatible n'est raccordé (version HDAVI Control 2 ou ultérieure) ou si l'appareil n'a pas engagé une connexion avec le téléviseur. Dans de tels cas, mettez l'appareil hors marche puis en marche lorsque le téléviseur est en marche.

## Fonctions pratiques VIERA Link ™ "HDAVI Control ™" Menu VIERA Link (1)

Il est possible de sélectionner soit les enceintes de la chaîne cinéma maison, soit les haut-parleurs du téléviseur pour la sortie audio. Le contrôle du rendu sonore se fait au moyen de la télécommande du téléviseur. Cette fonction n'est disponible que si un amplificateur ou une chaîne cinéma maison Panasonic est utilisé.

- $\circled{1}$  Sélectionnez **Sortie H-P** au moyen de  $\wedge$  / $\triangledown$
- 2 Sélectionnez Cinéma maison ou Télé avec  $\langle | | \rangle$

Cinéma maison: Réglage sur l'équipement Les touches VOL(+/-) et MUTE sont fonctionnelles.

- La sortie audio sur le téléviseur est mise en sourdine.
- Lorsque l'équipement connecté est mis hors marche, les haut-parleurs du téléviseur sont activés.
- La sélection de Cinéma maison a pour effet de mettre automatiquement les appareils en marche s'ils sont en mode attente.

Télé: Les haut-parleurs du téléviseur sont activés

#### ■ Retour à télé

Ramène la sélection de la prise d'entrée de l'appareil sélectionnée au moyen du Contrôle VIERA Link à la prise d'entrée du téléviseur.

Sélectionnez Retour à télé au moyen de  $\wedge/\nabla$ , puis appuyez sur  $\circ$ 

## Fonctions pratiques VIERA Link ™ "HDAVI Control ™" Menu VIERA Link (2)

#### Fonction VIERA Link opérable uniquement avec la télécommande du téléviseur

- $\circled{1}$  Sélectionnez Contrôle VIERA Link au moyen de  $\wedge$  / $\triangledown$
- $\odot$  Sélectionnez l'appareil au moyen de  $\triangle$  /  $\triangleright$  (Seules les rubriques disponibles peuvent être sélectionnées.)

#### (Enregistreur/Cinéma maison/Lecteur/Caméscope/LUMIX/Autre)

- En présence de plus d'un appareil du même type, le chiffre annexé au nom de l'appareil indique le nombre d'appareils. (Ex. Enregistreur1/Enregistreur2/ Enregistreur3...)
- Le nombre d'appareils qui peuvent être raccordés est trois pour les enregistreurs, et un total de trois appareils pour Cinéma maison/Lecteur/ Caméscope/LUMIX/Autre
- Pilotez les fonctions de l'équipement au moyen de la télécommande du téléviseur en prenant soin de l'orienter vers ce dernier
- Il existe une limite au nombre de connecteurs HDMI.
- \* Pour faire fonctionner l'appareil, lisez le manuel d'utilisation y afférent.
- La fonctionnalité des touches de la télécommande varie selon l'appareil connecté.

## Fonctions pratiques Contrôle par smartphone, etc. Commande à distance avec téléphone intelligent

Il est possible d'utiliser un téléphone intelligent comme télécommande du téléviseur. Téléchargez l'application de télécommande VIERA du magasin Apple/Android.

1. Sélectionnez Réseau

 $MENU \rightarrow Menu > Réseau$ 13

- 2. Sélectionnez Télécommande de réseau sous Liaison réseau Sélectionnez le menu désiré au moyen de  $\wedge$  /  $\triangledown$
- 3. Sélectionnez une rubrique. Réglez sur **Activé** au moyen de  $\langle 1 \rangle$ 
	- \* Cette fonction pourrait être modifiée sans préavis.

## Fonctions pratiques En utilisant un clavier USB / manette de jeux Clavier

Tout clavier USB nécessitant un pilote spécifique n'est pas pris en charge.

#### **Pour changer la langue**

 $MENU - Menu > Réglage > Type de clavier$ 13

#### Table des touches

Certaines touches des claviers USB peuvent correspondre à des opérations de la télécommande.

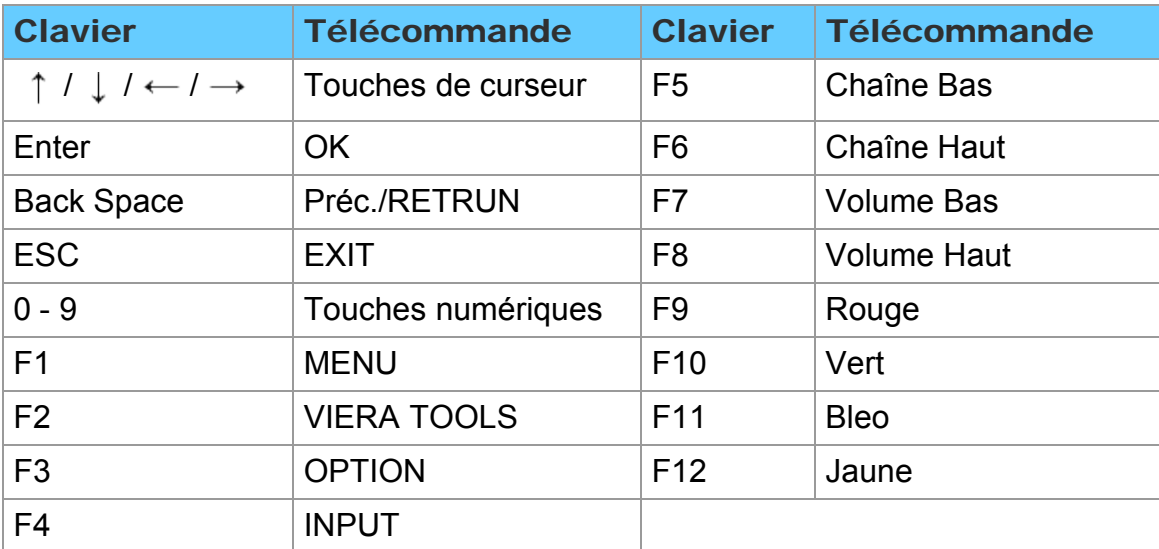

## Fonctions pratiques En utilisant un clavier USB / manette de jeux Manette de jeux

Tout manette de jeux nécessitant un pilote spécifique n'est pas pris en charge.

#### Table des touches

Certaines touches des manettes de jeux correspondent à des opérations de la télécommande.

Exemple:

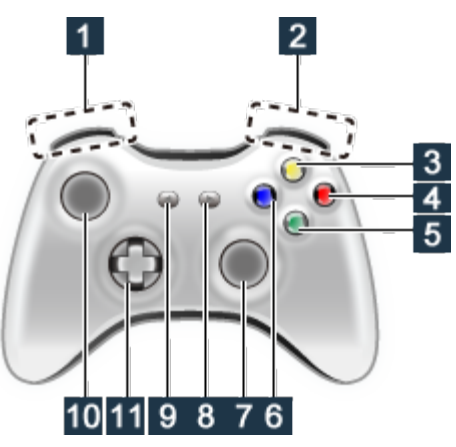

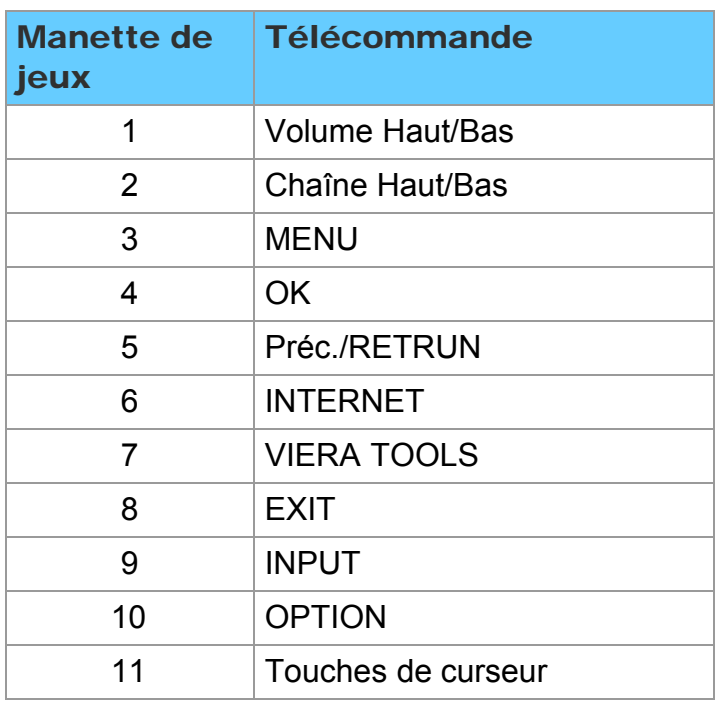

## Tous les réglages Image Menu des réglages

Pour le réglage de la qualité de l'image

Certains menus sont grisés selon le signal d'entrée ou les conditions.

(ex.: La rubrique Réglages zoom sera grisée si le format n'est pas réglé sur ZOOM.)

#### 1. Affichez le menu

 $|\textsf{MEM}| \rightarrow \textsf{Menu}$ 

#### 2. Sélectionnez Image dans la barre de menus

Sélectionnez le menu désiré dans la barre de menus au moyen de  $\wedge$  /  $\triangledown$ , puis

appuyez sur (ox)

#### 3. Sélectionnez une rubrique et faites le réglage

Sélectionnez la rubrique désirée au moyen de  $\wedge$  /  $\triangledown$ , puis effectuez les réglages

avec  $\langle | | \rangle$ 

- \* Affiche les fonctions pouvant être ajustées.
- \* Certaines fonctions seront désactivées selon le type de signal d'entrée. La rubrique Rétablir défaut sera grisée si aucune modification n'a été effectuée.

## Tous les réglages Image Réglages de base (1)

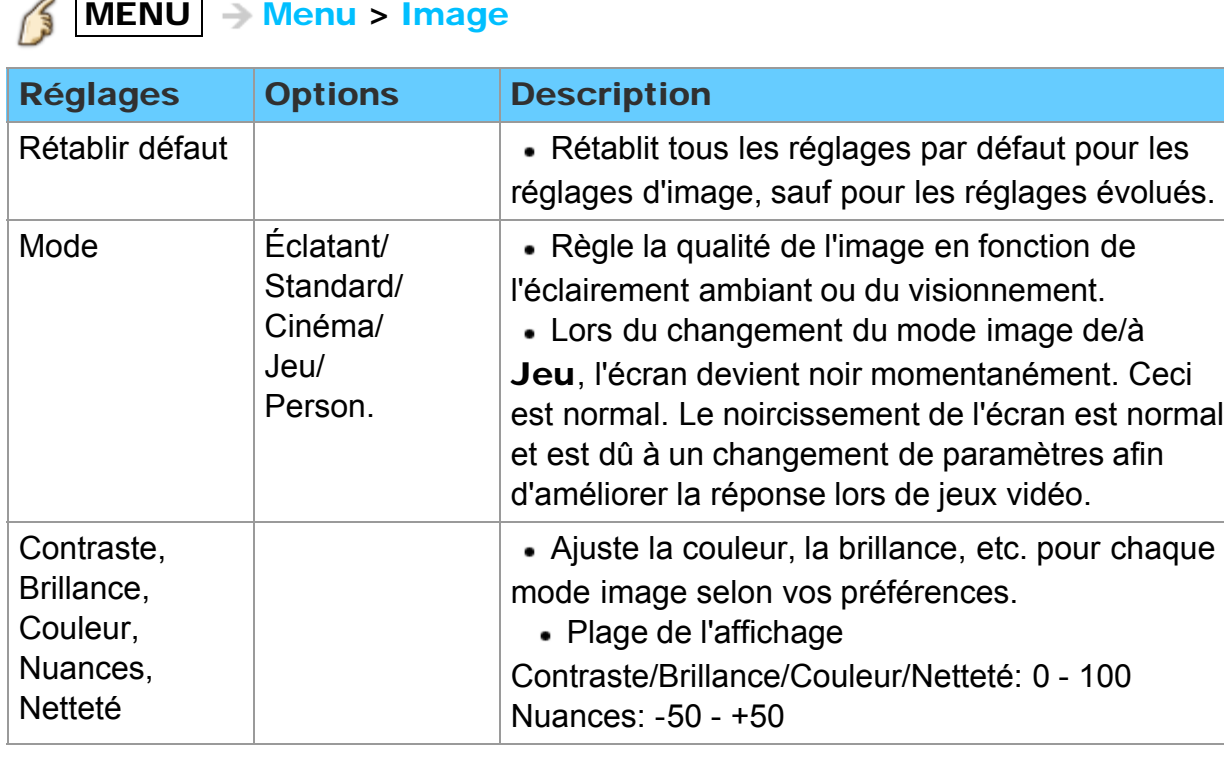

#### MENU |  $\rightarrow$  Menu > Image

## Tous les réglages Image Réglages de base (2)

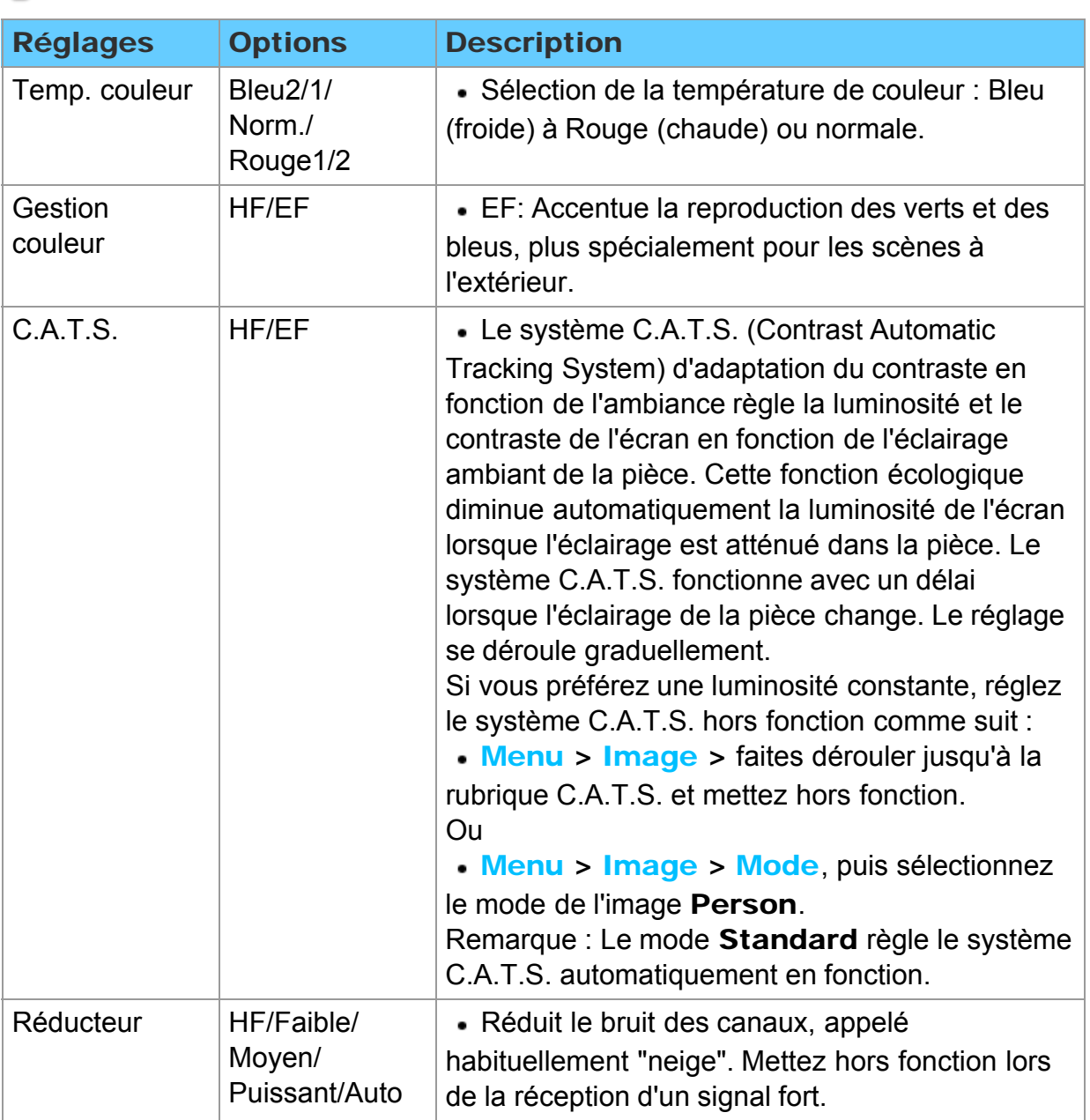

# $M$ MENU  $\rightarrow$  Menu > Image

## Tous les réglages Image Réglages du format

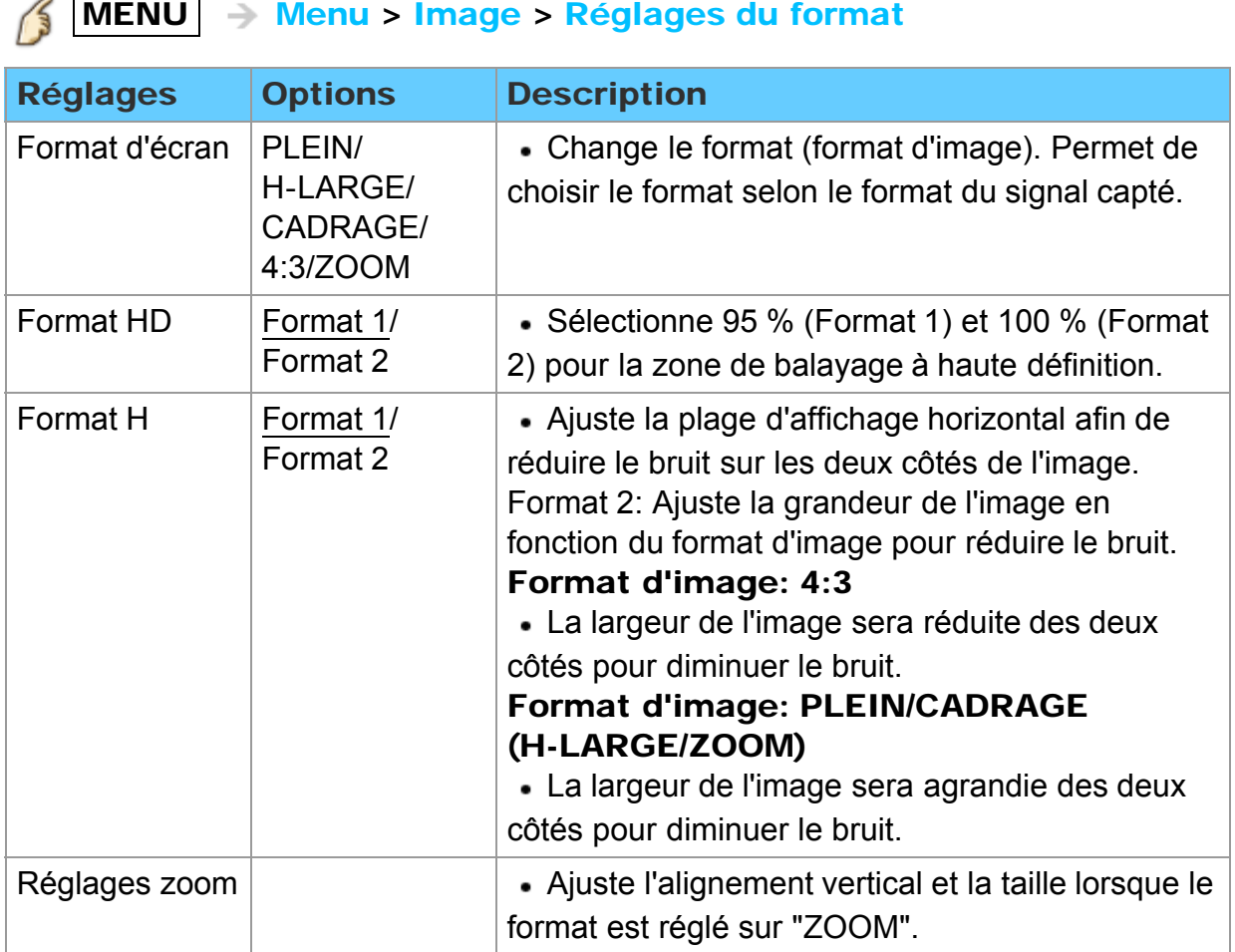

## Tous les réglages Image Réglage HDMI

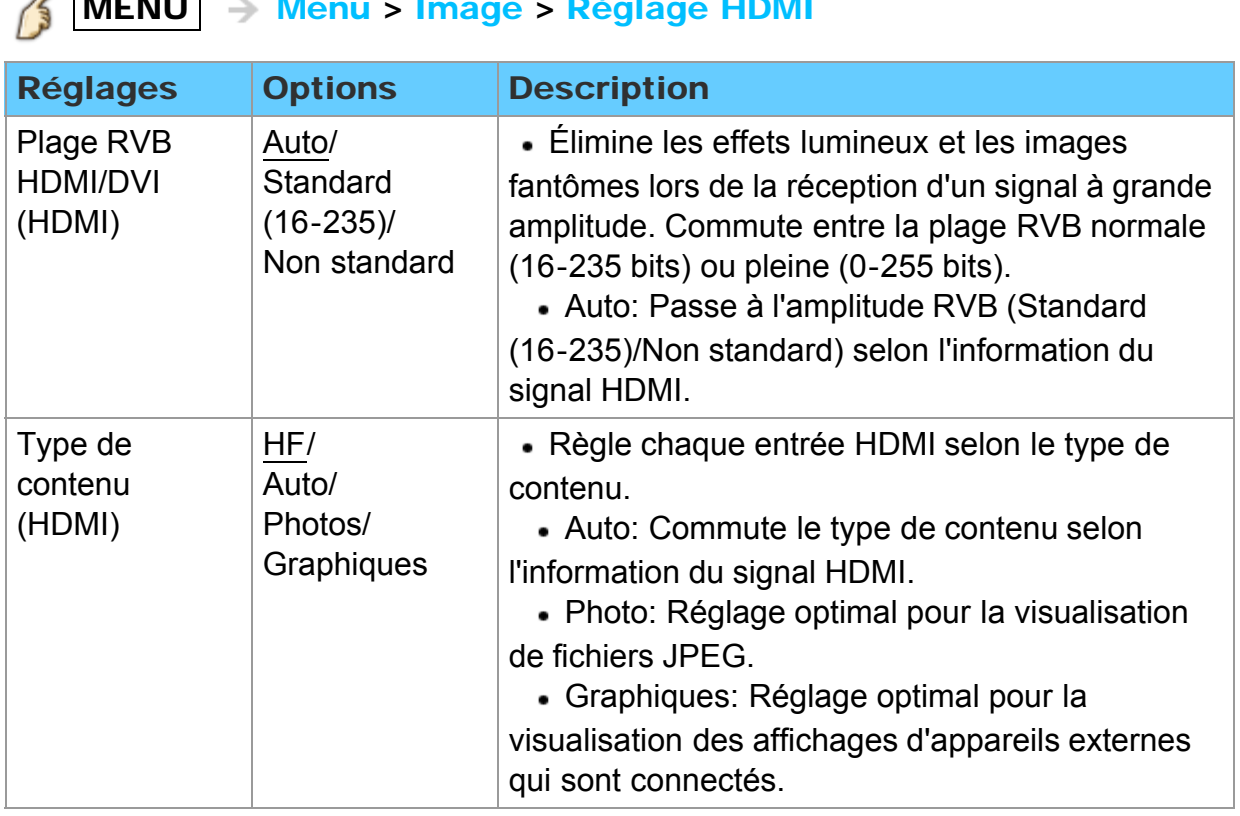

#### MENU Menu > Image > Réglage HDMI

## Tous les réglages Image Image évoluée (1)

#### $MENU$   $\rightarrow$  Menu > Image > Image évoluée B

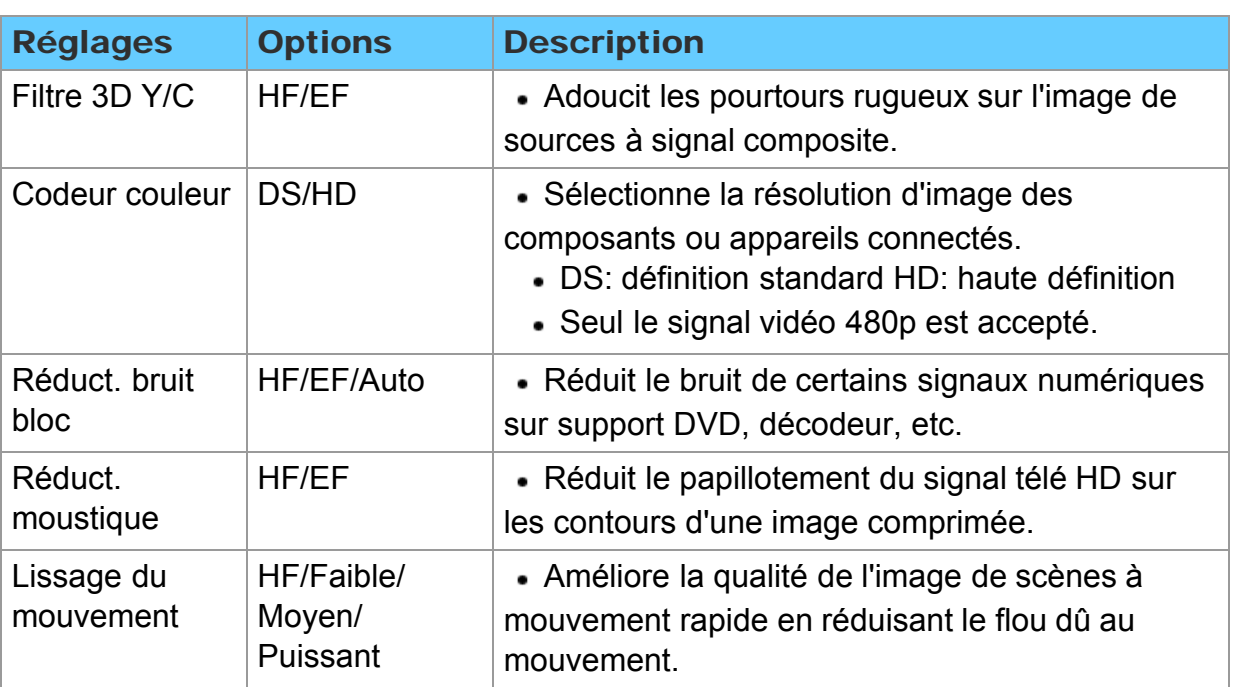

# Tous les réglages Image

Image évoluée (2)

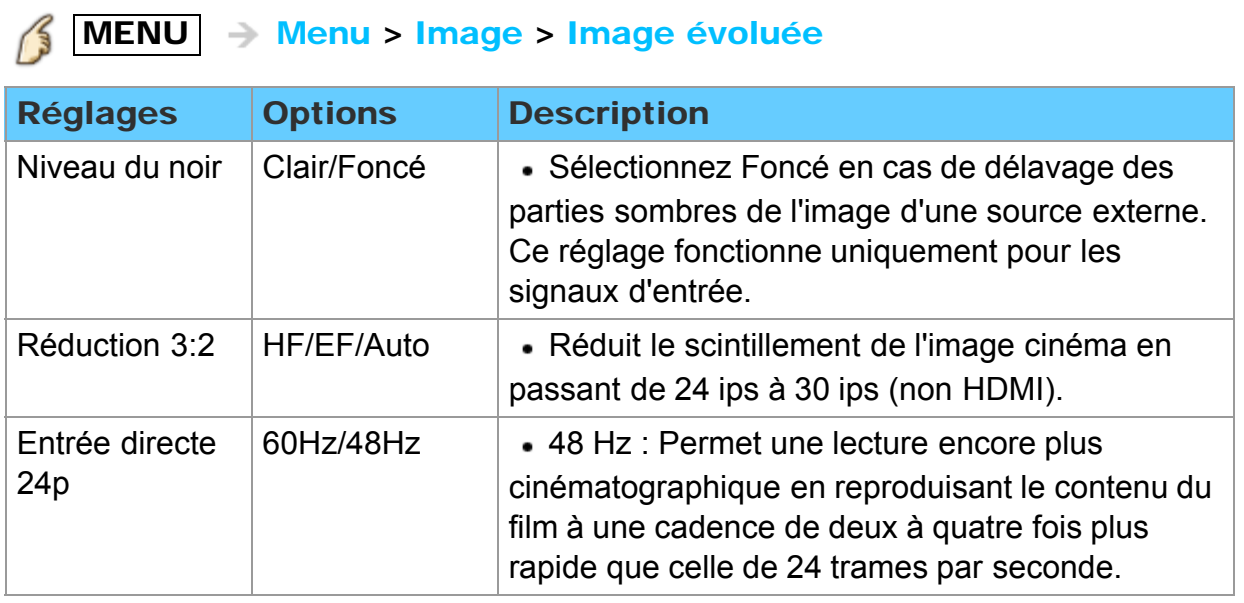

# Tous les réglages Audio

#### Menu des réglages

Pour le réglage de la qualité audio

1. Affichez le menu

B  $MENU \rightarrow Menu$ 

#### 2. Sélectionnez Audio dans la barre de menus

Sélectionnez le menu désiré dans la barre de menus au moyen de  $\triangle$  /  $\triangledown$ , puis appuyez sur (ox)

#### 3. Sélectionnez une rubrique et faites le réglage

Sélectionnez la rubrique désirée au moyen de  $\wedge/\nabla$ , puis effectuez les réglages avec  $\langle | | \rangle$ 

- \* Affiche les fonctions pouvant être ajustées.
- \* Certaines fonctions seront désactivées selon le type de signal d'entrée. La rubrique Rétablir défaut sera grisée si aucune modification n'a été effectuée

## Tous les réglages Audio Réglages de base

# $M$ MENU  $\rightarrow$  Menu > Audio

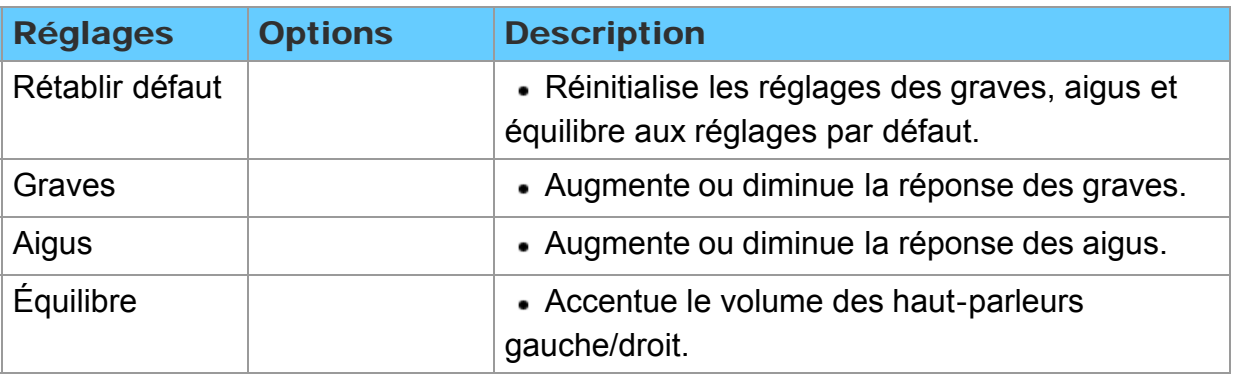

## Tous les réglages Audio Audio évolué

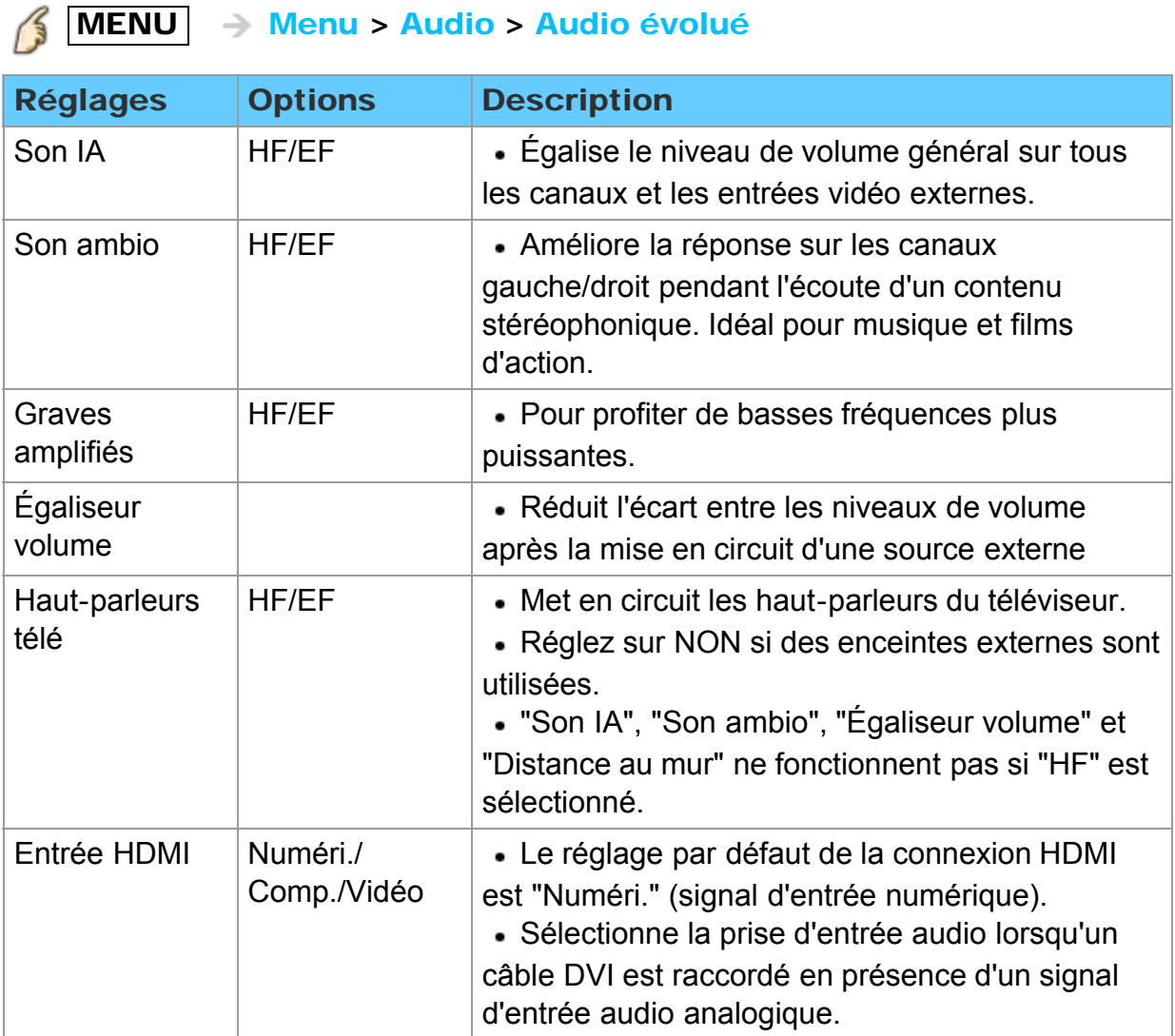
# Tous les réglages Audio

Réglages TVN (langue/audio secondaire)

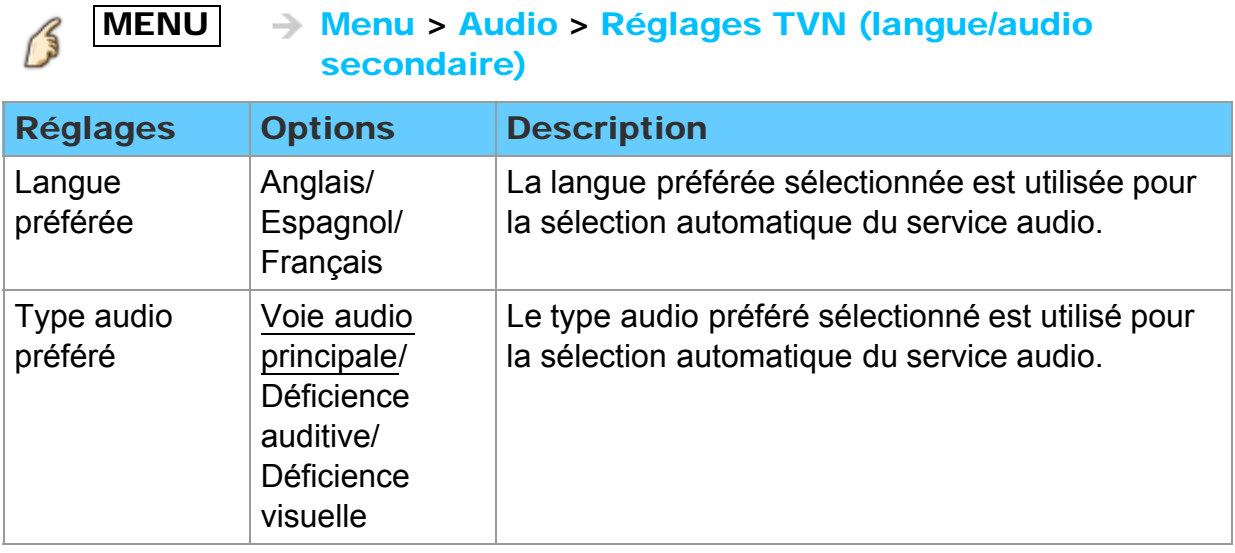

### Tous les réglages Audio Prises de sortie DIGITAL AUDIO OUT

Il est possible de profiter des atouts d'une chaîne cinéma maison en connectant un décodeur Dolby Digital (5.1 canaux) et un amplificateur multicanal aux prises de sortie DIGITAL AUDIO OUT.

- Selon le lecteur DVD utilisé et le type de logiciel DVD-Audio, la fonction de protection contre la copie peut être activée et la sortie optique désactivée.
- Quand un canal ATSC est choisi, la sortie de la prise DIGITAL AUDIO OUT est Dolby Digital. Quand un canal NTSC est choisi, la sortie est PCM.
- Lors de la visualisation d'images animées à partir de la carte SD avec piste audio enregistrée en mode Dolby Digital, la sortie DIGITAL AUDIO OUT sera en mode Dolby Digital. Si le son est enregistré sous d'autres modes, la sortie sera en mode PCM.

## Tous les réglages Réseau Réglage du réseau (1)

# $\mathcal{S}$  MENU  $\rightarrow$  Menu > Réseau

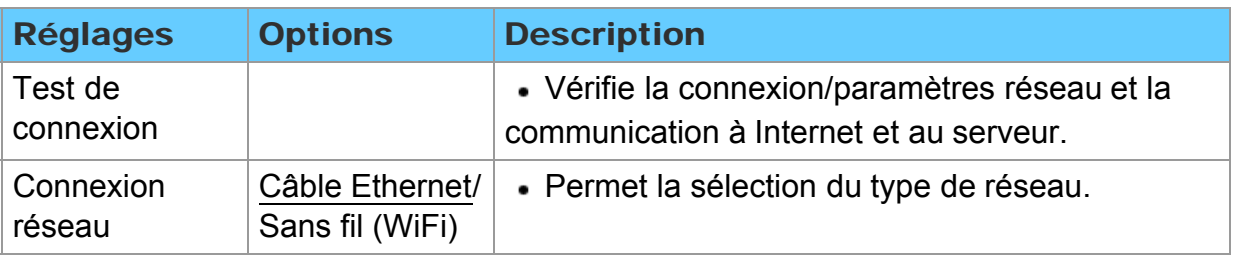

## Tous les réglages Réseau

Réglage du réseau (2)

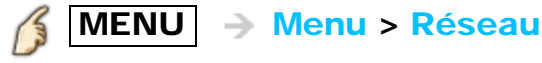

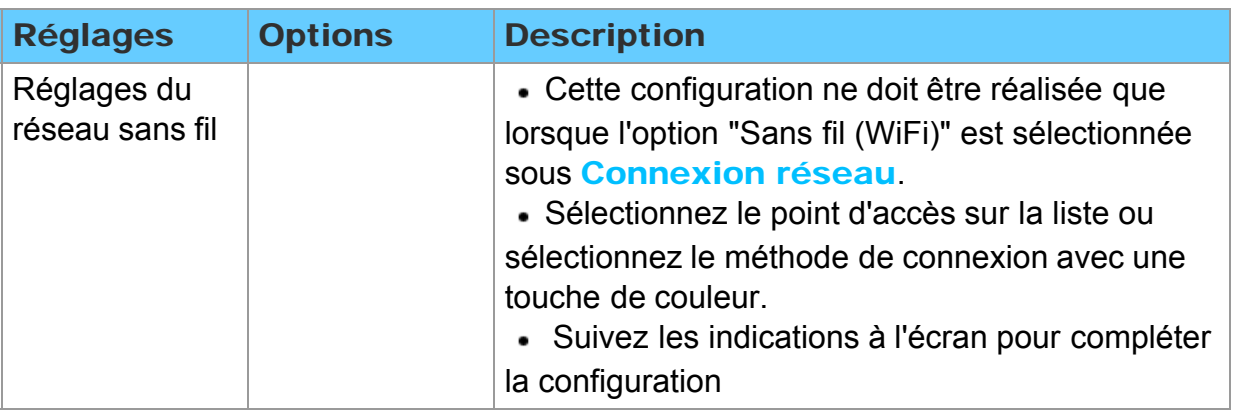

# Tous les réglages

# Réseau

Réglage du réseau (3)

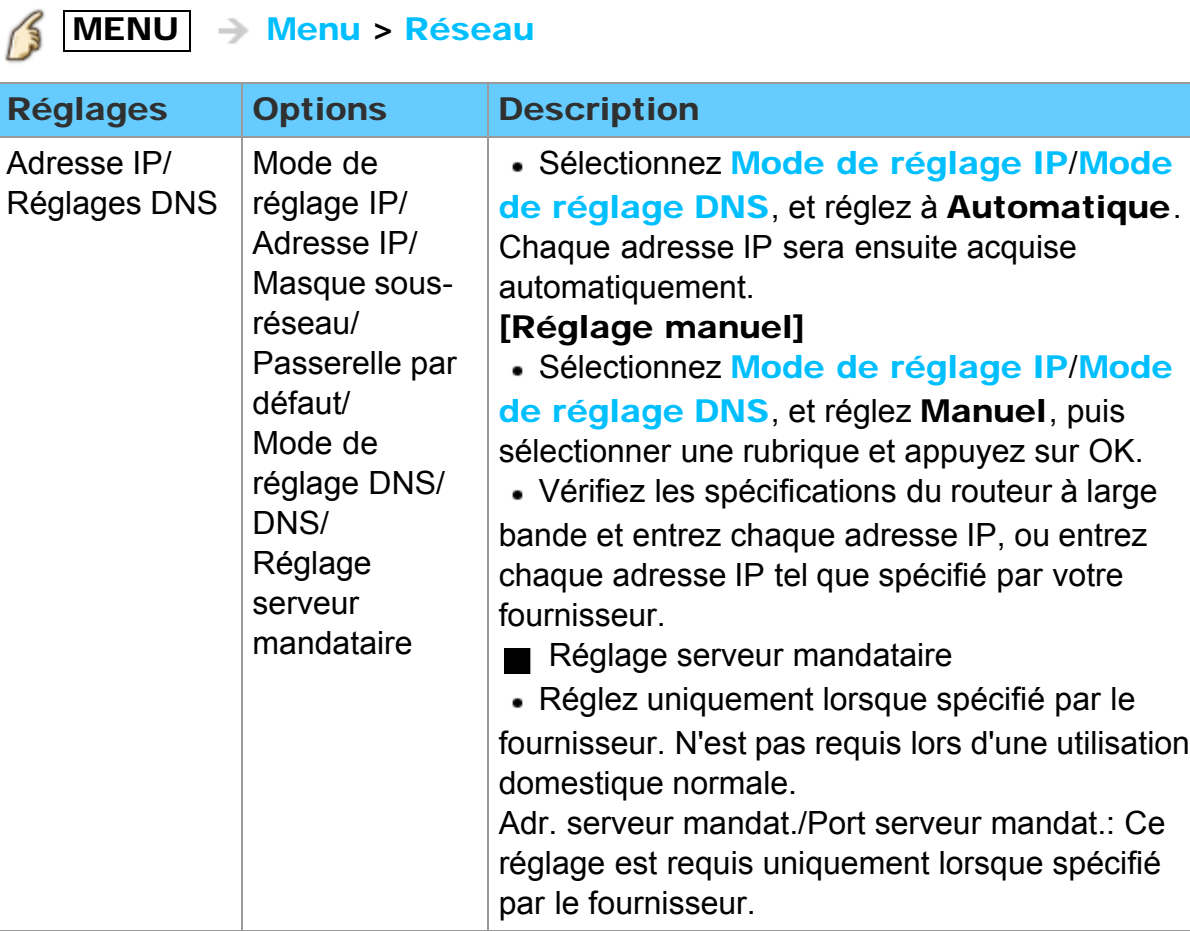

## Tous les réglages Réseau

### Réglage du réseau (4)

# $\mathcal{S}$  MENU  $\rightarrow$  Menu > Réseau

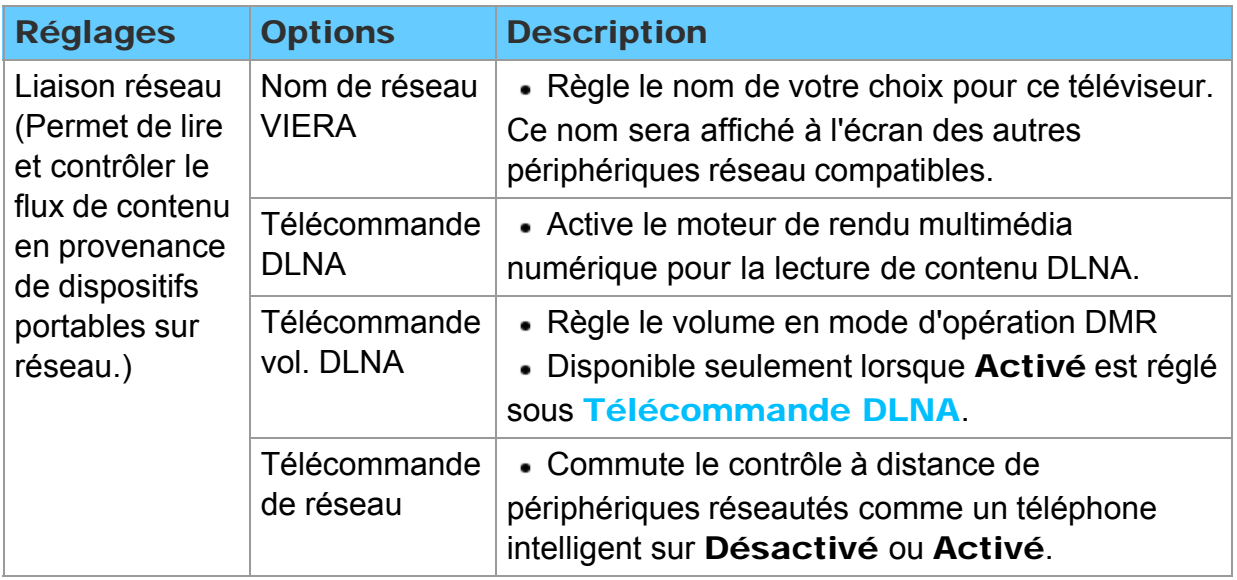

## Tous les réglages Réseau Réglage du réseau (5)

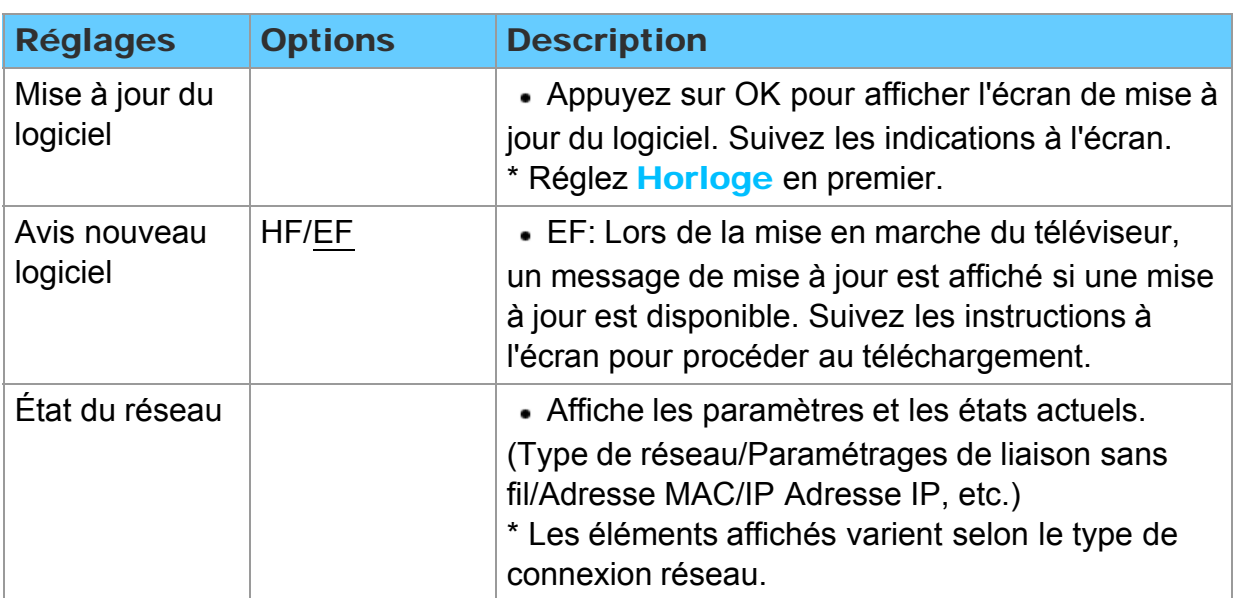

# $\mathcal{S}$  MENU  $\rightarrow$  Menu > Réseau

### Tous les réglages Minuterie Menu des réglages

Il est possible de régler la minuterie de manière que le téléviseur se mette en ou hors marche à la date et à l'heure désirées.

Si les réglages de la minuterie sont grisés, réglez d'abord l'horloge et assurez-vous que **Contact auto** est réglé sur HF.

#### 1. Affichez le menu

 $\left( \frac{2}{3} \right)$  MENU  $\rightarrow$  Menu

2. Sélectionnez Minuterie dans la barre de menus

Sélectionnez le menu désiré dans la barre de menus au moyen de  $\triangle$  /  $\triangledown$ , puis

appuyez sur (ox)

#### 3. Sélectionnez une rubrique et faites le réglage

Sélectionnez la rubrique désirée au moyen de  $\triangle$  /  $\triangledown$ , puis effectuez les réglages avec  $\triangleleft$  /  $\triangleright$ 

## Tous les réglages Minuterie Sommeil (Délai de mise hors marche)

#### $MENU \rightarrow Menu > Minuterie$ B

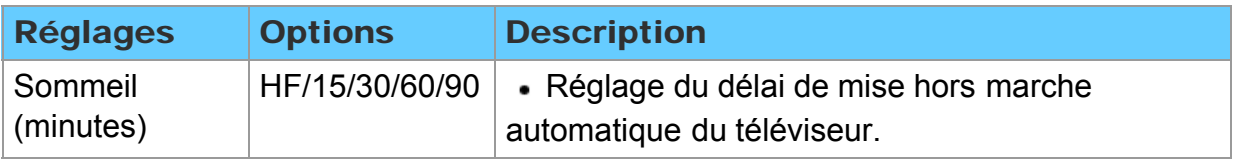

# Tous les réglages

### Minuterie

Minuterie (Minuterie de mise en/hors marche différée)

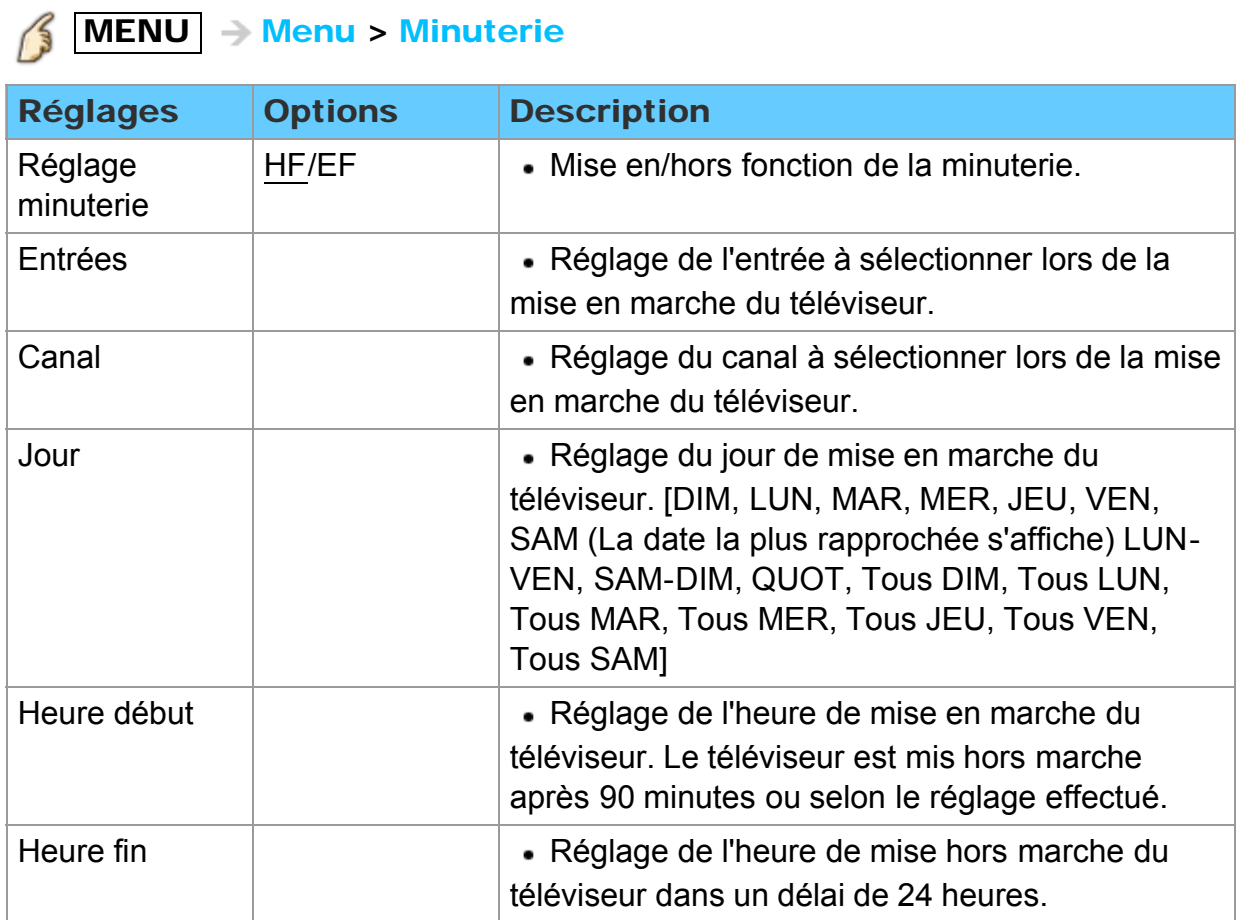

### Tous les réglages Blocage (contrôle parental) Menu des réglages

Bloque la réception de certains canaux ou de certaines émissions pour prévenir que des enfants soient exposés à un contenu inapproprié. Vous serez invité à saisir votre mot de passe chaque fois que vous afficherez le menu Blocage.

Réglez Person. sous Mode pour spécifier les réglages de Canal, Jeu, Émission et VIERA Connect.

#### 1. Affichez le menu

 $MENU \rightarrow Menu$ 

#### 2. Sélectionnez Blocage dans la barre de menus

Sélectionnez le menu désiré dans la barre de menus au moyen de  $\wedge$  /  $\triangledown$ , puis appuyez sur (ox)

#### 3. Sélectionnez une rubrique et faites le réglage

Sélectionnez la rubrique désirée au moyen de  $\triangle$  /  $\triangledown$ , puis effectuez les réglages avec  $\langle |I| \rangle$ 

- Selon la disponibilité, ce téléviseur prend en charge le "Tableau de classification par région téléchargeable". (Présentement disponible aux États-Unis seulement.)
- La classification HF est indépendante des autres classements.
- Si vous bloquez un niveau de classement basé sur un âge spécifique, la classification HF et toute autre classification plus restrictive seront aussi bloquées.
- Les canaux seront bloqués quelle que soit la classification de l'émission.

## Tous les réglages Blocage (contrôle parental) Blocage (1)

# MENU - Menu > Blocage

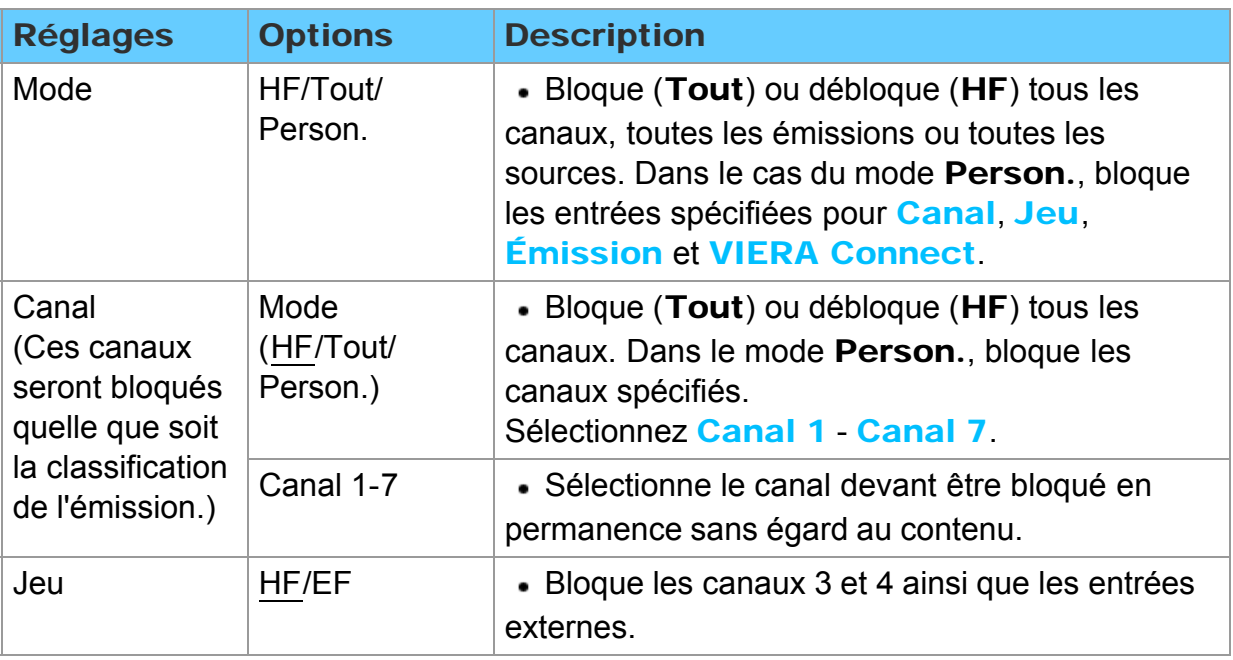

### Tous les réglages Blocage (contrôle parental) Blocage (2)

# MENU - Menu > Blocage

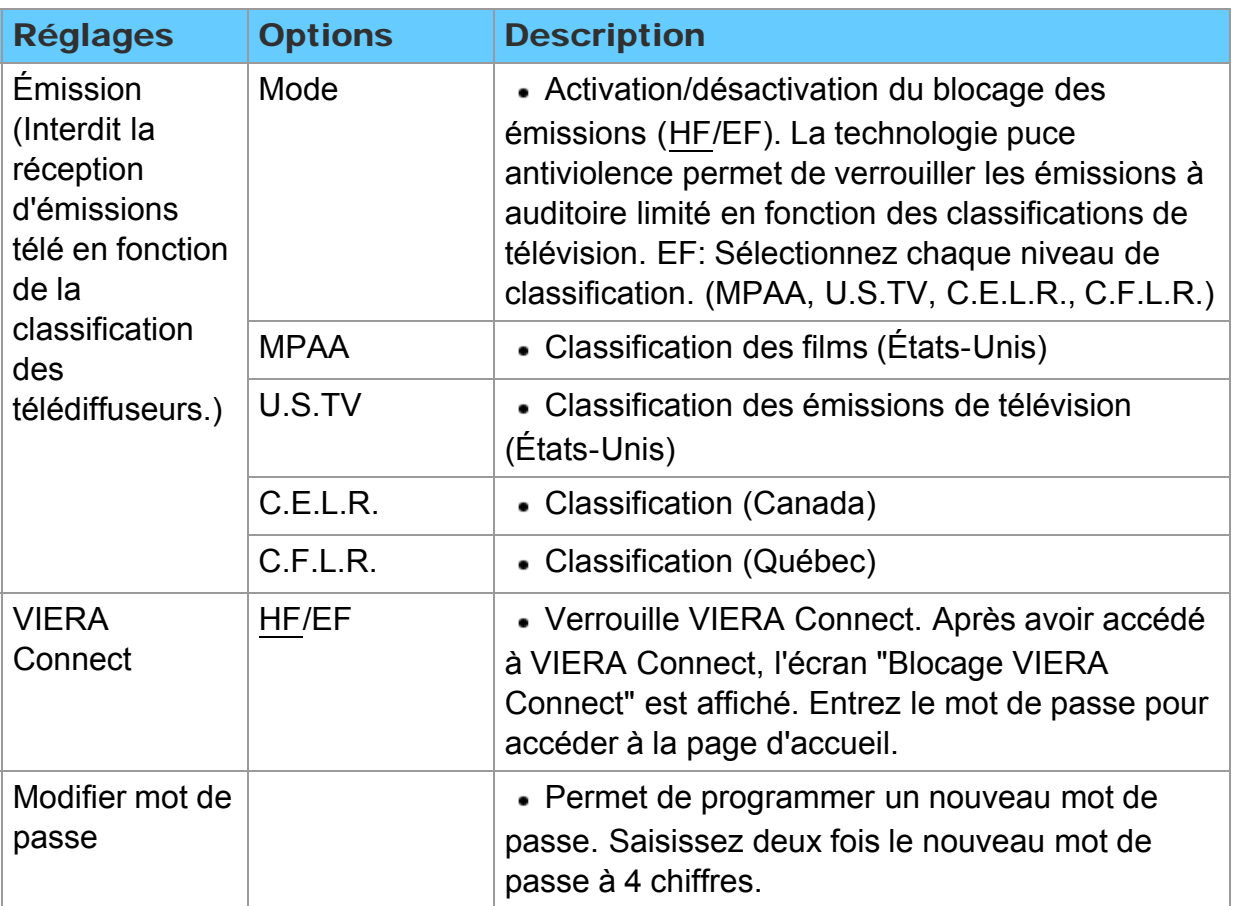

### Tous les réglages Blocage (contrôle parental) Saisie du mot de passe

Vous devez entrer le mot de passe pour accéder à un canal ou à une source bloqué.

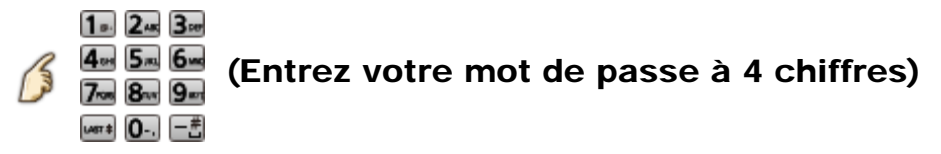

- \* S'il s'agit de la saisie initiale du mot de passe, entrez le numéro à deux reprises pour l'enregistrer.
- \* Notez votre mot de passe. Ne l'oubliez pas. (Si vous avez oublié votre mot de passe, communiquez avec votre détaillant)
- \* Lorsqu'un canal bloqué est syntonisé, un message s'affiche permettant de recevoir le canal après avoir entré votre mot de passe.

### Tous les réglages Blocage (contrôle parental) Classifications pour contrôle parental (1)

La puce antiviolence permet de bloquer la réception de canaux ou d'émissions en fonction de leur classification établie par l'industrie du divertissement.

■ Tableau de classement FILMS É.-U. ■ Tableau de classement ÉMIS.TÉLÉ É.- U. - Classement basé sur l'âge

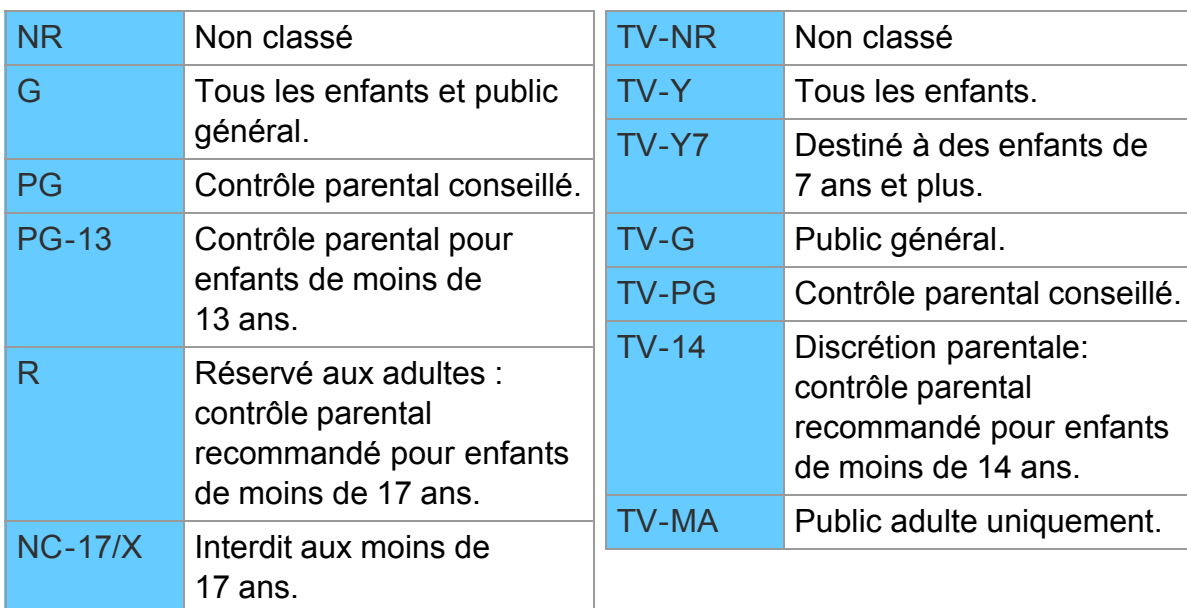

### Tous les réglages Blocage (contrôle parental) Classifications pour contrôle parental (2)

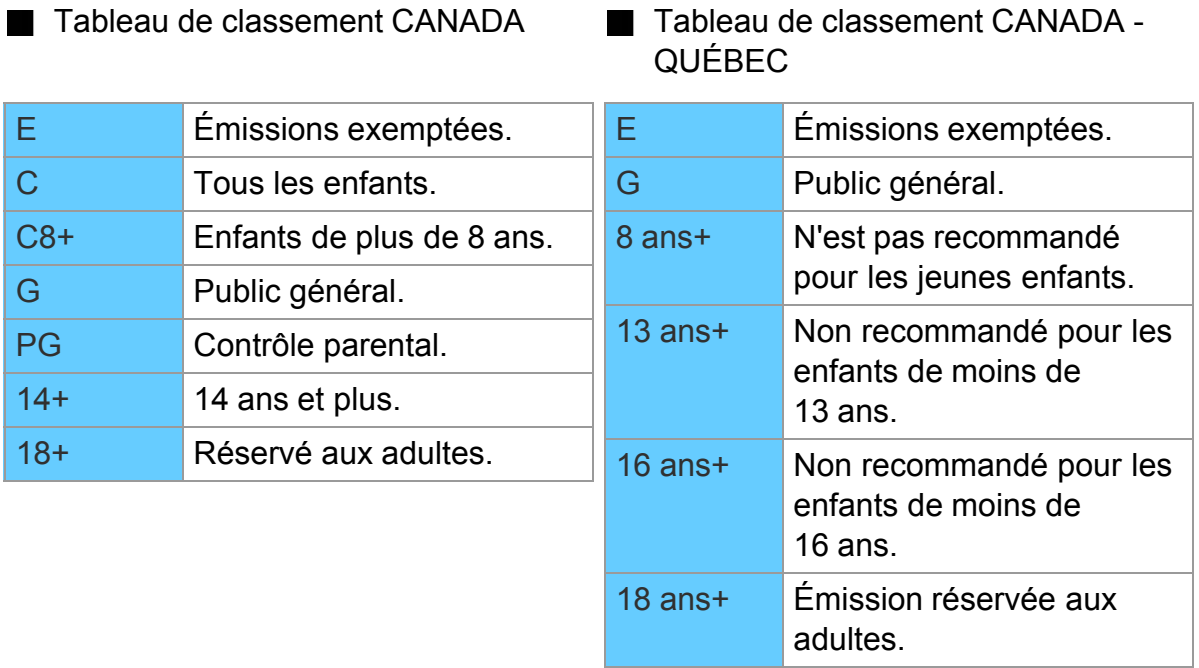

Classification en fonction du contenu

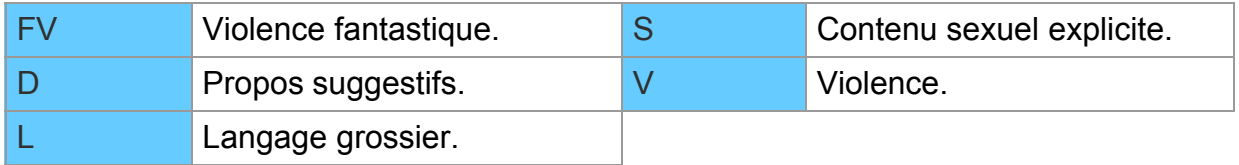

### Tous les réglages Blocage (contrôle parental) Classifications pour contrôle parental (3)

#### Mise en garde

La puce antiviolence utilisée dans ce téléviseur est capable de bloquer les programmes sans "visa" (non classés, auxquels aucun classement ne s'applique et avec aucun classement) tels que définis par la section 15.120(e)(2) du Règlement FCC. Si l'option de blocage des programmes sans "visa" est choisie, "des résultats inattendus et éventuellement confus peuvent être obtenus; il se peut même que vous ne puissiez pas recevoir les bulletins d'urgence ni les types de programmes suivants:"

Bulletins d'urgence (tels que des messages du réseau de radiodiffusion d'urgence, des avertissements météorologiques, etc.)

- Programme d'origine locale Informations Programmes politiques
- Annonces des services publics Programmes religieux Programmes sportifs
- Programmes météorologiques

### Tous les réglages Réglage Menu des réglages

Réglages d'autres fonctions

1. Affichez le menu

 $MENU \rightarrow Menu$ 15

2. Sélectionnez Réglage dans la barre de menus

Sélectionnez le menu désiré dans la barre de menus au moyen de  $\triangle$  /  $\triangledown$ , puis appuyez sur (ox)

3. Sélectionnez une rubrique et faites le réglage

Sélectionnez la rubrique désirée au moyen de  $\wedge/\nabla$ , puis effectuez les réglages avec  $\triangleleft$  /  $\triangleright$ 

- \* Affiche les fonctions pouvant être ajustées.
- \* Certaines fonctions seront désactivées selon le type de signal d'entrée. La rubrique Rétablir défaut sera grisée si aucune modification n'a été effectuée.

# Tous les réglages Réglage Réglages 3D (1)

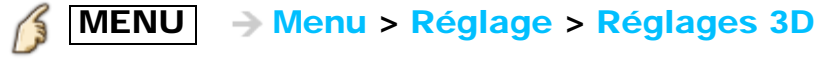

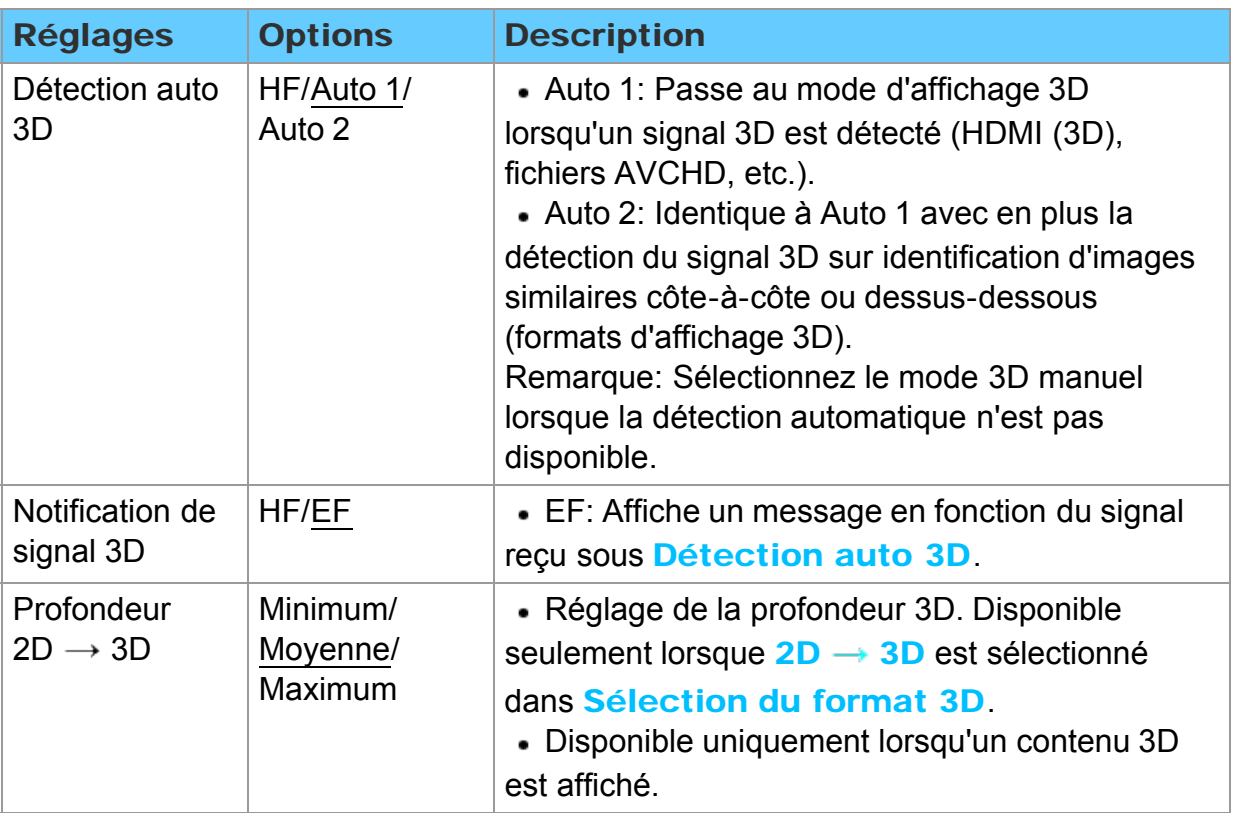

### Tous les réglages Réglage Réglages 3D (2)

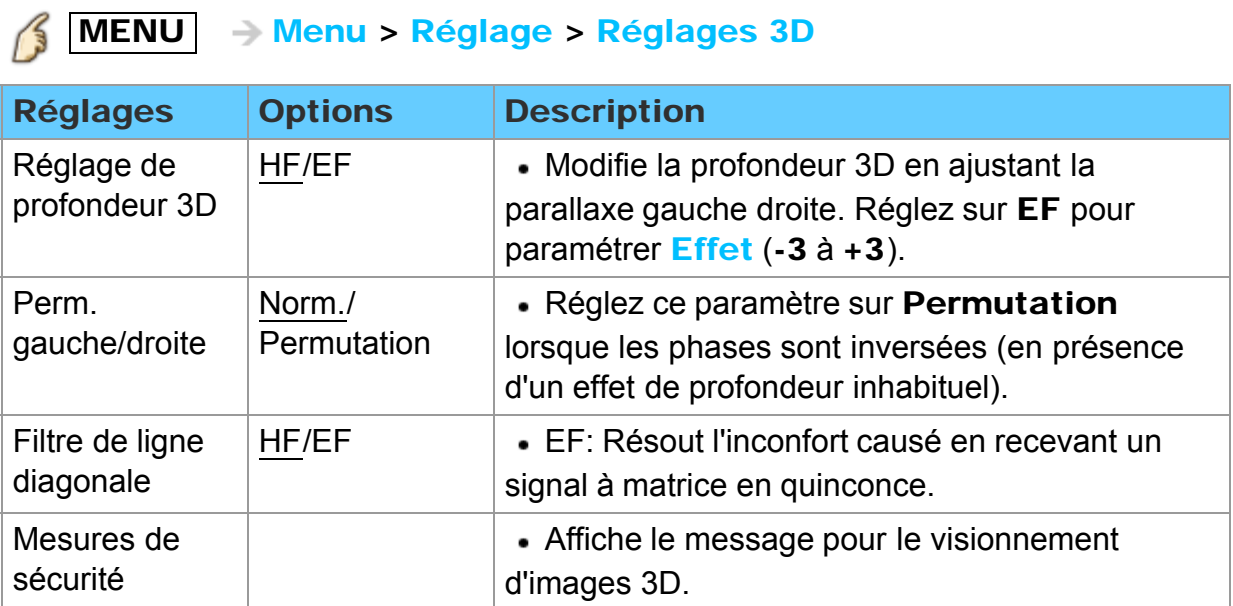

# Tous les réglages Réglage Réglage ANT/Câble (1)

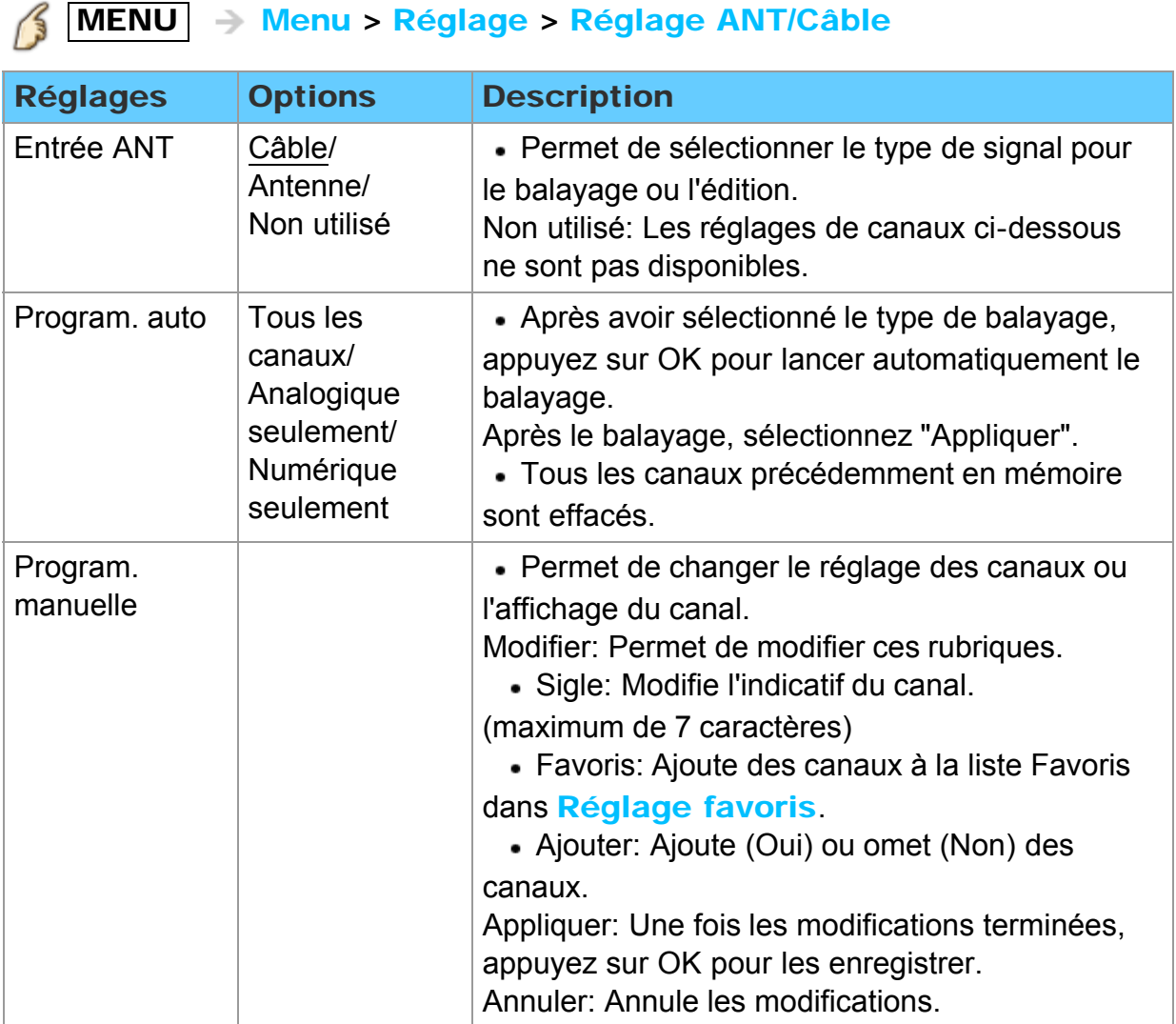

# Tous les réglages Réglage Réglage ANT/Câble (2)

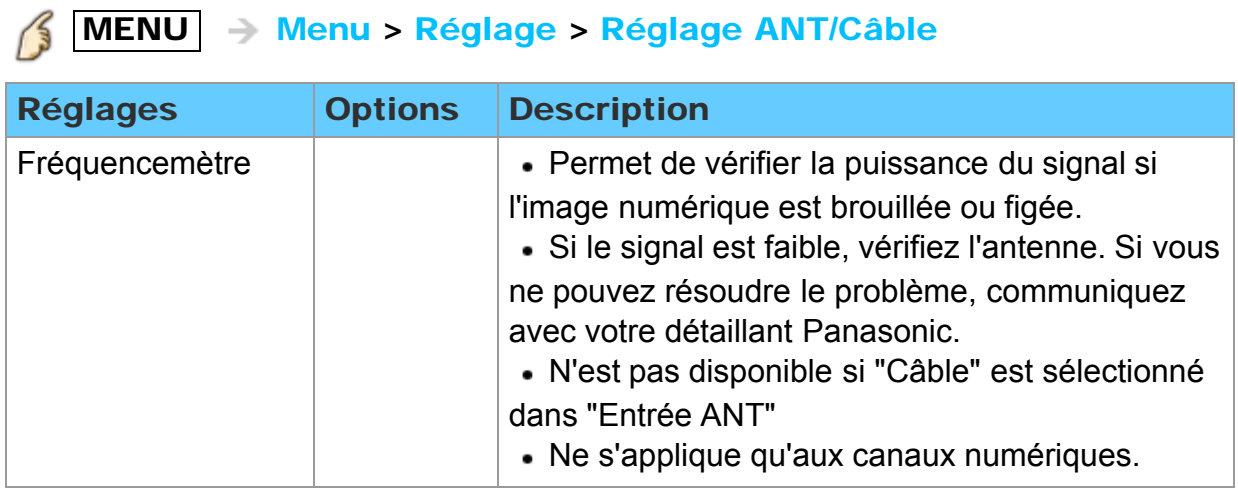

## Tous les réglages Réglage Anti-rémanence image

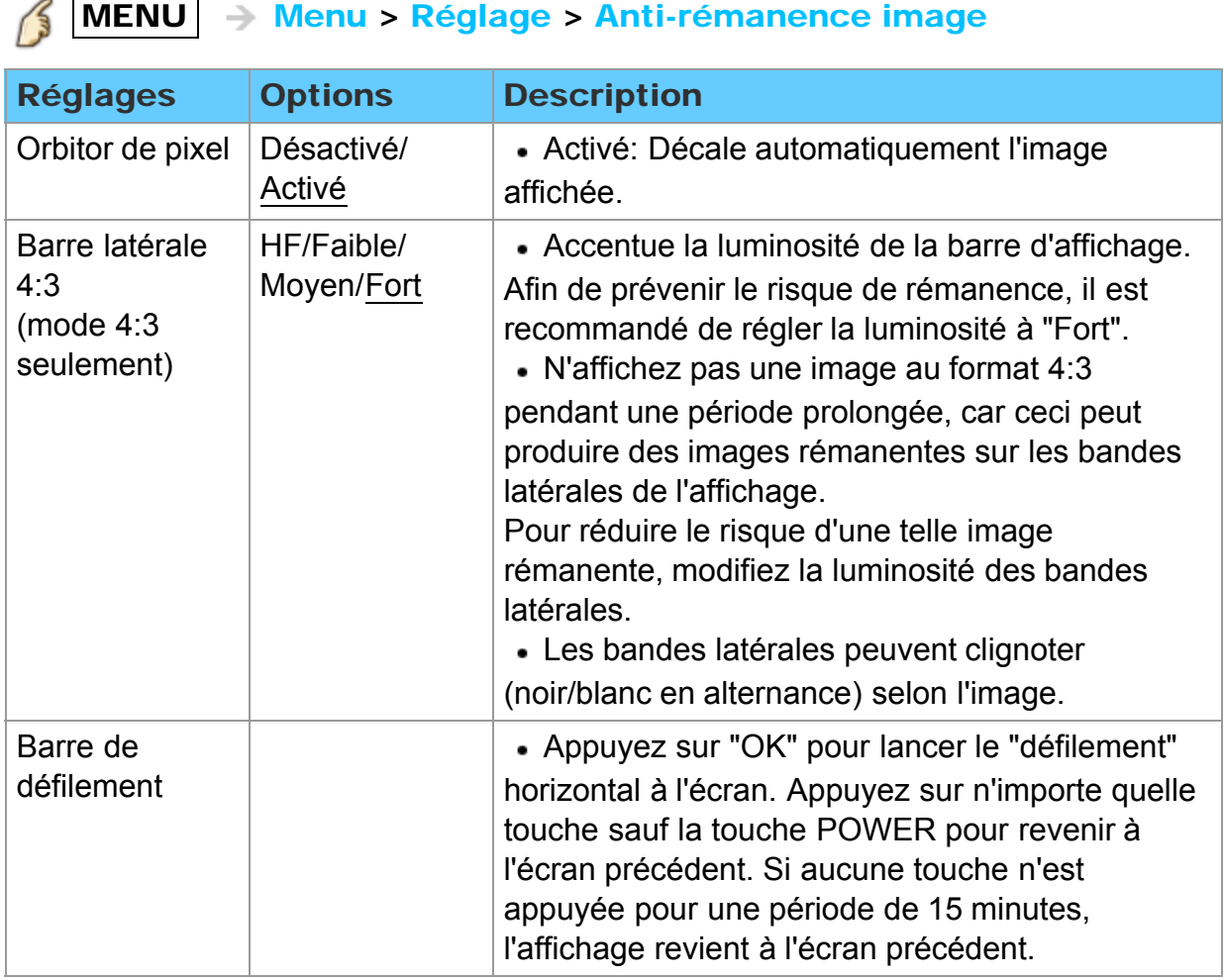

## Tous les réglages Réglage Sous-titres (1)

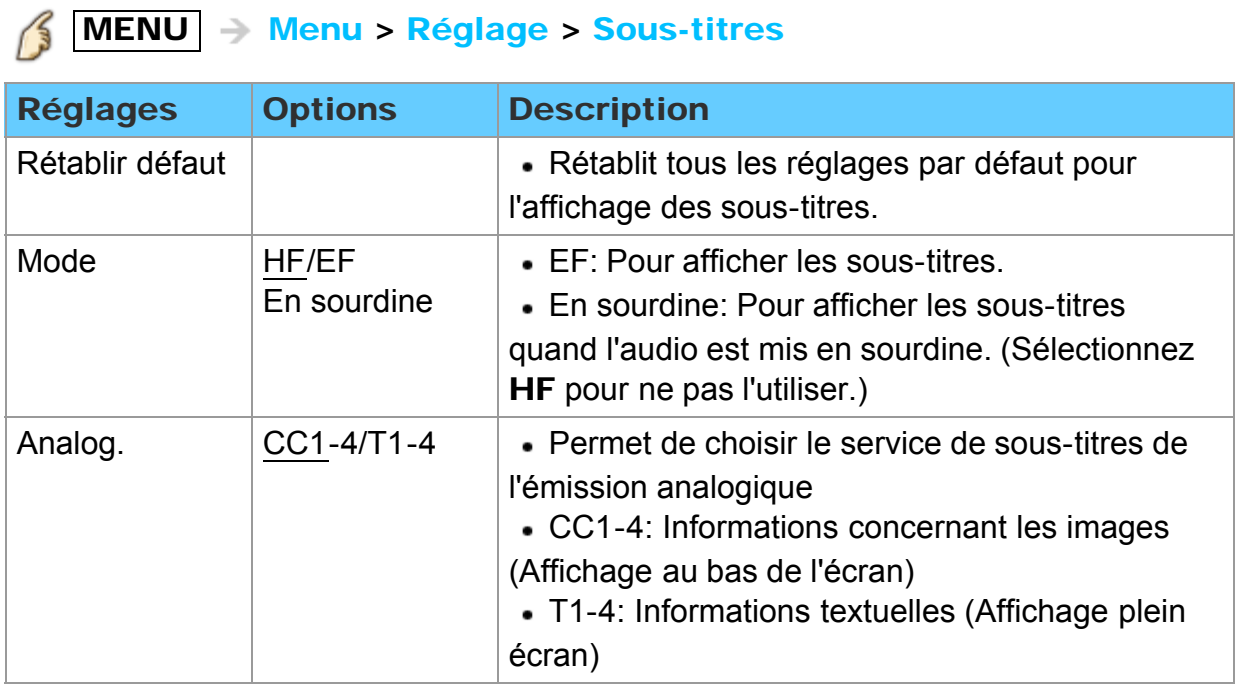

## Tous les réglages Réglage Sous-titres (2)

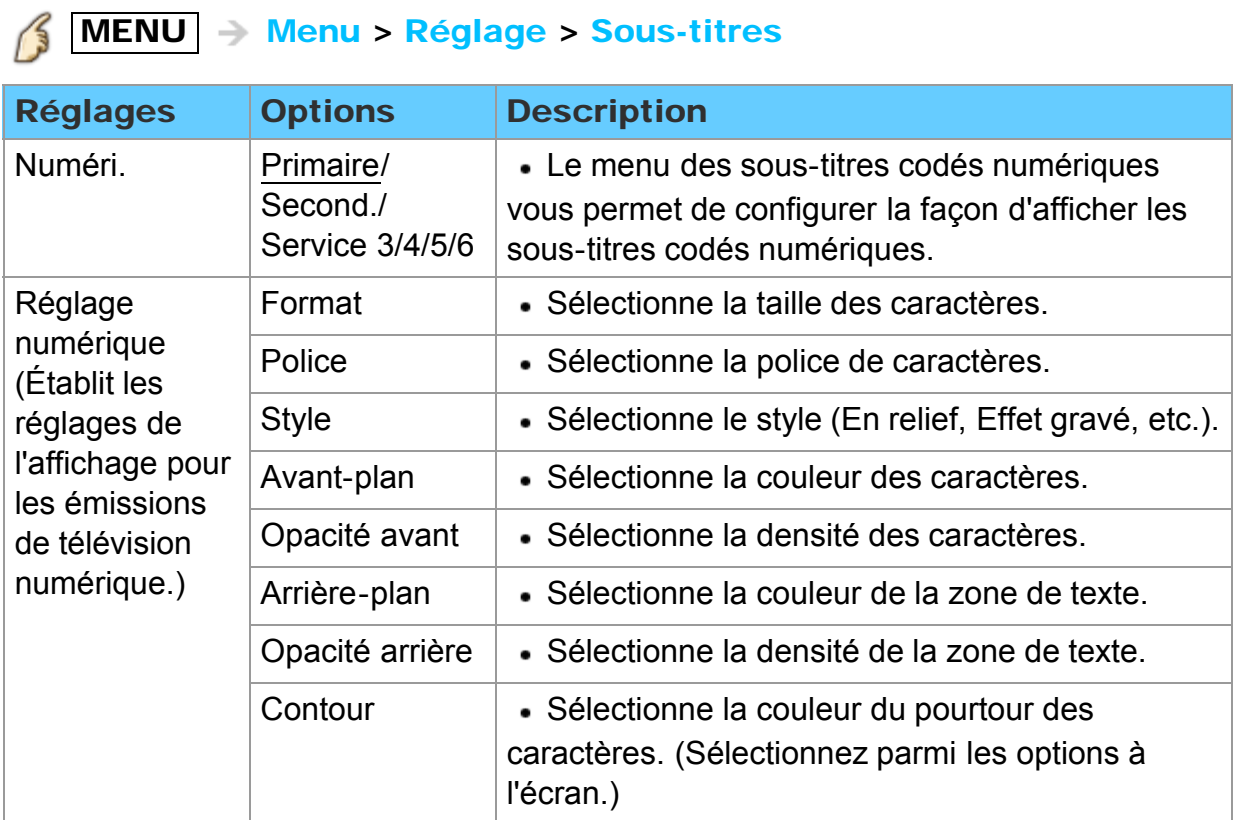

### Tous les réglages Réglage Remarques concernant les sous-titres

- Pour afficher les sous-titres d'une émission numérique, réglez le format de l'image sur PLEIN. (Des caractères seront coupés si le format est réglé sur H-LARGE, CADRAGE, ZOOM ou 4:3)
- Les sous-titres peuvent être affichés sur le téléviseur uniquement lorsque les soustitres sont activés sur le récepteur (soit un décodeur ou un récepteur de télévision par satellite). Consultez votre fournisseur de service pour les directives. La touche CC du téléviseur ne peut pas contrôler la fonction des sous-titres d'un décodeur ou d'un récepteur de télévision par satellite.
- Si les sous-titres sont en service à la fois sur le récepteur et le téléviseur et que le signal est de 480i (sauf avec une connexion HDMI), les sous-titres de chaque appareil se chevaucheront.
- Si une émission numérique est acheminée en format analogique, les données relatives aux sous-titres seront également en format analogique.
- Si un enregistreur ou un écran de sortie est raccordé au téléviseur, les sous-titres doivent être mis en service soit sur l'enregistreur, soit sur l'écran de sortie.

# Tous les réglages Réglage Réglage VIERA Link (1)

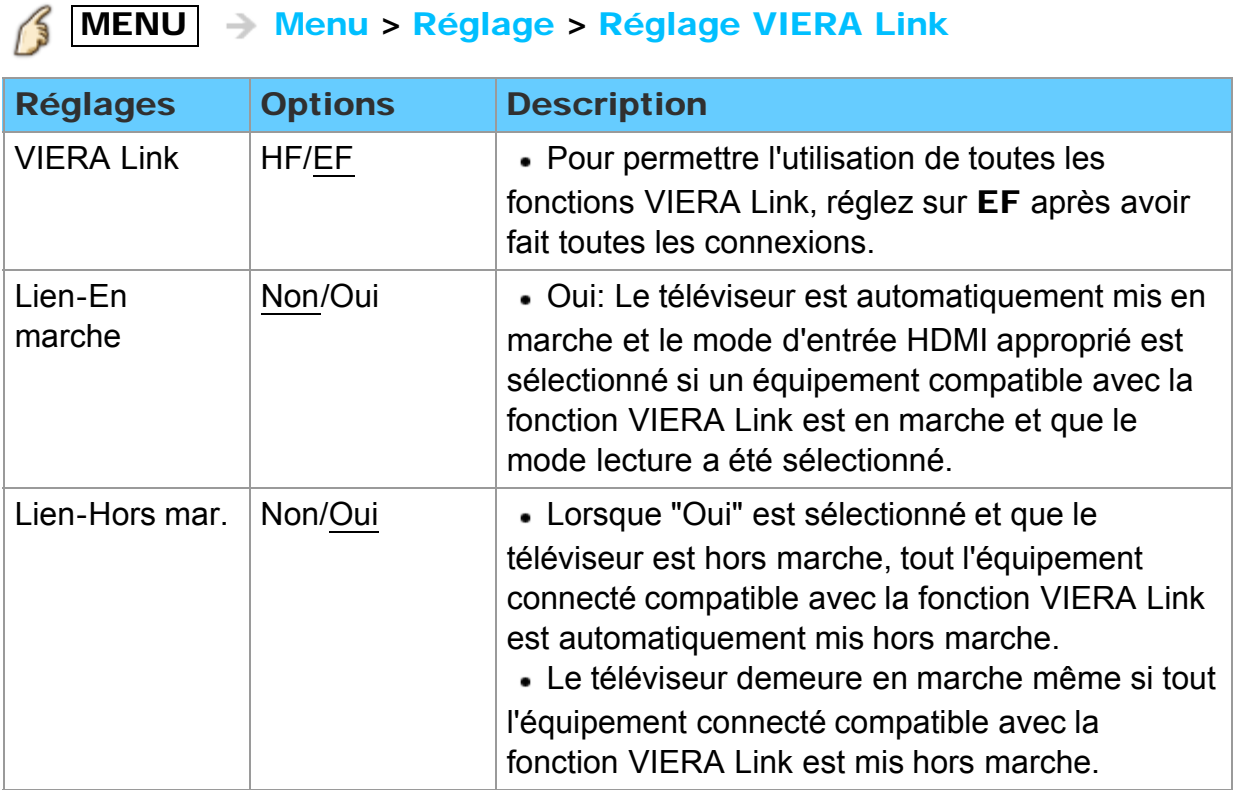

## Tous les réglages Réglage Réglage VIERA Link (2)

# MENU - Menu > Réglage > Réglage VIERA Link

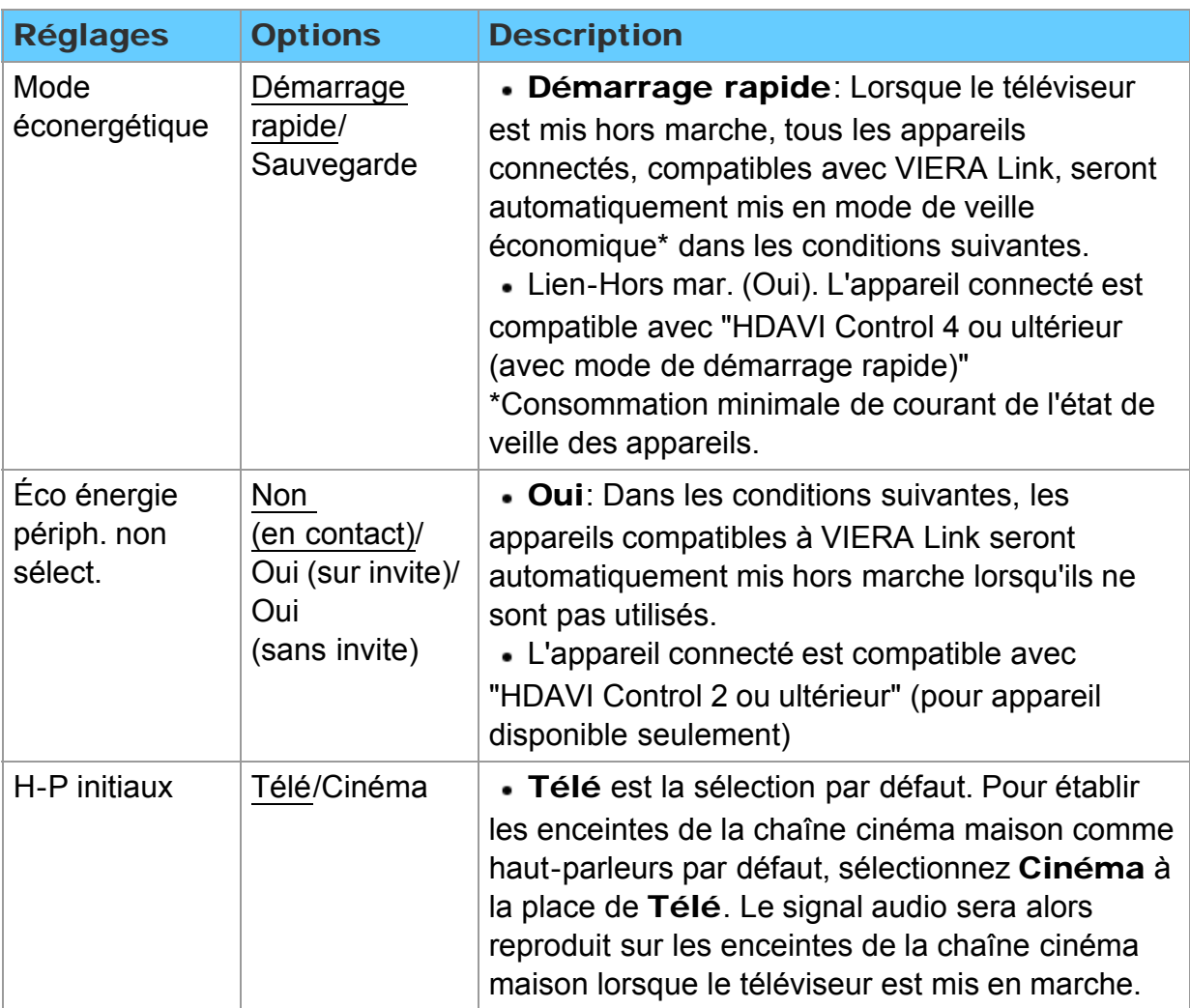

## Tous les réglages Réglage Économie d'énergie (1)

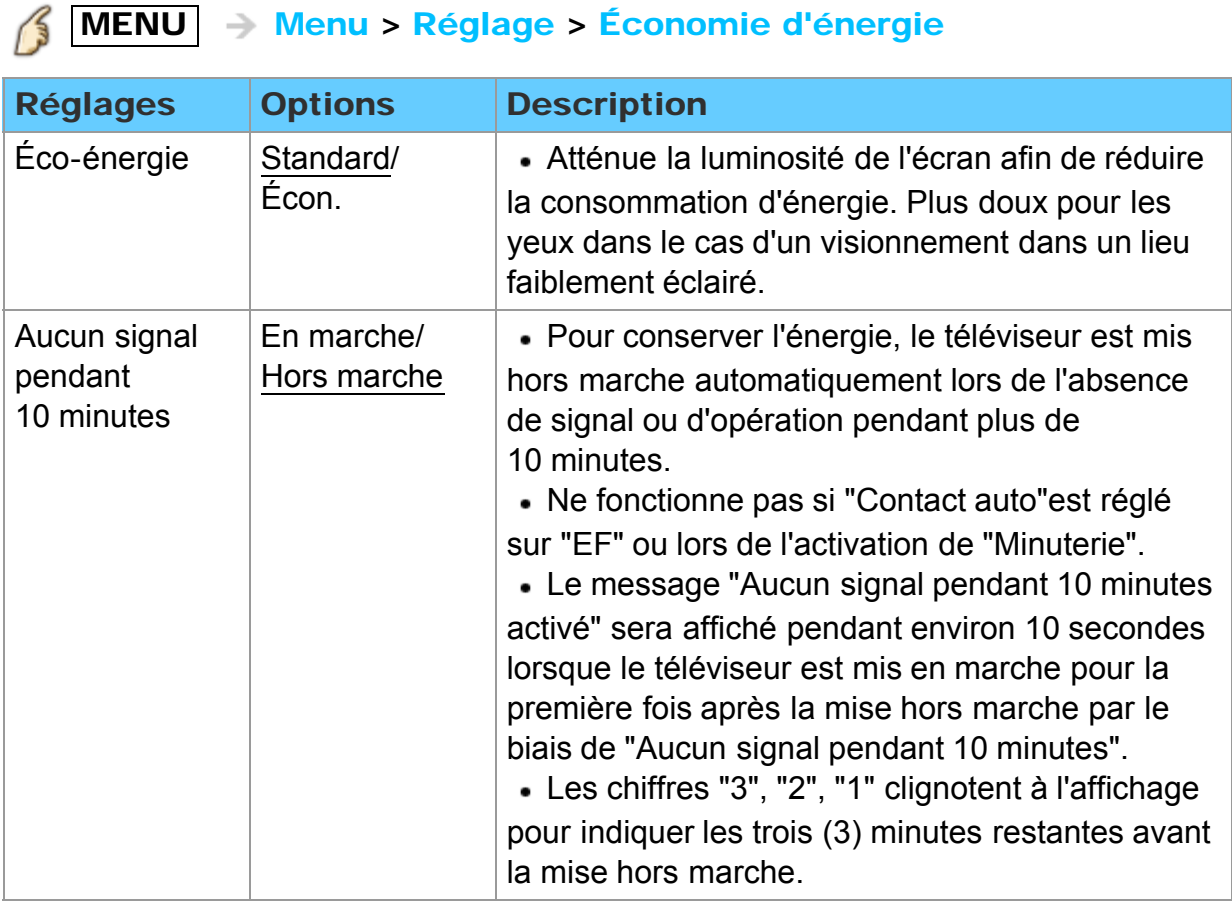

## Tous les réglages Réglage Économie d'énergie (2)

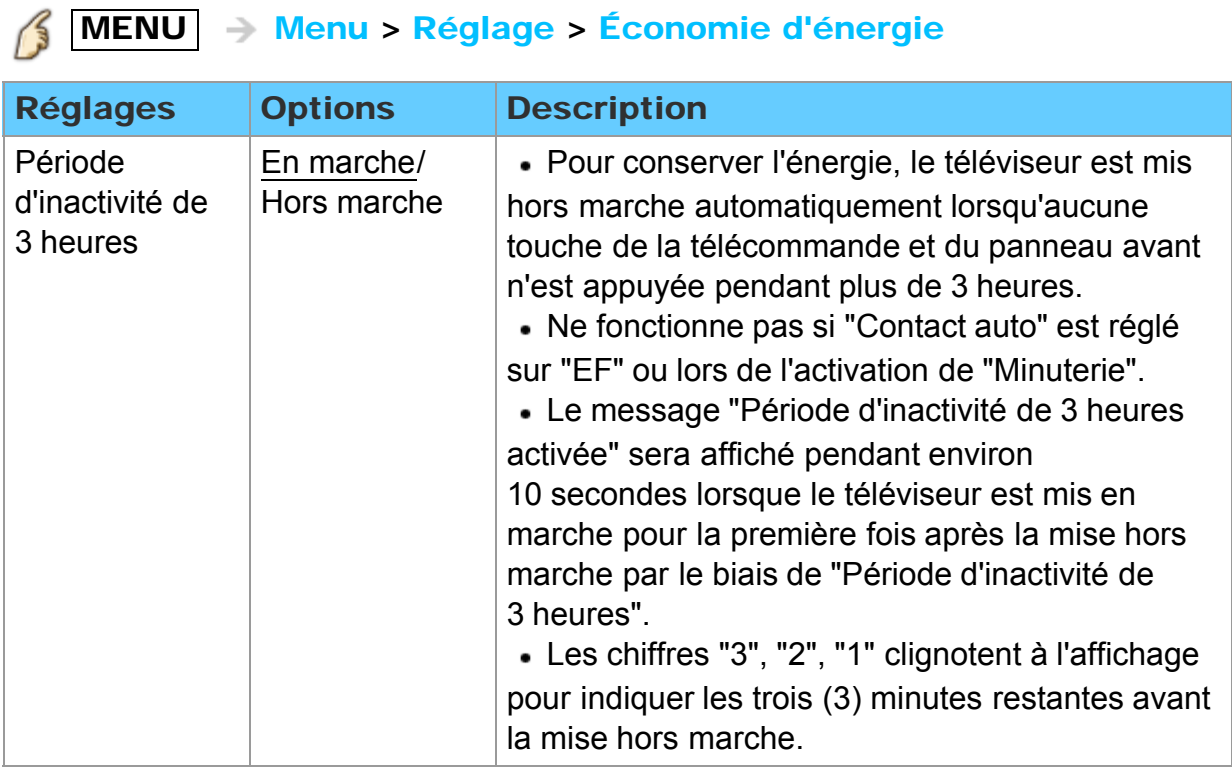

## Tous les réglages Réglage Réglage évolué

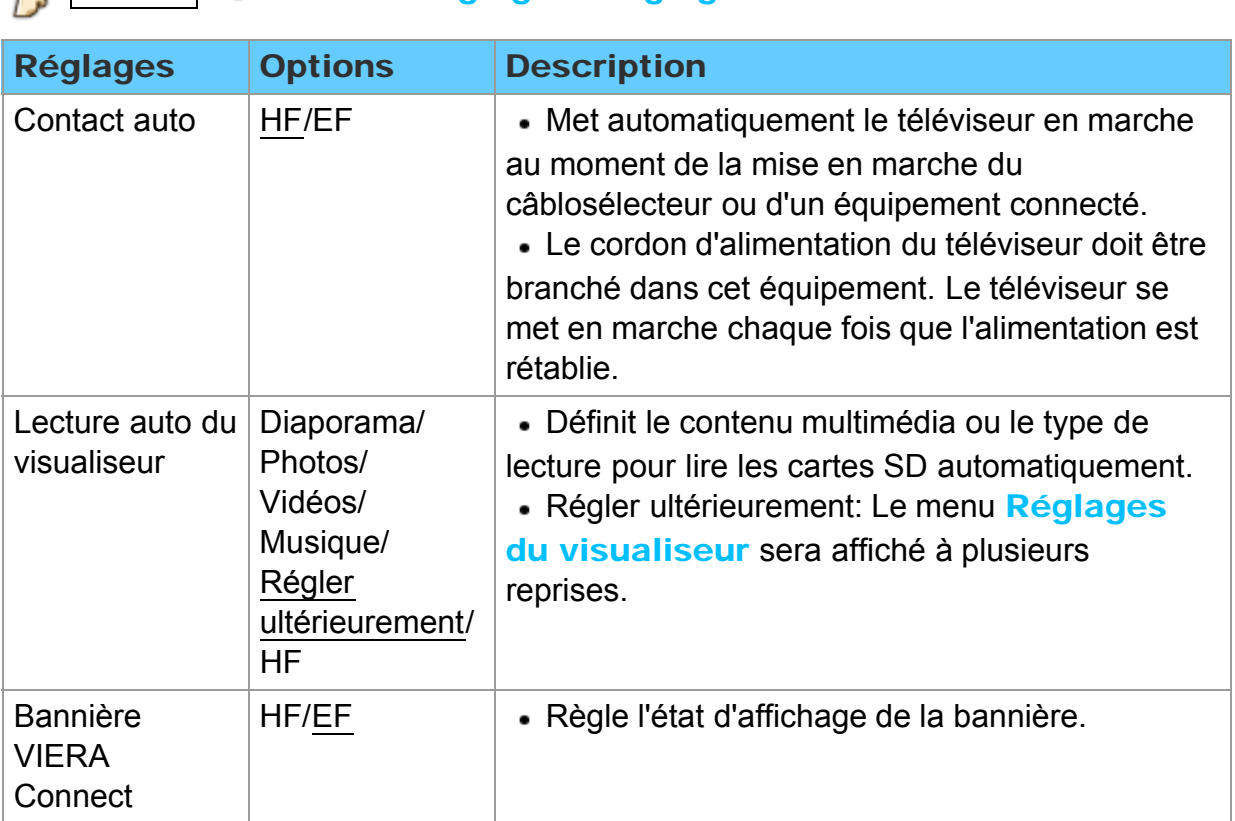

### MENU Menu > Réglage > Réglage évolué

## Tous les réglages Réglage Autres réglages (1)

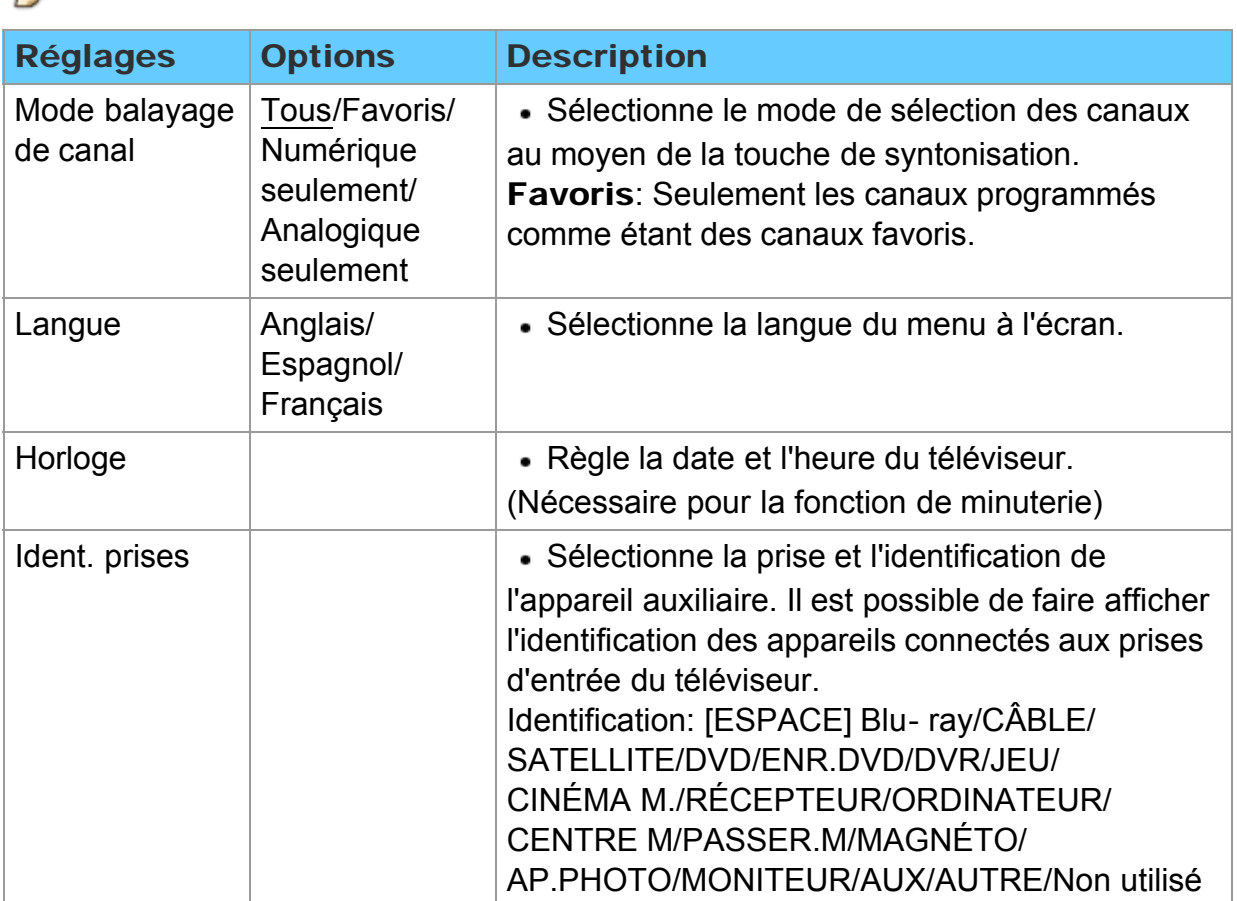

### MENU - Menu > Réglage

## Tous les réglages Réglage Autres réglages (2)

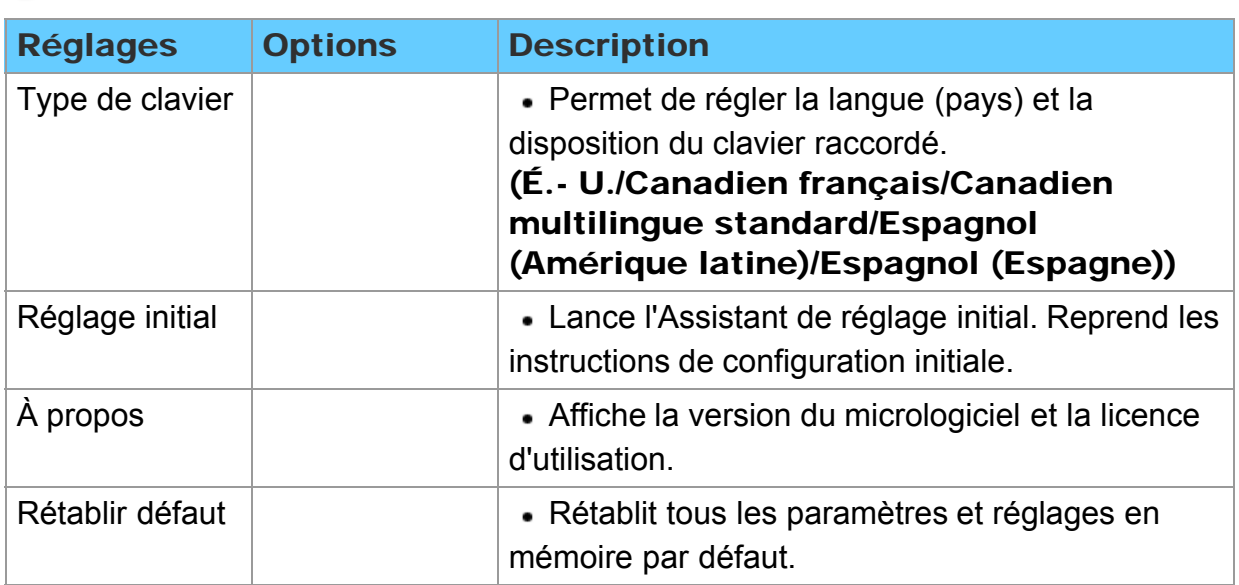

#### $\mathcal{G}$  $MENU \rightarrow Menu > Réglage$

### Renseignements supplémentaires/FAQ FAQ Image - Visionnement

S'il y a des problèmes de fonctionnement avec le téléviseur, reportez-vous au tableau ci-dessous afin de déterminer les symptômes, puis exécutez les mesures de dépannage suggérées. Si le problème persiste, consultez le site Web de Panasonic pour obtenir une assistance technique.

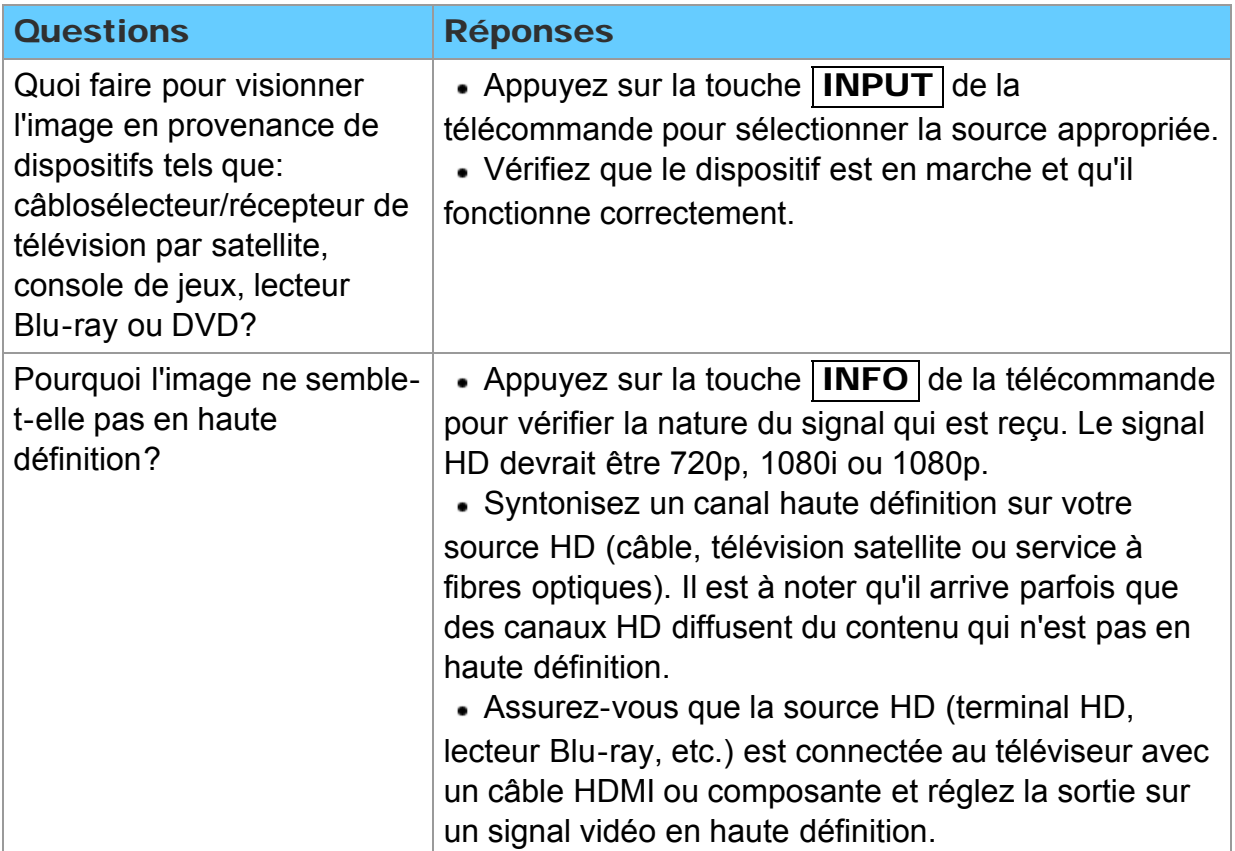

# Renseignements supplémentaires/FAQ

## FAQ

### Neigeuse/aucune image

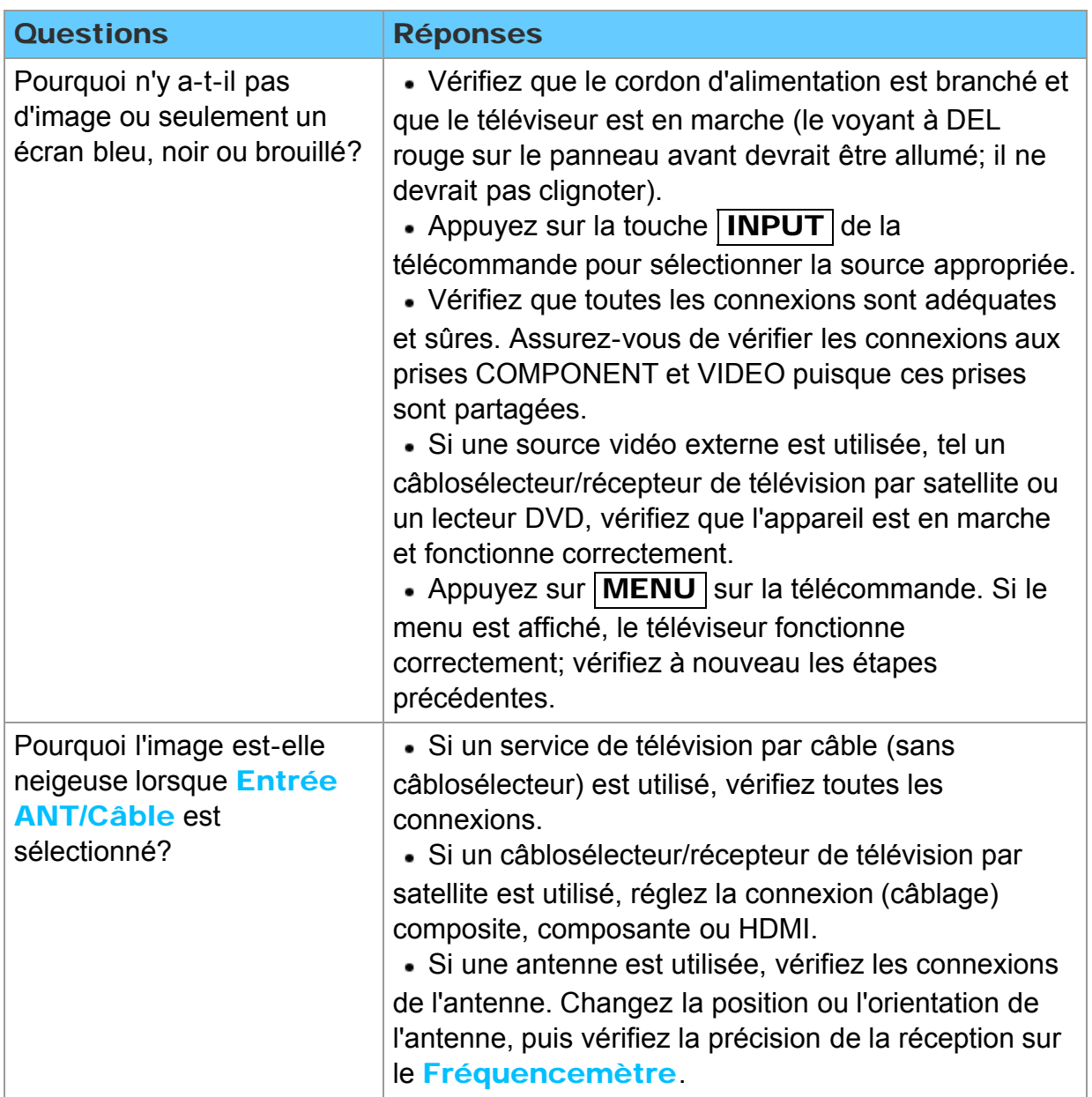

## Renseignements supplémentaires/FAQ FAQ

### Image - Distorsion

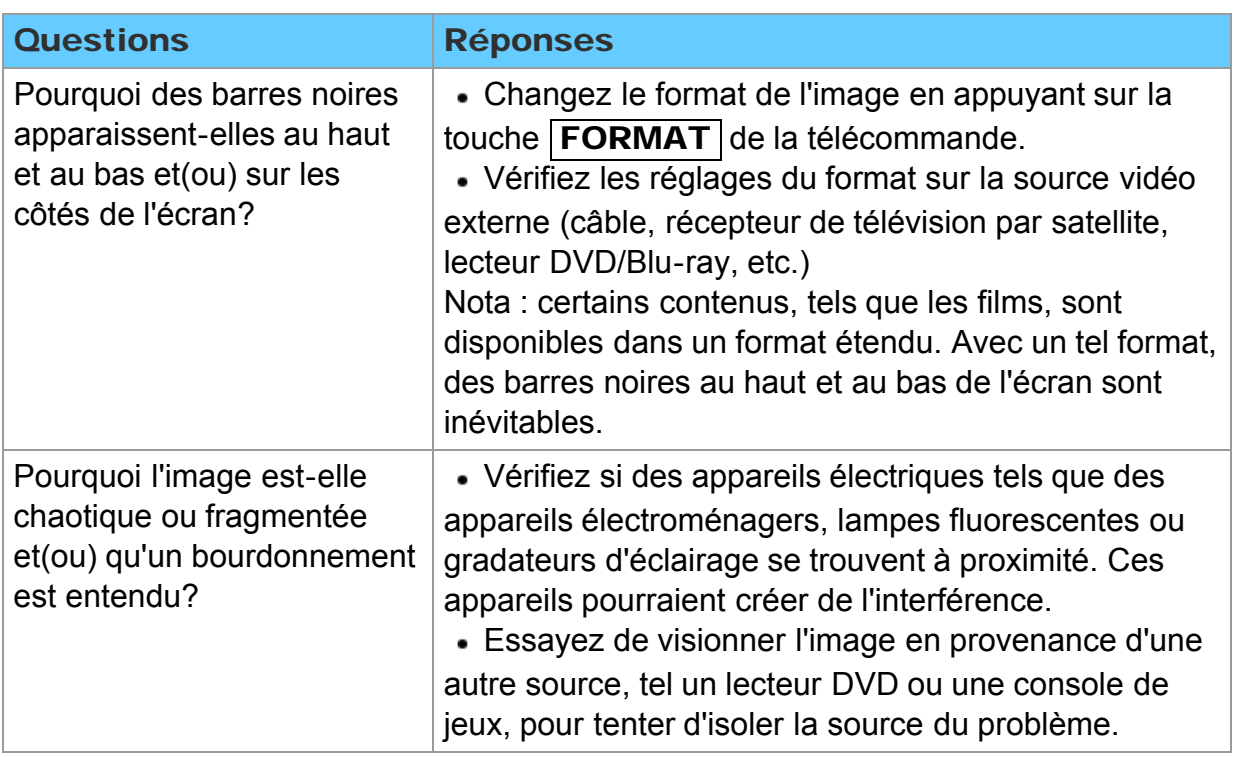
## Image - Suite

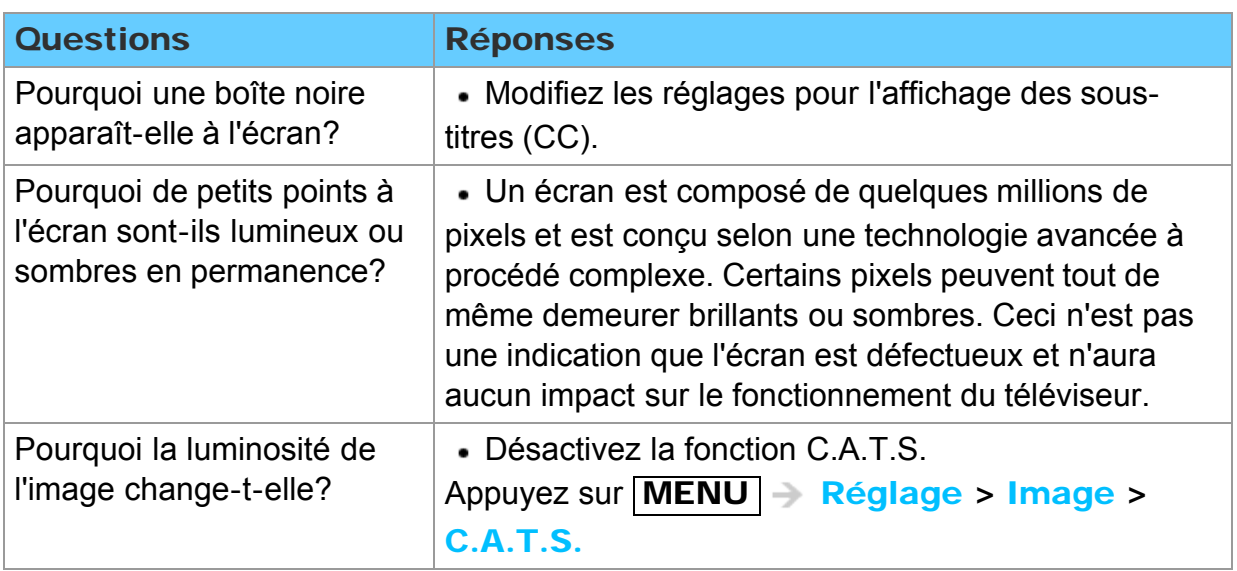

## FAQ

Rendu sonore - Absence de son

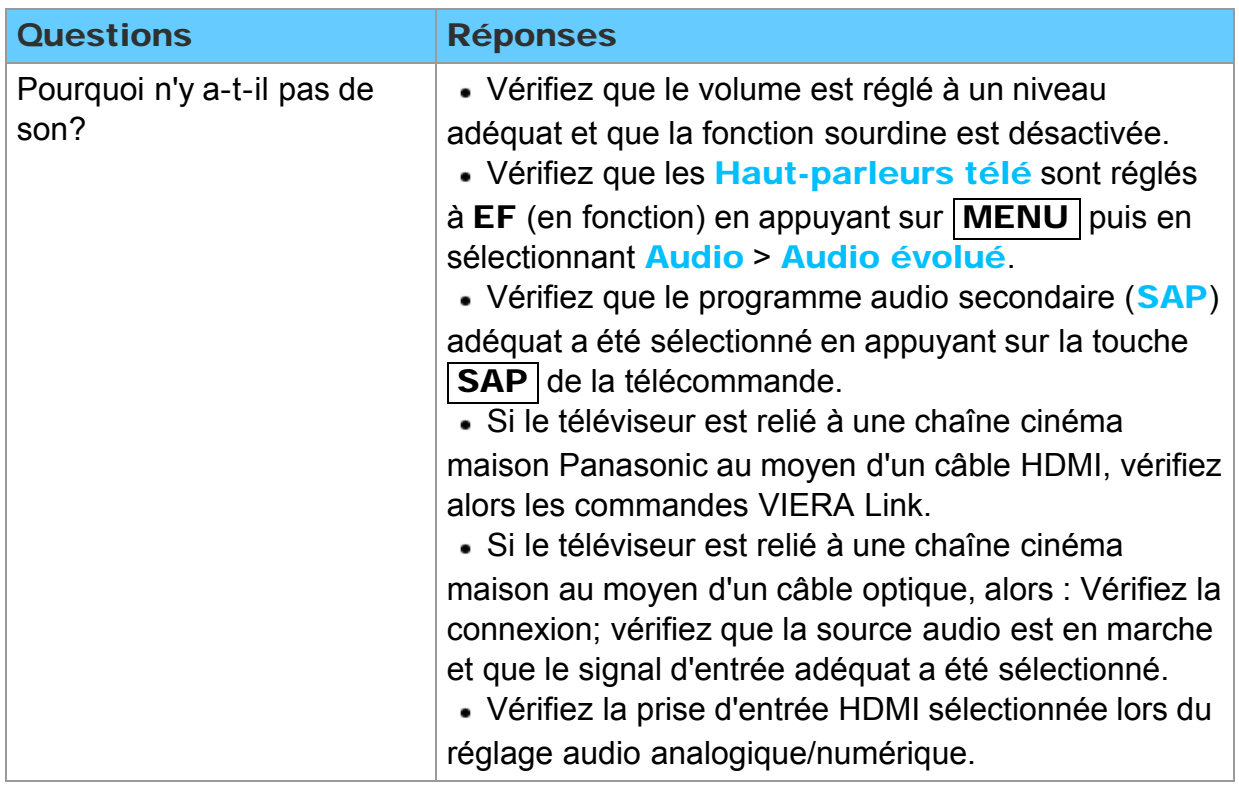

## FAQ

### Rendu sonore - Anomalies

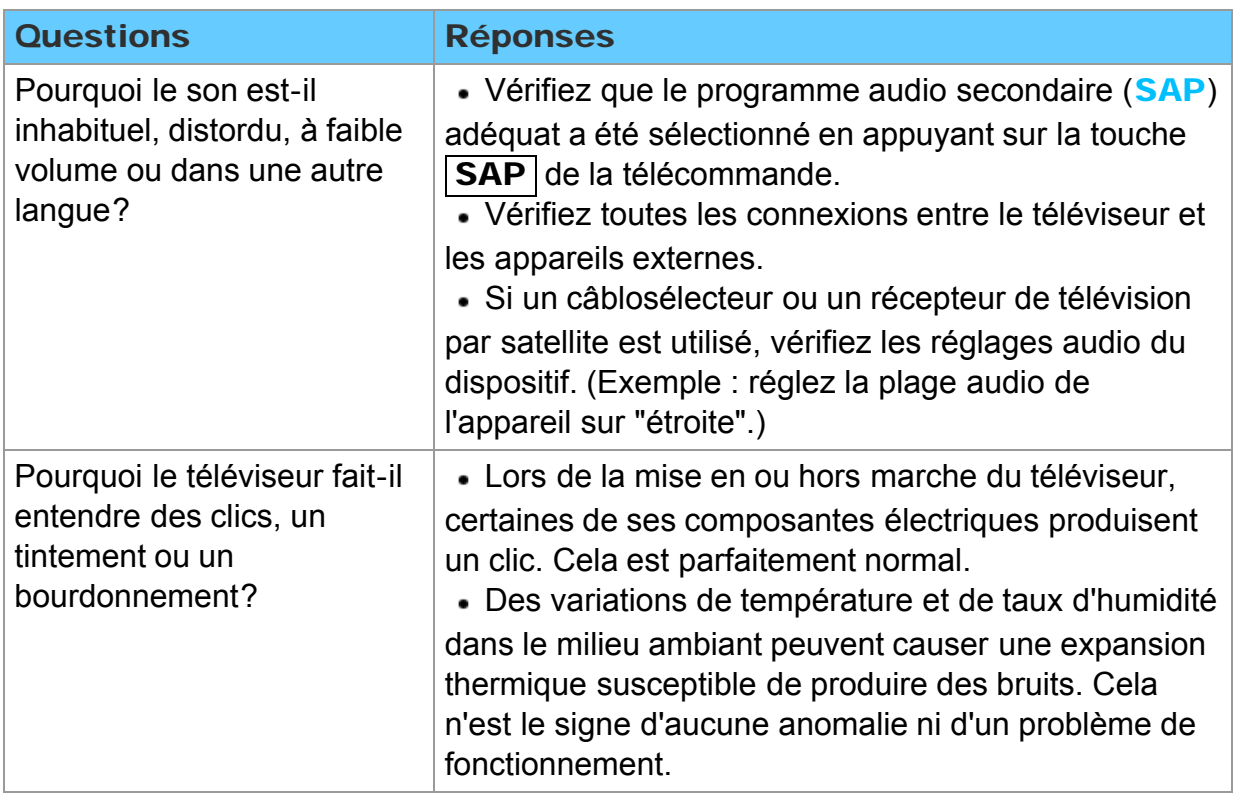

### Réseautage

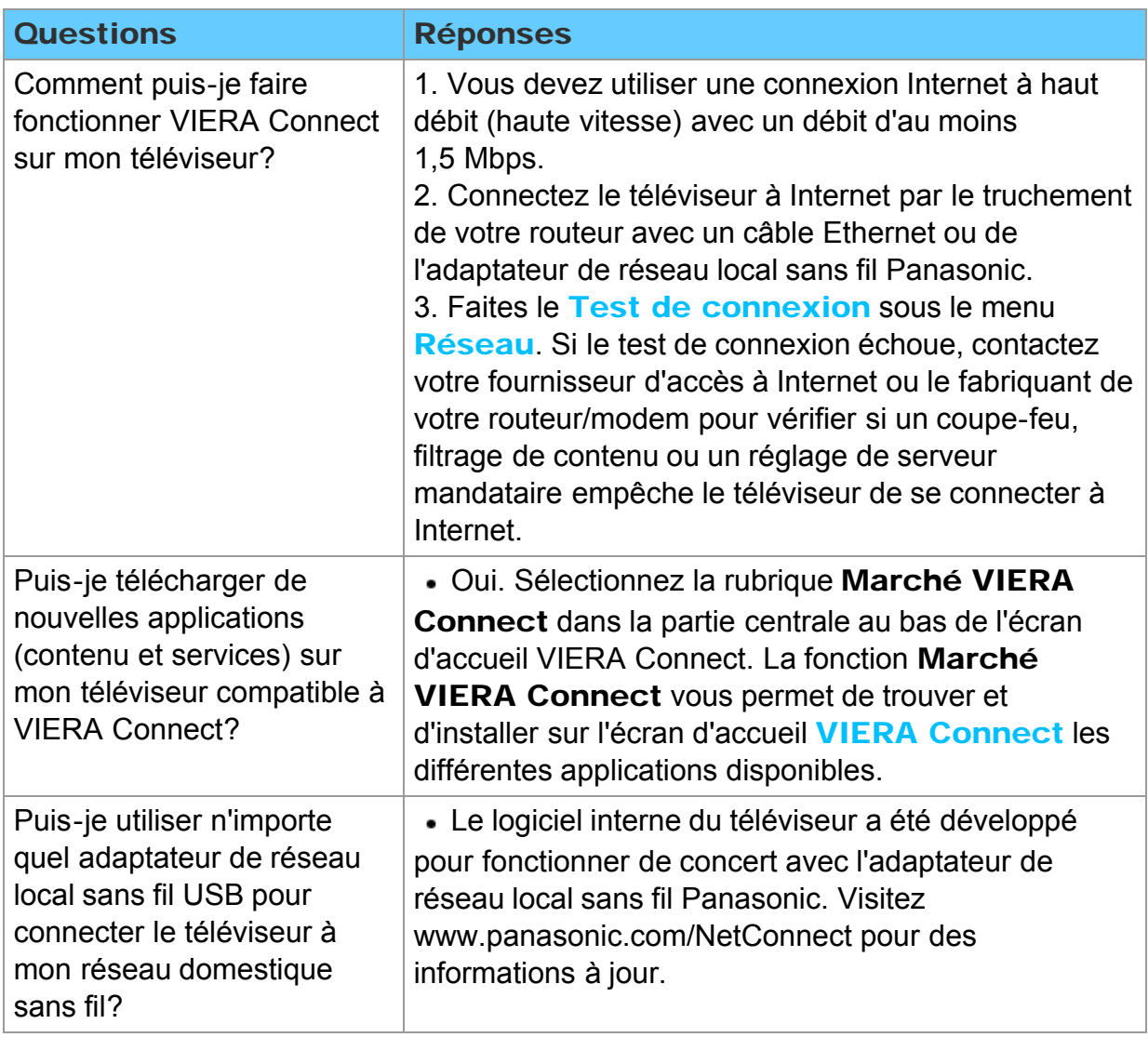

## FAQ

## Mise à jour du logiciel

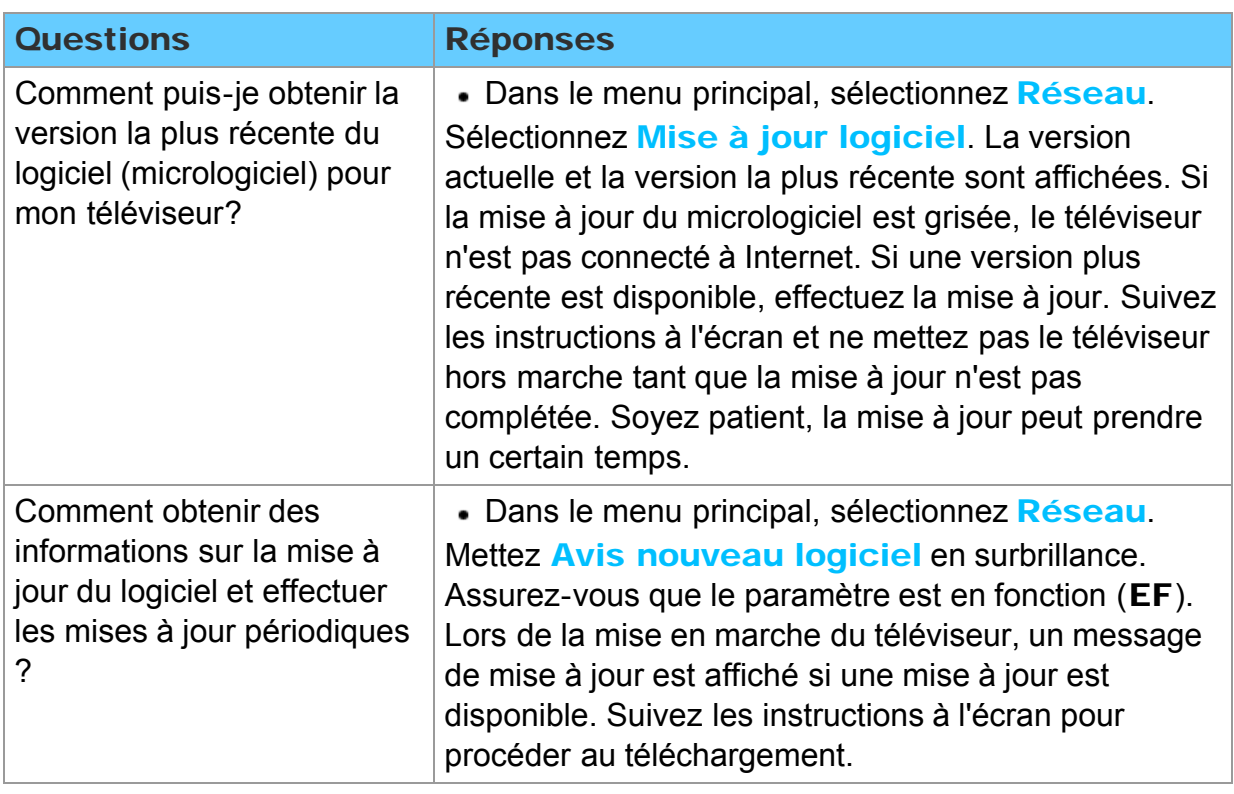

## FAQ

### 3D - Visionnement

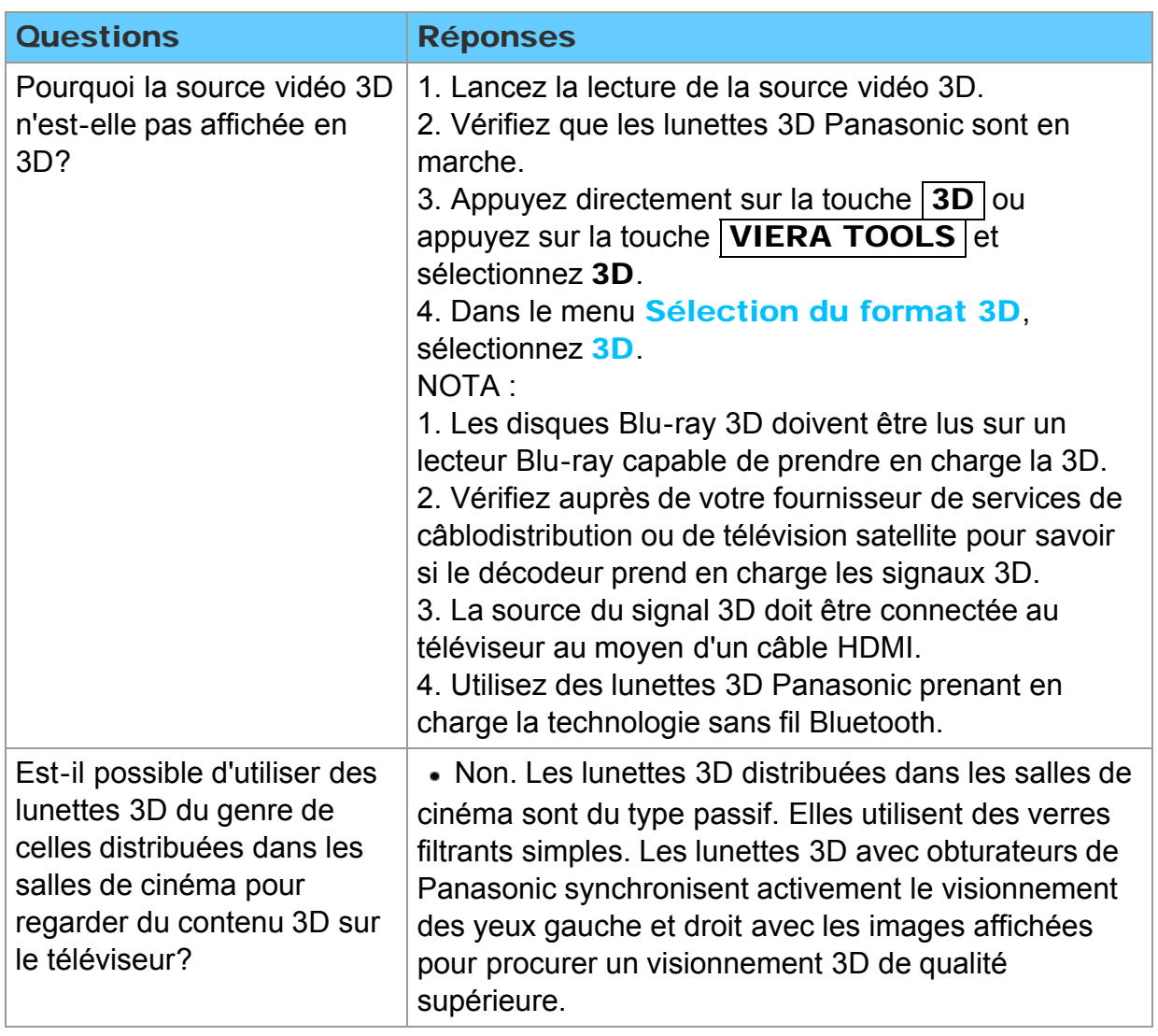

3D - Format

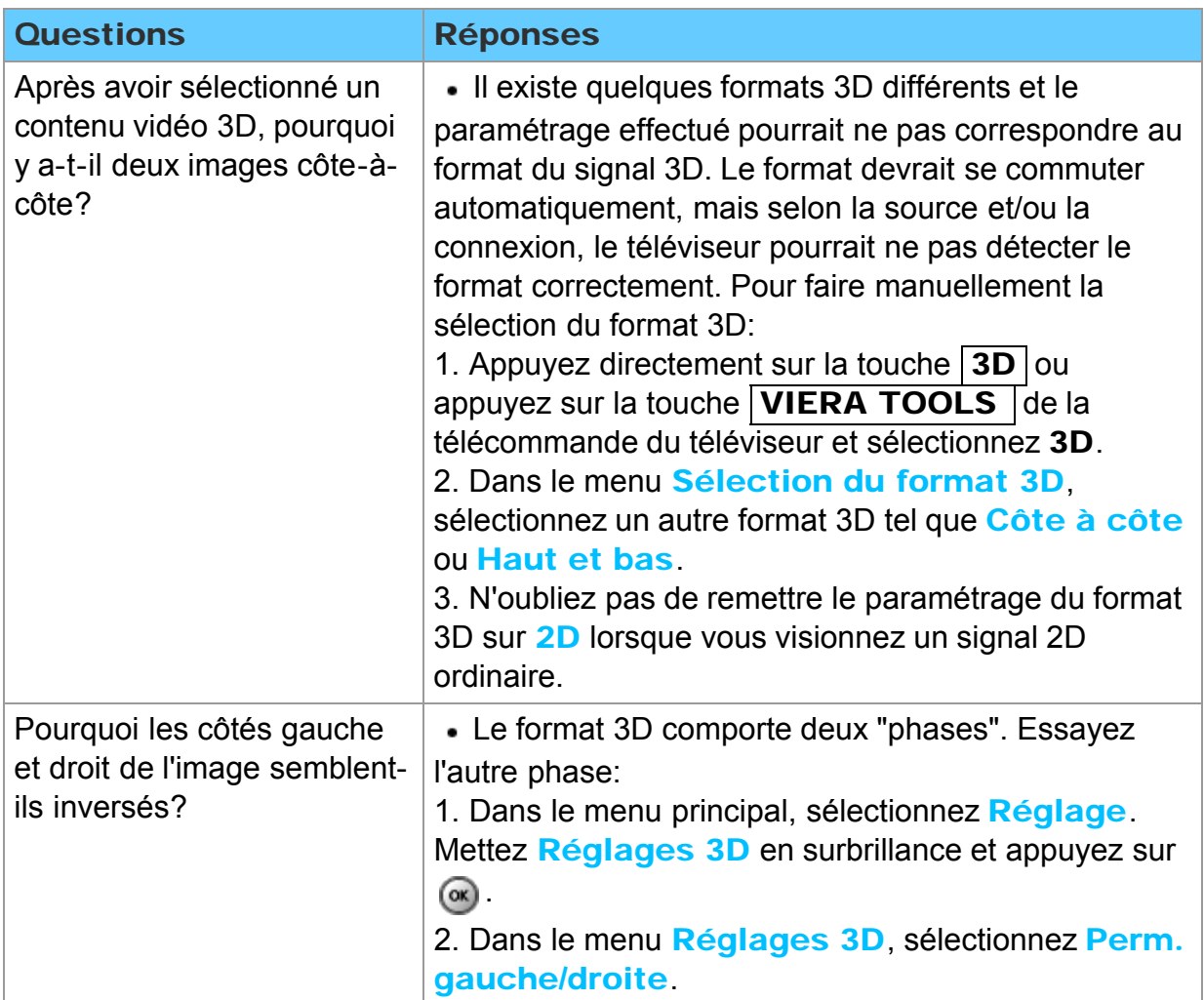

## Renseignements supplémentaires/FAQ FAQ Autre

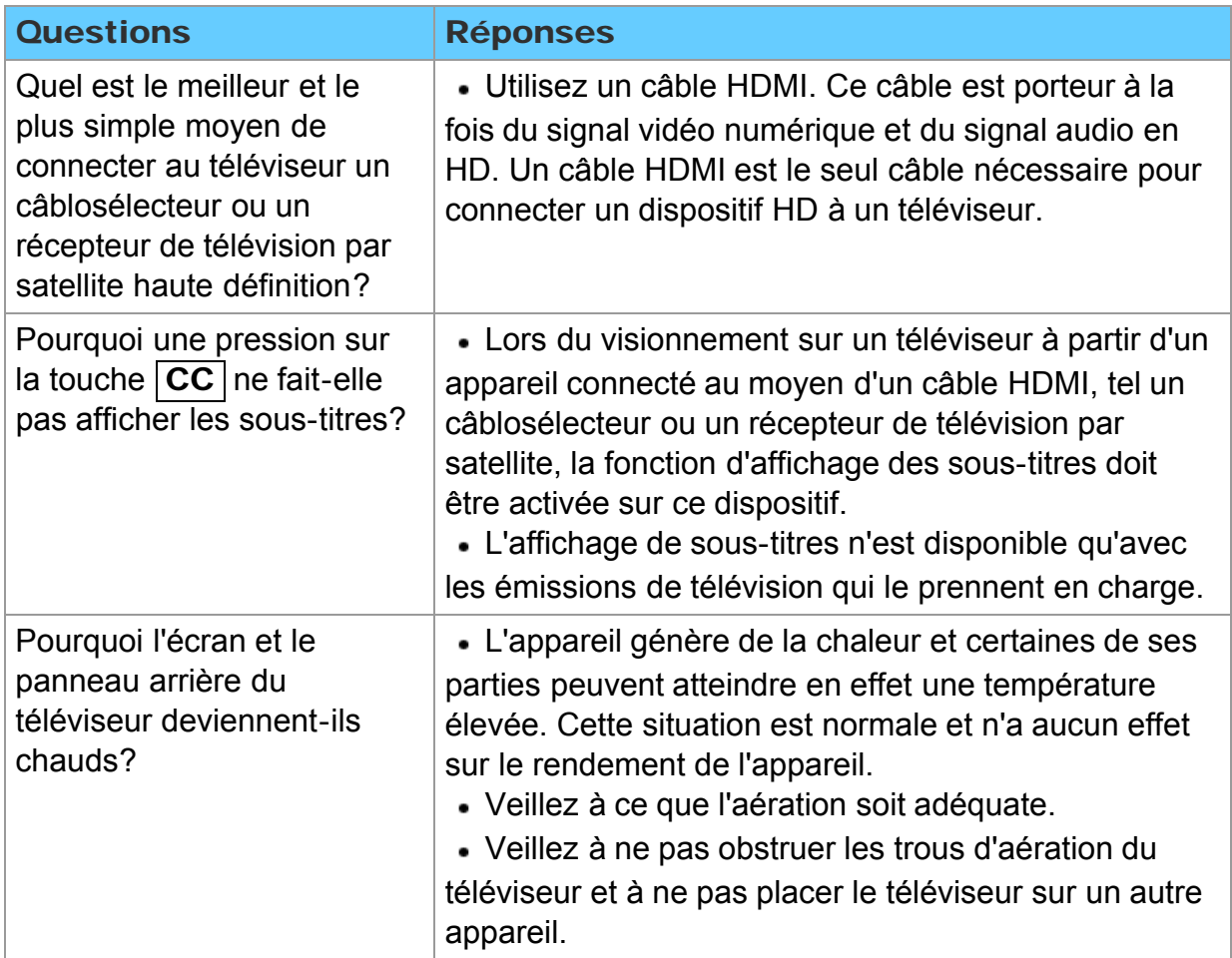

## FAQ

## Menu - Rubriques grisées

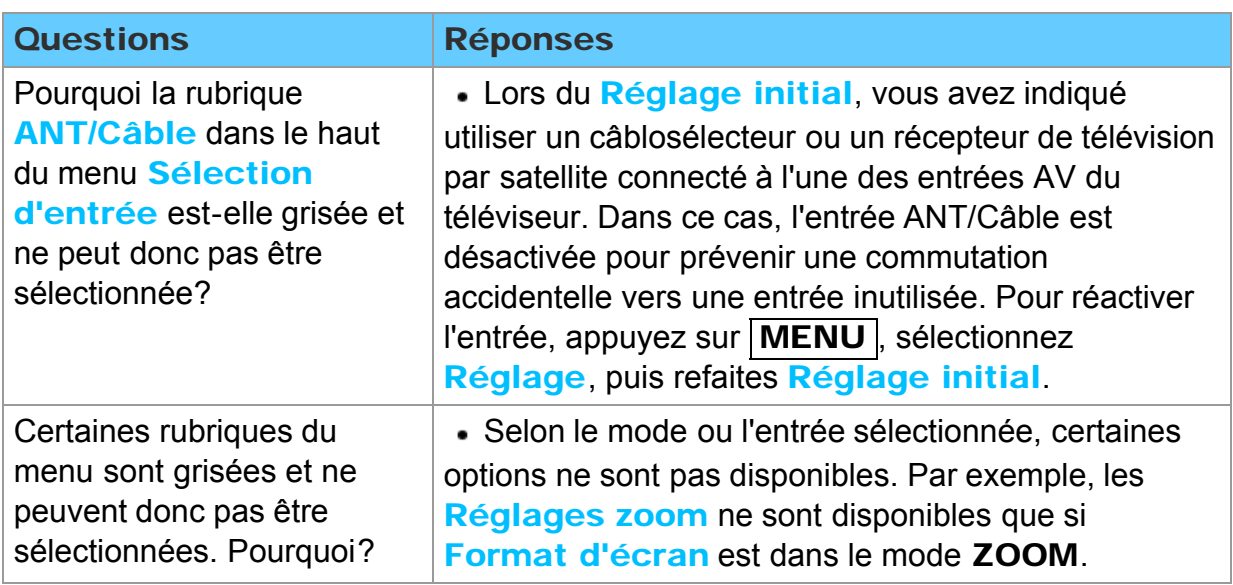

## FAQ

Rétablir les réglages par défaut

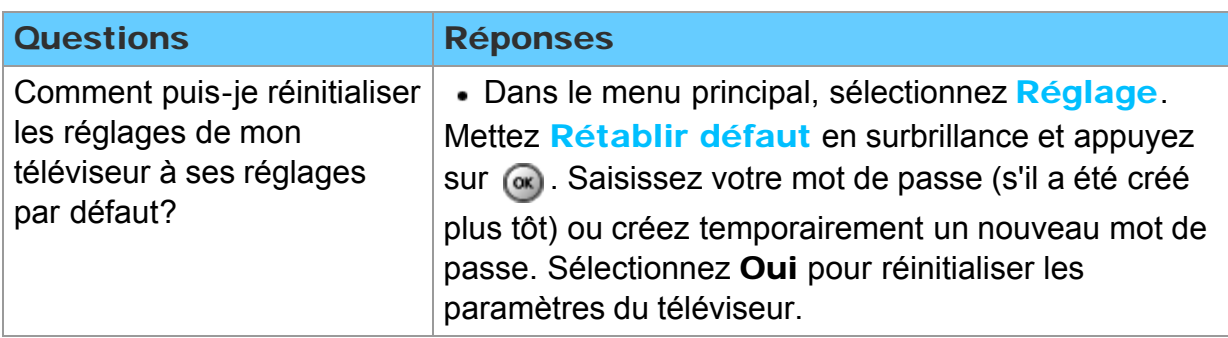

## Renseignements supplémentaires/FAQ Entretien et nettoyage Panneau d'affichage

#### Débranchez d'abord le cordon d'alimentation de la prise de courant.

#### Panneau d'affichage

L'avant du panneau d'affichage a reçu un traitement spécial. Essuyez soigneusement la surface du panneau en utilisant seulement un chiffon doux sans peluche.

- Si la surface est particulièrement sale, après avoir enlevé la poussière accumulée, trempez un chiffon doux non pelucheux dans un détergent liquide doux (1 part de détergent liquide pour 100 parts d'eau), puis essorez le chiffon pour retirer l'excès de liquide. Utilisez ce chiffon pour essuyer la surface du panneau d'affichage, puis essuyez-la avec un chiffon sec du même type jusqu'à ce qu'elle soit complètement sèche.
- Ne rayez pas ou ne cognez pas la surface du panneau avec les ongles ou un objet rigide, sinon vous abîmerez la surface. En outre, évitez tout contact avec des produits volatils tels que des insecticides à vaporiser, des solvants ou des diluants, sinon le fini de la surface sera abîmé.

## Renseignements supplémentaires/FAQ Entretien et nettoyage Coffret

#### Débranchez d'abord le cordon d'alimentation de la prise de courant.

### ■ Coffret

Si le coffret est sale, essuyez-le avec un chiffon doux et sec.

- Si le coffret est très sale, trempez le chiffon dans de l'eau additionnée d'un peu de détergent liquide doux, puis essorez le chiffon bien à fond. Utilisez ce chiffon pour essuyer le coffret, puis essuyez-le avec un chiffon sec.
- Veillez à ce que le détergent liquide n'entre pas en contact direct avec la surface du téléviseur. Si des gouttes d'eau pénètrent dans l'appareil, des anomalies de fonctionnement se produiront.
- Évitez tout contact avec des produits volatils tels que des insecticides à vaporiser, des solvants ou des diluants, sinon la surface du coffret pourra être abîmée ou le revêtement s'écaillera.
- Ne laissez pas le téléviseur trop longtemps en contact avec des articles en caoutchouc ou en PVC.

### Renseignements supplémentaires/FAQ Entretien et nettoyage Piédestal / Cordon d'alimentation

#### Débranchez d'abord le cordon d'alimentation de la prise de courant.

#### ■ Piédestal

- Essuyez les surfaces avec un chiffon doux et sec. Si le piédestal est très sale, nettoyez-le à l'aide d'un chiffon imprégné d'une solution légère de détergent liquide doux, puis essuyez avec un chiffon sec. N'utilisez pas de produits tels que des solvants, des diluants ou de la cire ménagère pour le nettoyage, car ces produits risquent d'abîmer le revêtement du piédestal. (Si vous utilisez un chiffon traité chimiquement, suivez la notice d'utilisation du chiffon.)
- Ne fixez pas de ruban adhésif ou d'étiquettes, car ils risquent de salir la surface du piédestal. Ne le laissez pas en contact prolongé avec des produits en caoutchouc ou en vinyle ou similaire. (Ceci pourrait le détériorer.)

#### Cordon d'alimentation

Essuyez régulièrement la fiche avec un linge sec. (La présence d'humidité et de poussière peut provoquer un incendie ou des chocs électriques.)